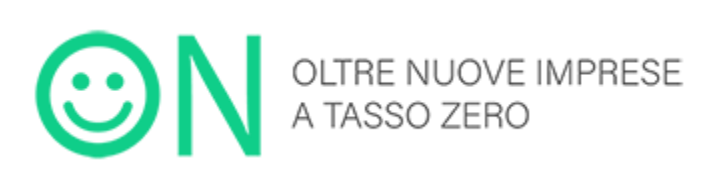

# **MANUALE UTENTE**

*Guida alla presentazione della domanda*

*V.1*

# $\begin{array}{c}\nI \\
\hline\n\vdots \\
I\n\end{array}$

# Indice

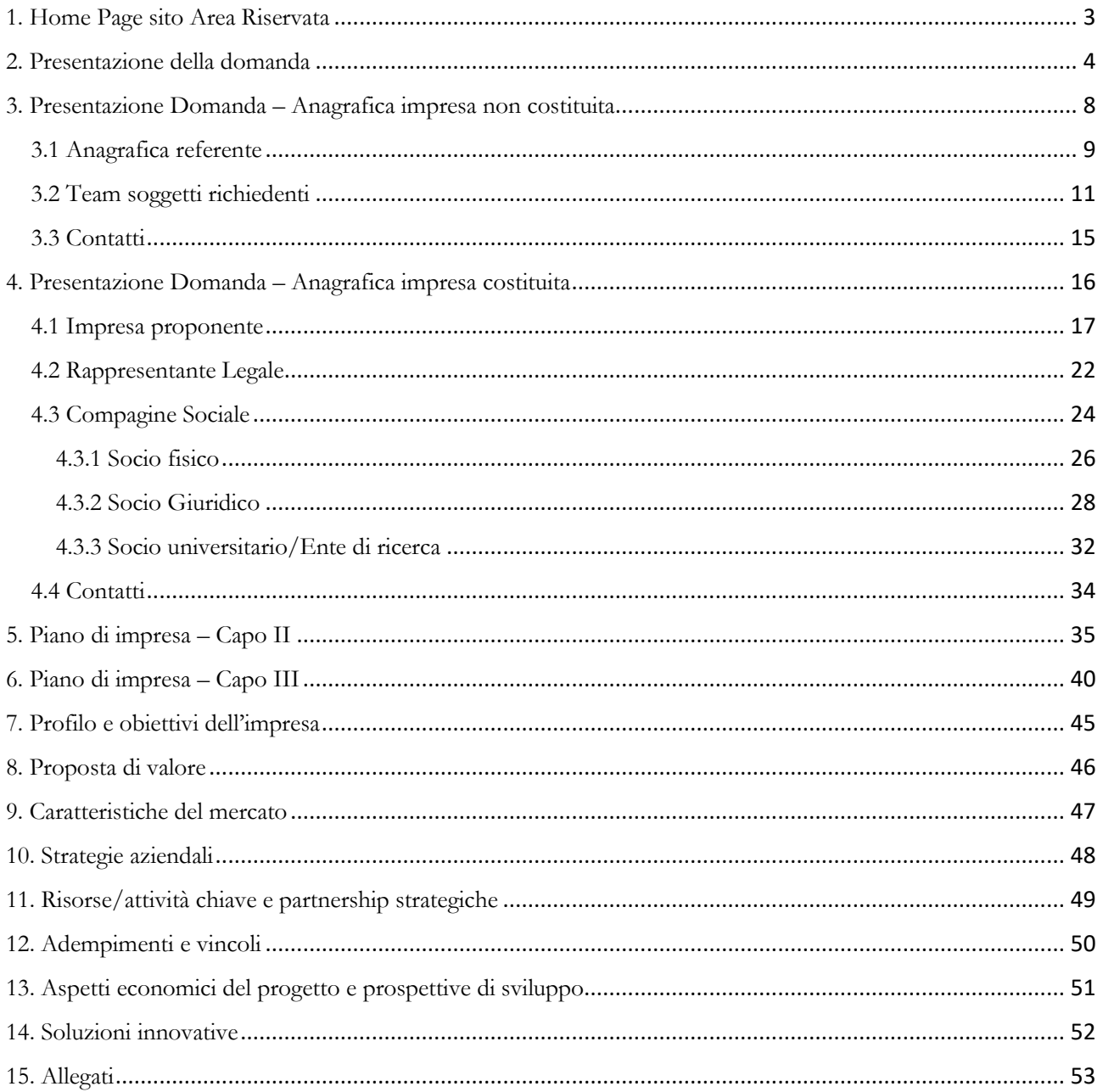

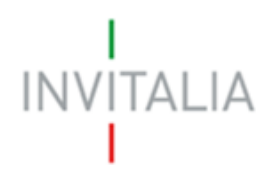

# <span id="page-2-0"></span>1. Home Page sito Area Riservata

Dopo aver inserito le credenziali di accesso ricevute via e-mail nell'Area Riservata del sito di Invitalia, l'utente visualizzerà la pagina di atterraggio (Figura 1), dove potrà accedere all'elenco degli incentivi ed eventualmente aggiornare il profilo nella sezione "Il tuo profilo".

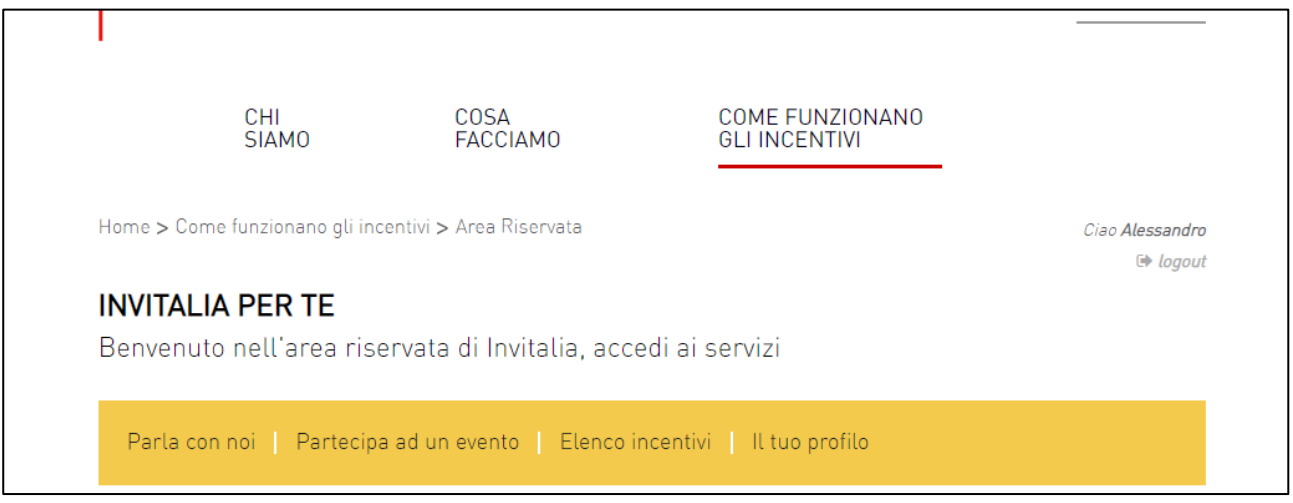

**Figura 1 - Home page sito riservato**

L'utente, cliccando su **elenco incentivi**, visualizzerà le misure attualmente attive sulla piattaforma e il link per l'accesso a ON – Oltre NIT0

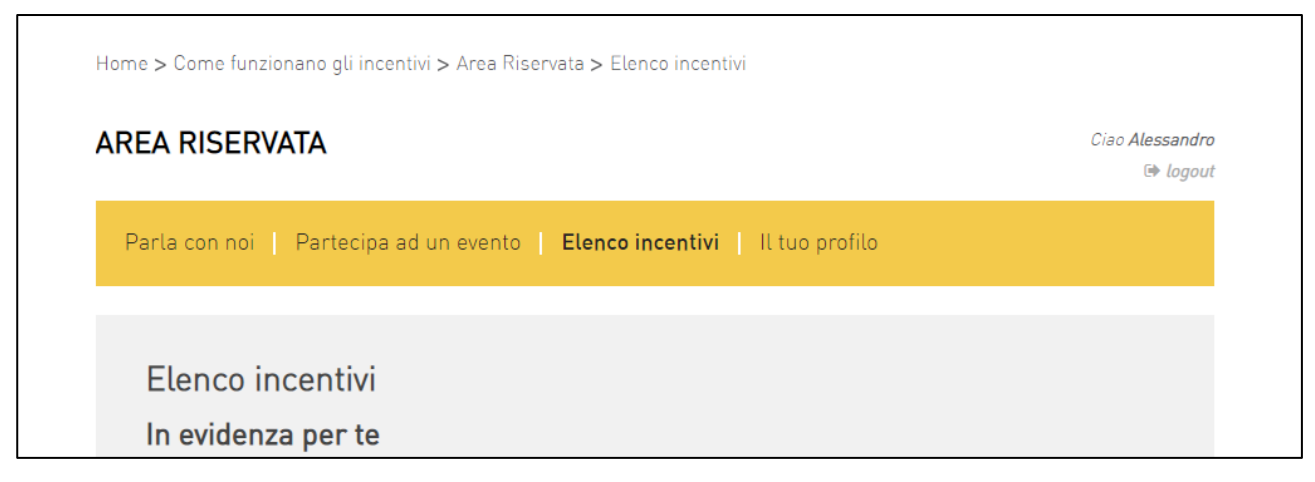

**Figura 2 - Home page sito riservato**

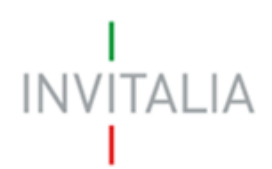

# <span id="page-3-0"></span>2. Presentazione della domanda

Dopo aver cliccato sull'icona **ON – oltre NIT0**, l'utente visualizzerà l'home page della Misura, dove potrà cliccare sul link "Crea Nuova Domanda" e, dopo aver accettato l'informativa ai sensi dell'art.13 regolamento (UE) 679/2016, potrà selezionare tra Impresa costituita e non costituita (Figura 3 e 4).

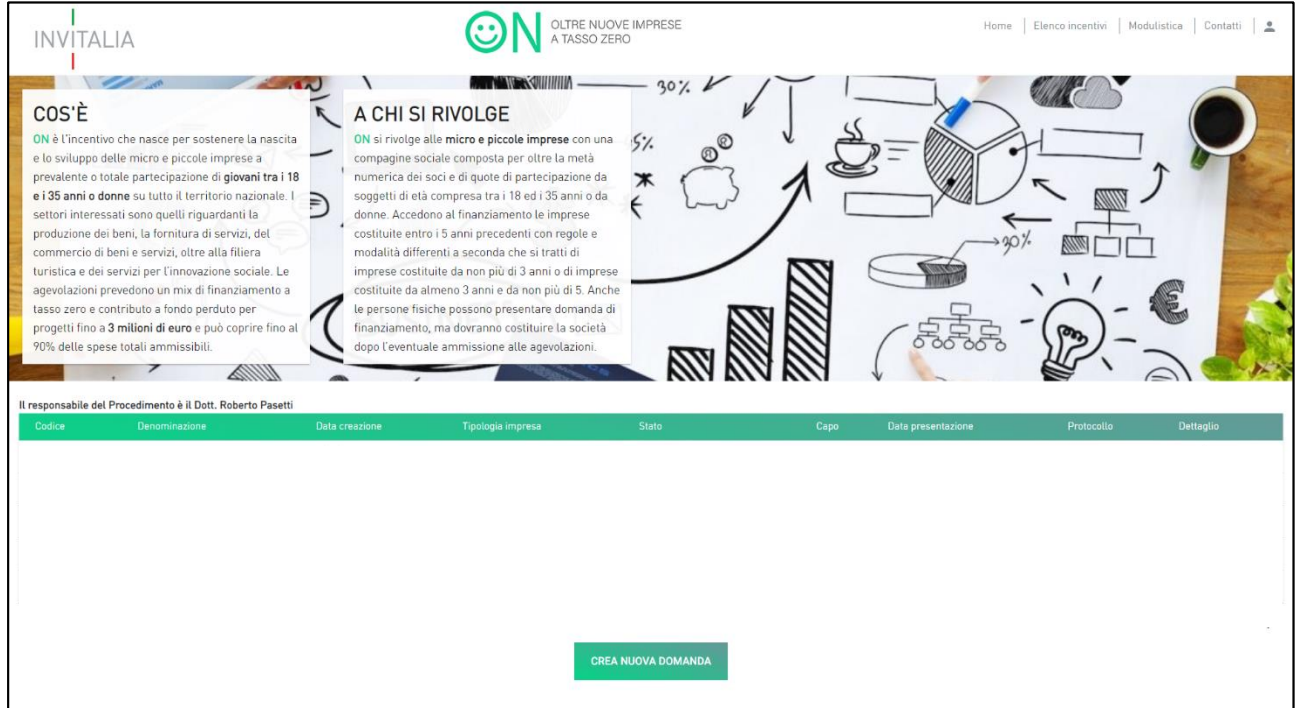

#### **Figura 3 - Presentazione domanda**

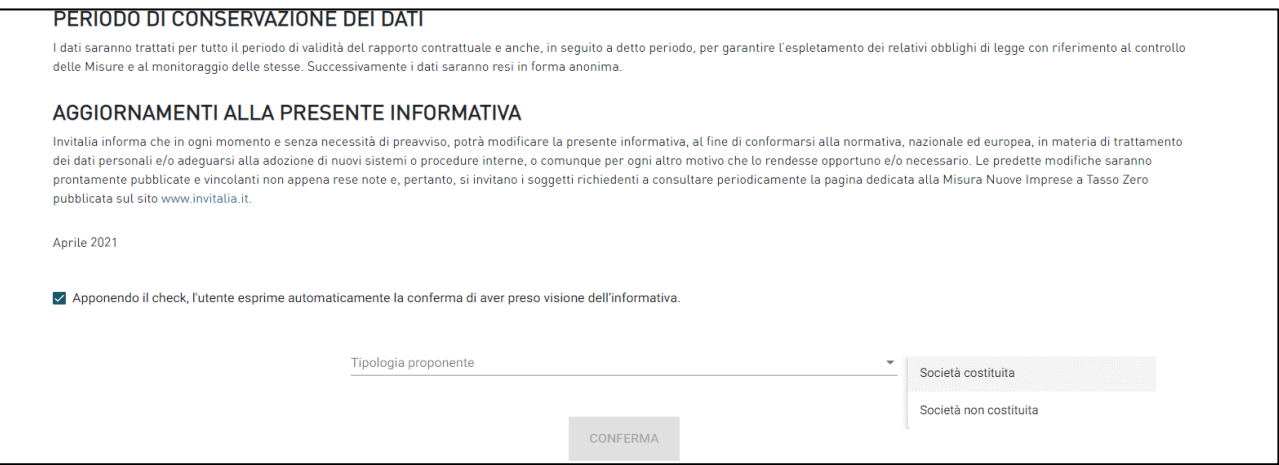

**Figura 4 - Presentazione domanda**

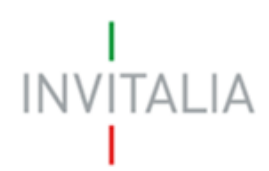

L'utente potrà visualizzare le domande compilate e quelle eliminate che saranno visibile nello stato "Annullata da front end" (Figura 5).

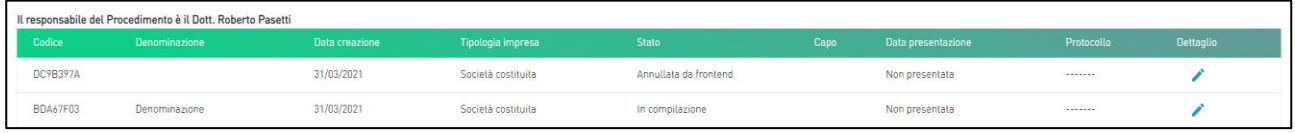

#### **Figura 5 - Domanda in compilazione**

N.B.: potranno compilare e presentare domanda di ammissione alle agevolazioni solo gli utenti registrati ai servizi on-line di Invitalia presenti all'interno dell'*impresa* (in qualità di rappresentante legale, o referente, o socio della compagine). Il sistema verificherà, al momento dell'invio telematico della domanda, la presenza del compilatore nell'impresa; in caso di controllo negativo non sarà possibile presentare la domanda (Figura 6).

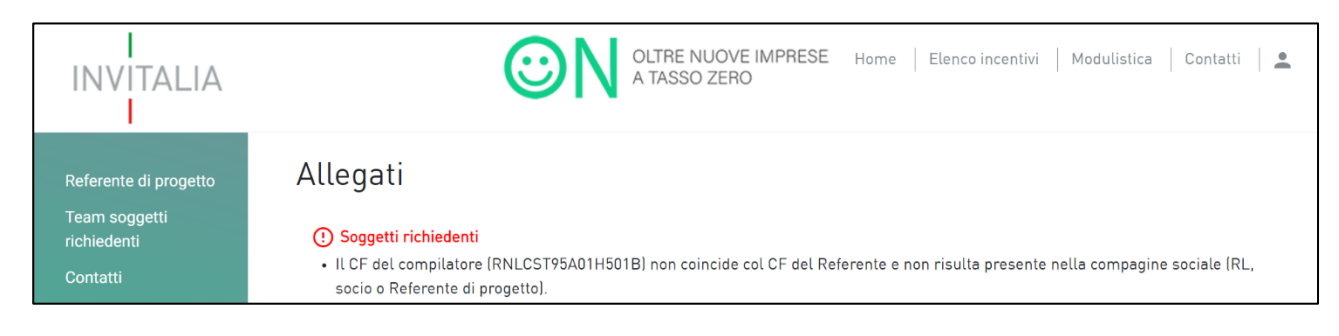

#### **Figura 6 - Messaggio di errore**

Dal menù in alto (Figura 7) l'utente potrà navigare su altre sezioni del sito.

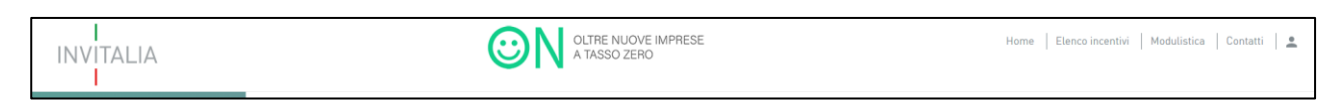

#### **Figura 7 - Menù navigazione**

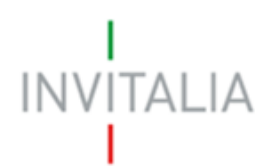

Cliccando su **Modulistica**, l'utente visualizzerà la pagina informativa sul sito di Invitalia (Figura 8).

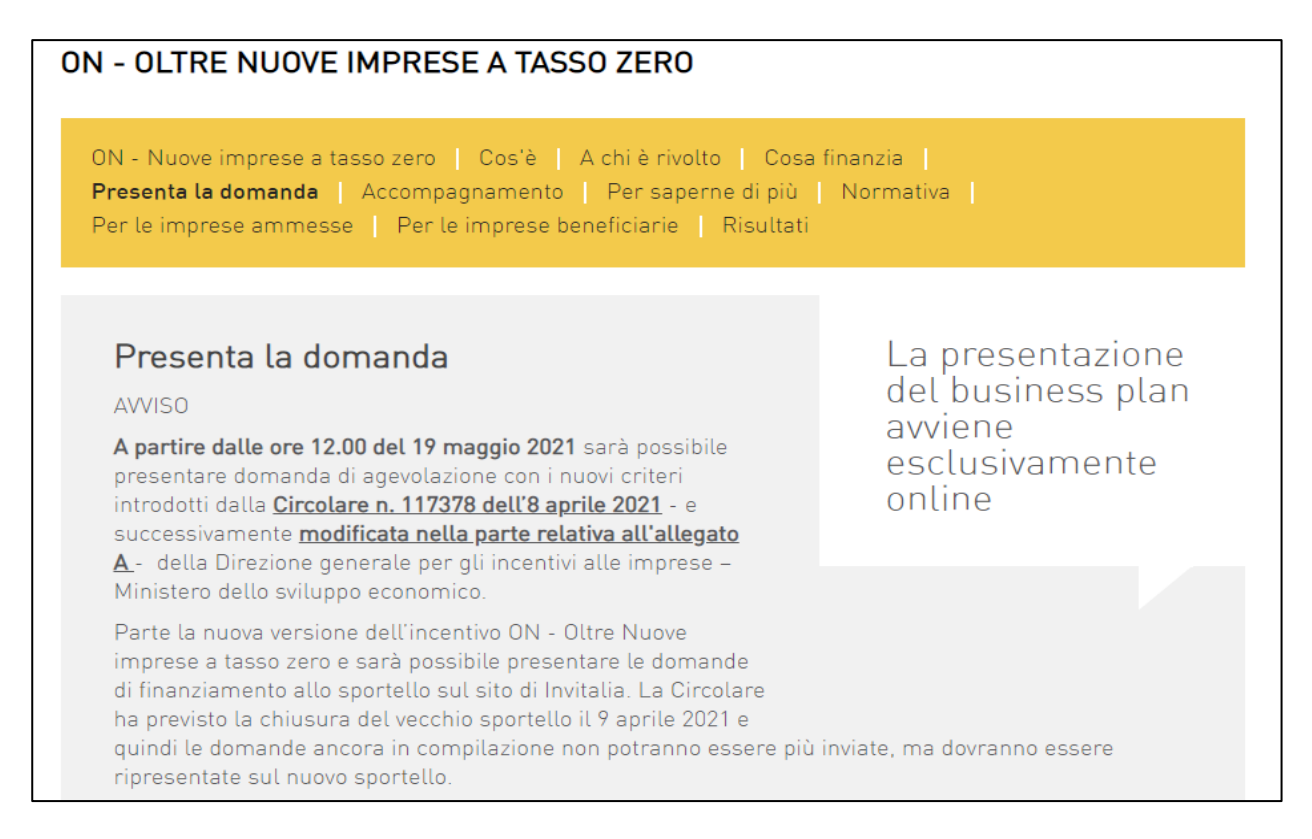

**Figura 8 - Modulistica**

Cliccando su **Contatti**, l'utente visualizzerà un contact-form che potrà compilare in caso di problemi durante la predisposizione della richiesta, o per avere maggiori informazioni (Figura 9).

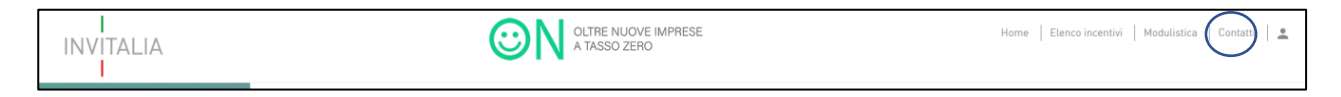

**Figura 9 - Contatti**

Cliccando su **Modifica account**, l'utente potrà modificare il numero di telefono e/o cellulare inseriti al momento della registrazione ai Servizi on-line di Invitalia, mentre tutti gli altri campi saranno in sola lettura (Figura 10).

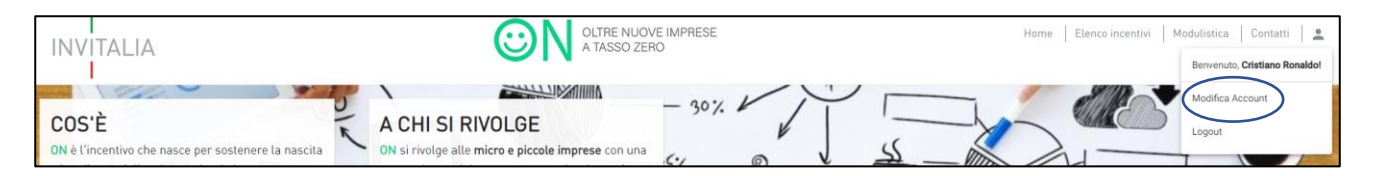

**Figura 10 - Modifica account**

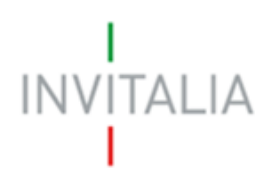

Cliccando su **Home** l'utente tornerà alla pagina dove potrà visualizzare la domanda in corso di compilazione e quelle eliminate. Sarà anche visibile il codice della domanda, che dovrà essere utilizzato nelle comunicazioni con Invitalia per eventuali problemi riscontrati in fase di compilazione della domanda (Figura 11).

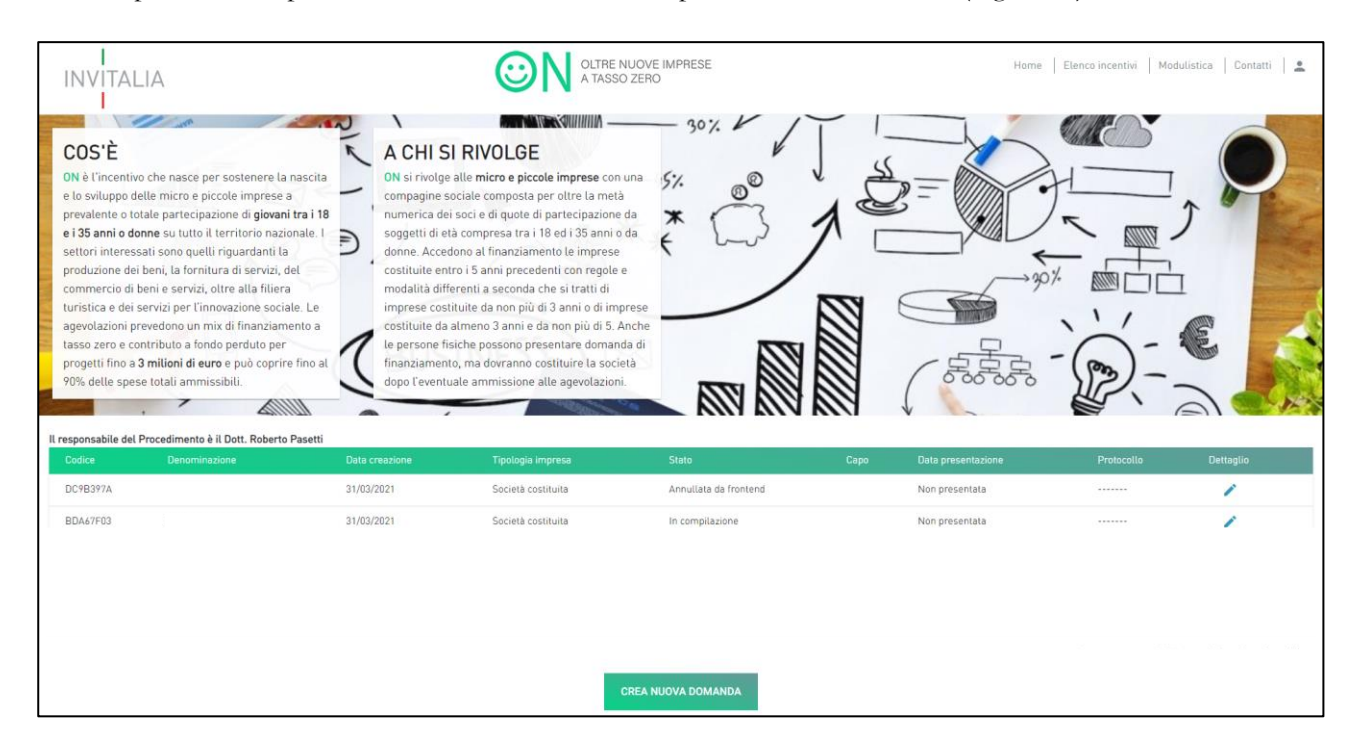

**Figura 11 - Domande compilate**

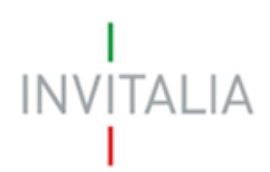

# <span id="page-7-0"></span>3. Presentazione Domanda – Anagrafica impresa non costituita

Dopo aver cliccato sul link **Crea nuova domanda,** accettato l'informativa ai sensi dell'art.13 regolamento (UE) 679/2016 e scelto l'opzione "società non costituita", l'utente dovrà cliccare sul link Conferma (Figura 12).

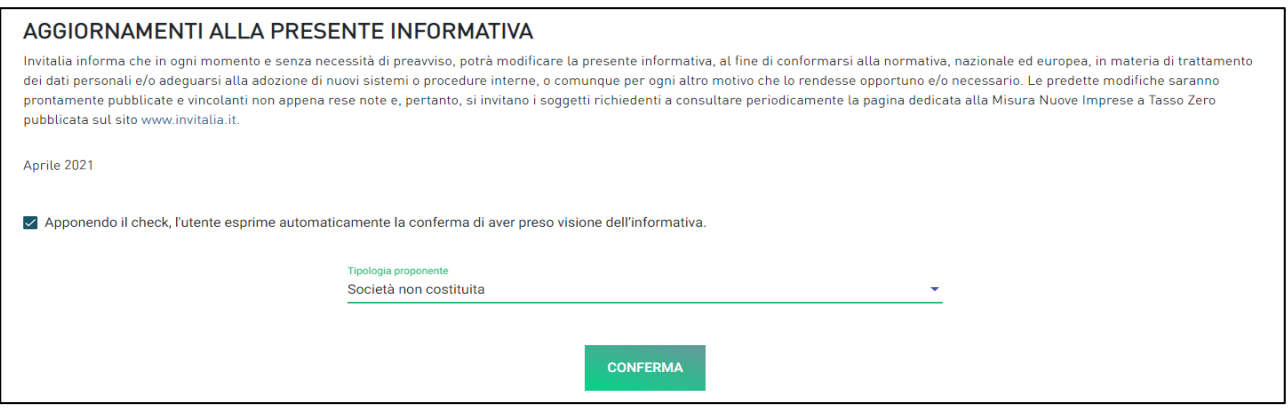

**Figura 12 - Domanda impresa non costituita**

Dopo aver confermato, l'utente visualizzerà le diverse sezioni da compilare per la presentazione della domanda (Figura 13).

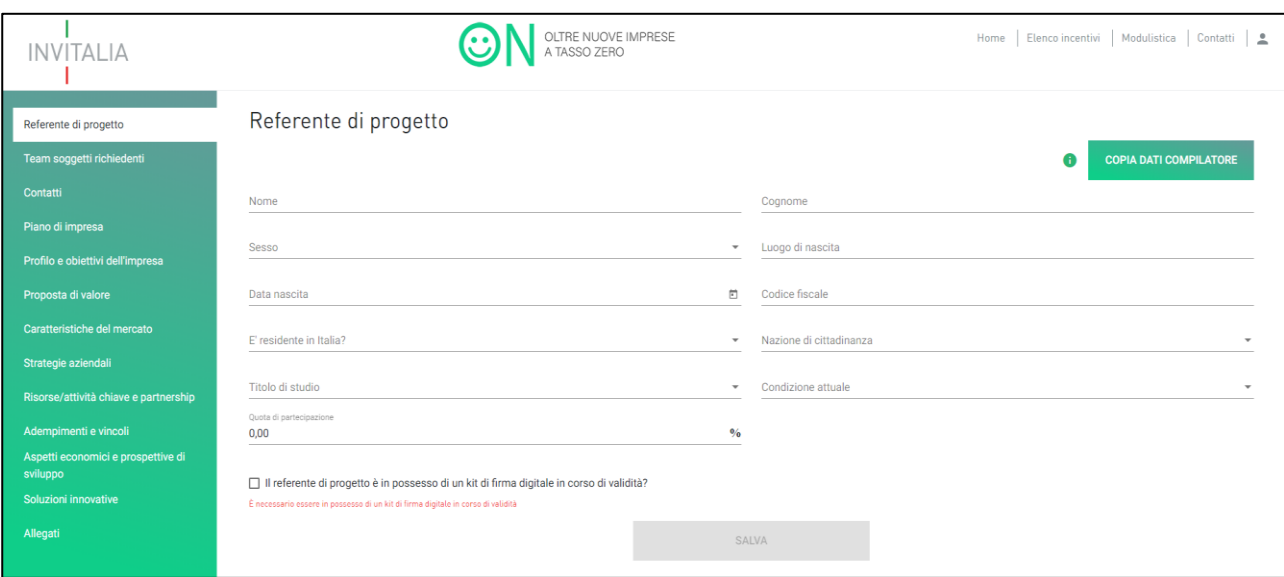

**Figura 13 - Sezioni società non costituita**

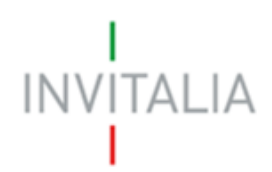

### <span id="page-8-0"></span>3.1 Anagrafica referente

Cliccando sulla sezione "**Referente di progetto"**, l'utente visualizza l'anagrafica del Referente da compilare (Figura 14).

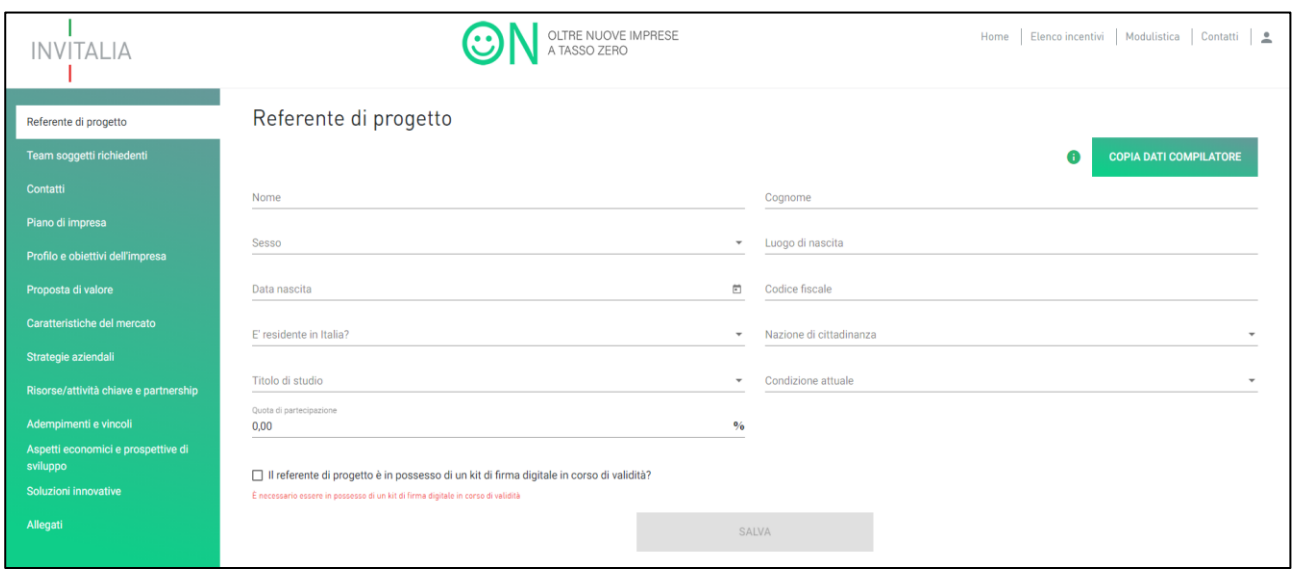

**Figura 14 - Referente di progetto**

All'interno di questa sezione l'utente dovrà inserire tutte le informazioni anagrafiche del Soggetto Referente. Il sistema, al momento del salvataggio, segnalerà eventuali errori, o il mancato possedimento dei requisiti previsti dalla normativa. Qualora il referente coincida con il compilatore, sarà possibile per l'utente, cliccando sul link "Copia dati compilatore", riportare le informazioni che l'utente ha fornito in sede di registrazione sul sito di Invitalia (Figura 15).

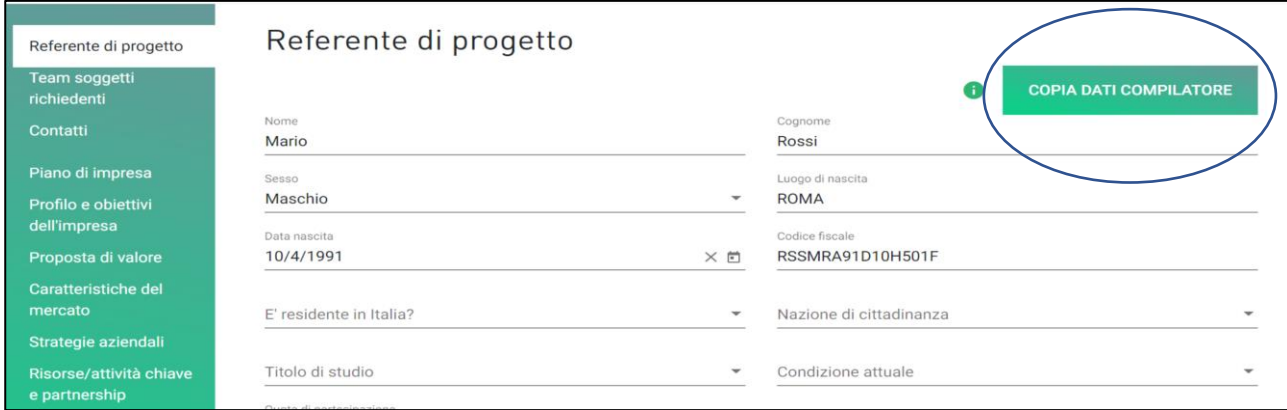

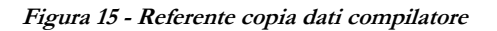

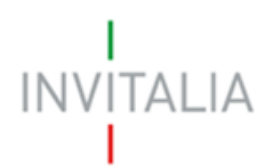

Nel caso in cui il Referente sia nato all'estero, l'utente dovrà inserire, nel campo "Luogo di nascita", il nome dello stato estero e non quello della città (Figura 16).

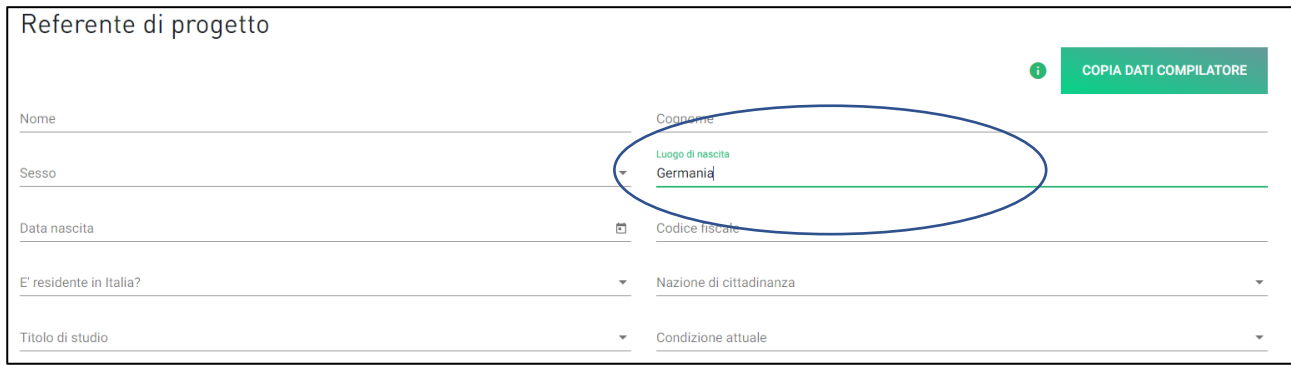

**Figura 16 - Referente non nato in Italia**

Nel caso in cui il Referente non sia cittadino UE, l'utente dovrà fornire informazioni aggiuntive in merito al permesso di soggiorno e all'iscrizione al programma Italia start up Visa; cliccando su Si l'utente dovrà inserire le date relative al rilascio e alla scadenza del permesso di soggiorno e le date relative all'iscrizione e al rilascio del visto Italia start up Visa (Figura 17).

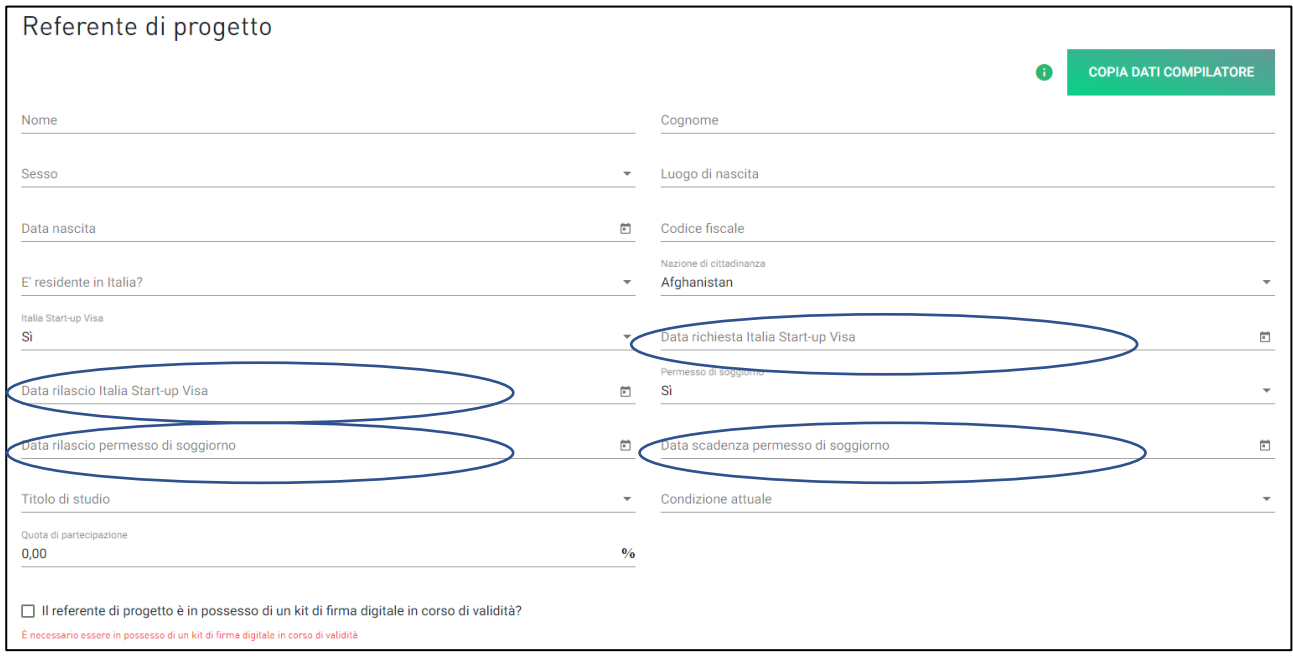

**Figura 17 - Italia start-up Visa e Permesso di soggiorno**

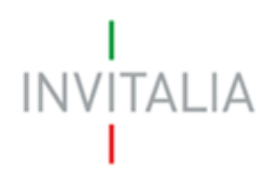

Alla fine della sezione, sarà richiesto all'utente di valorizzare il campo relativo al possesso di un kit di firma digitale valido. Qualora il campo kit di firma digitale non fosse valorizzato, il sistema non consentirà la prosecuzione della compilazione (Figura 18).

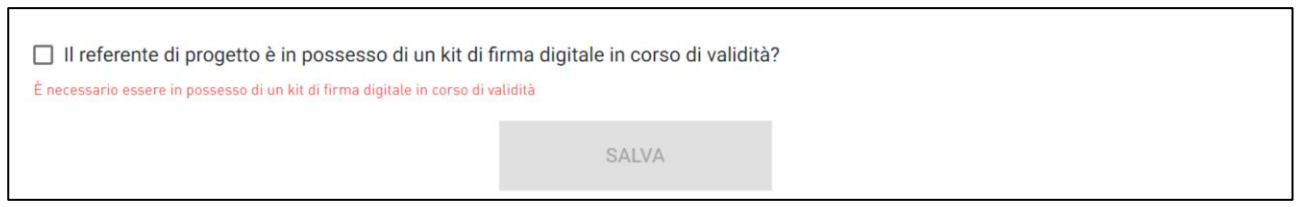

**Figura 18 - Richiesta possesso kit firma digitale**

Dopo aver valorizzato il check e cliccato su **Salva**, l'utente potrà procedere con la sezione successiva.

### <span id="page-10-0"></span>3.2 Team soggetti richiedenti

Cliccando su **Aggiungi Partecipante**, l'utente visualizzerà la maschera per inserire i dati del futuro socio. La sezione farà aggiungere partecipanti fino a quando la somma delle singole quote dei soggetti non supera il 100% (Figura 19).

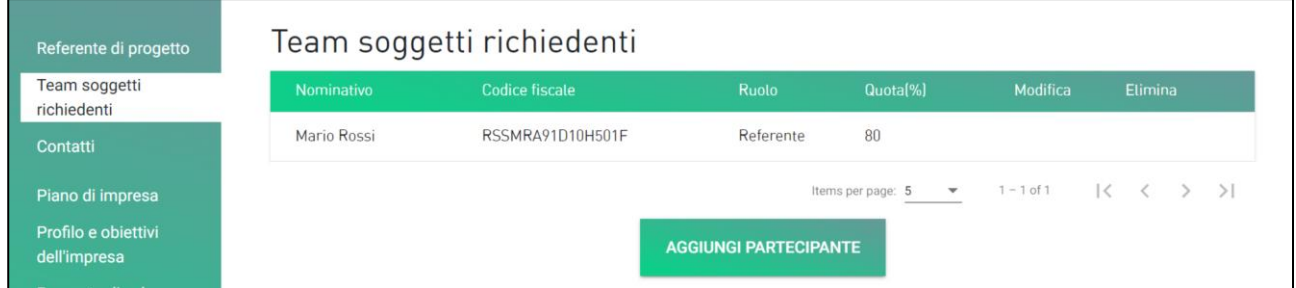

**Figura 19 - Anagrafica compagine**

Nella sezione "Anagrafica", viene richiesto all'utente di fornire le stesse informazioni descritte per il Referente di progetto (Figura 20).

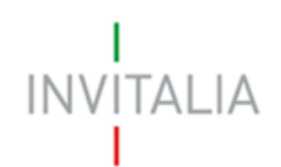

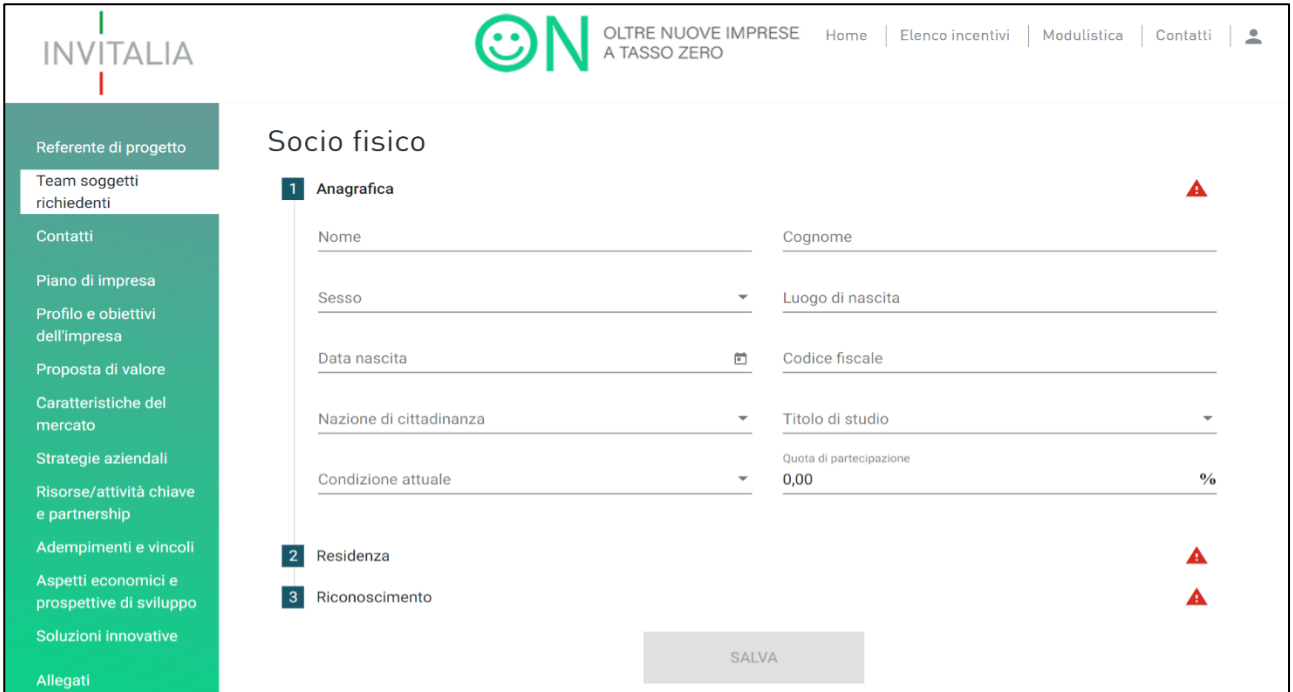

**Figura 20 - Anagrafica del socio**

Nella sezione "Residenza", l'utente dovrà fornire tutte le informazioni relative all'indirizzo di residenza (Figura 21a).

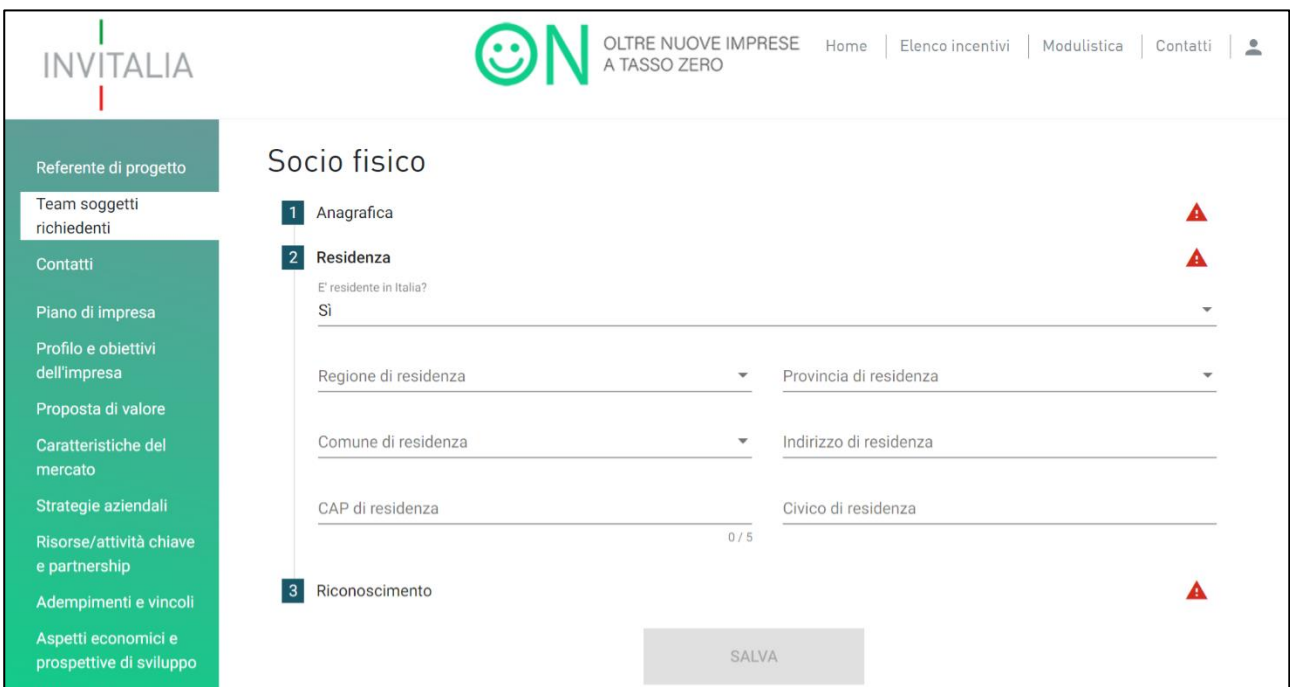

**Figura 21a - Residenza del socio**

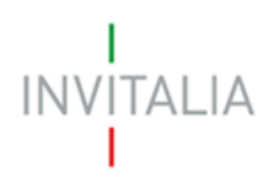

Nel caso in cui il socio non sia residente in Italia, è richiesto all'utente di indicare solo l'indirizzo di residenza estera (Figura 21b).

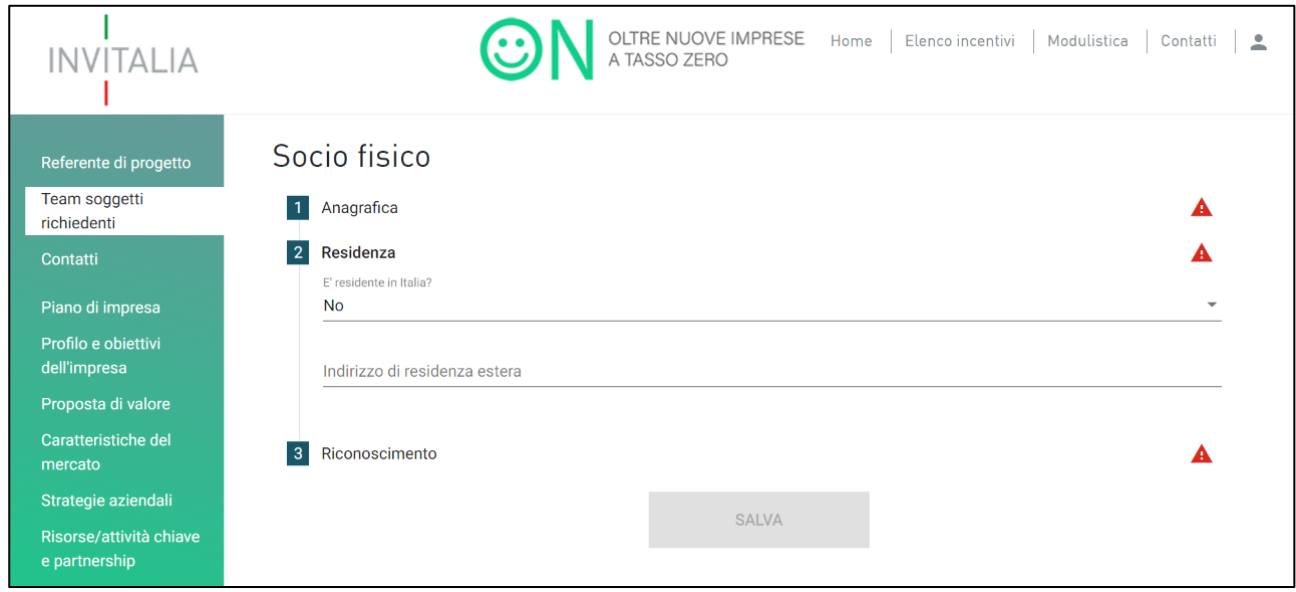

**Figura 21b - Residenza estera del socio**

Nella sezione "Riconoscimento", l'utente dovrà fornire gli estremi di un documento di riconoscimento in corso di validità. I documenti di riconoscimento ammessi sono: la Carta di identità o il Passaporto (Figura 22).

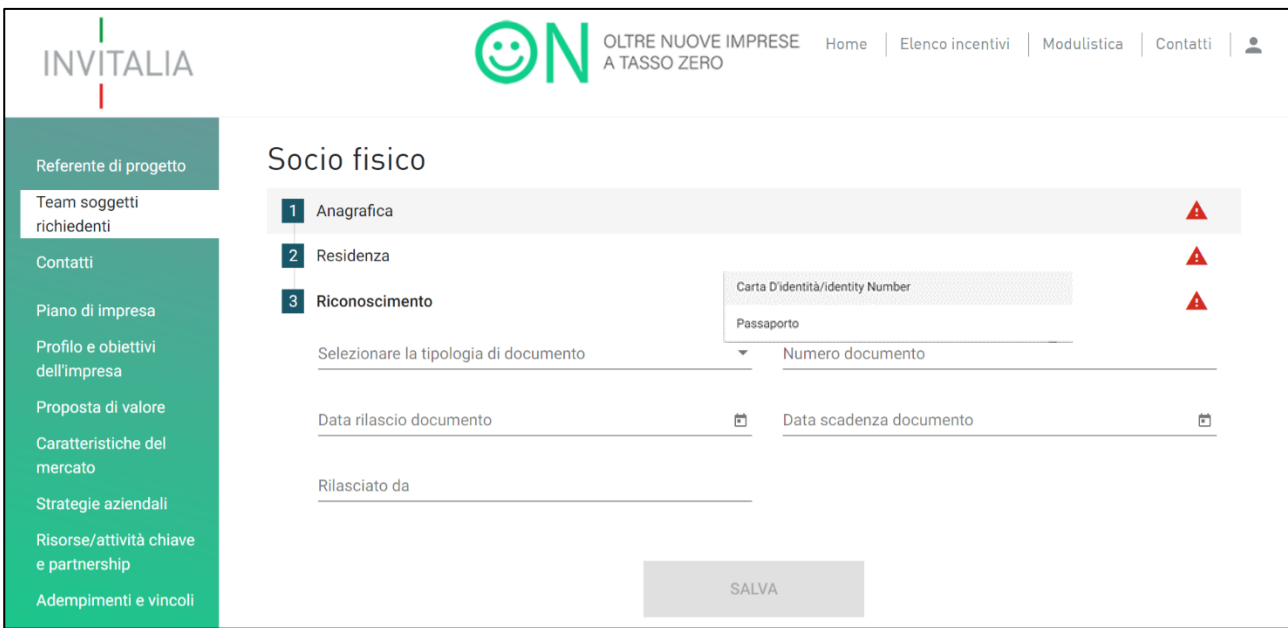

**Figura 22 - Documento di riconoscimento del socio**

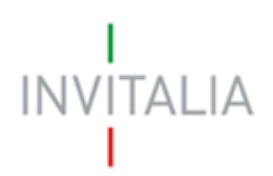

Una volta compilate tutte le sottosezioni, l'utente dovrà cliccare su **Salva** e procedere con la sezione successiva. Dopo aver inserito i futuri soci, l'utente visualizzerà una tabella di sintesi, dove saranno elencati tutti i soci (Figura 23).

| INVITALIA                           |              |                           | OLTRE NUOVE IMPRESE<br>A TASSO ZERO | Home Elenco incentivi                        | Modulistica                  | Contatti<br>$\mathbf{L}$ |
|-------------------------------------|--------------|---------------------------|-------------------------------------|----------------------------------------------|------------------------------|--------------------------|
| Referente di progetto               |              | Team soggetti richiedenti |                                     |                                              |                              |                          |
| Team soggetti<br>richiedenti        | Nominativo   | Codice fiscale            | Ruolo                               | Quota[%]                                     | Modifica                     | Elimina                  |
| Contatti                            | Mario Rossi  | RSSMRA83D10H501F          | Referente                           | 80                                           |                              |                          |
| Piano di impresa                    | Maria Bianca | BNCMRA99B52H501U          | Socio Fisico                        | 20                                           |                              | Î                        |
| Profilo e obiettivi<br>dell'impresa |              |                           |                                     | Items per page: 5<br>$\overline{\mathbf{v}}$ | $1 - 2$ of 2<br>$\mathbf{R}$ | $\rightarrow$            |
| Proposta di valore                  |              |                           | <b>AGGIUNGI PARTECIPANTE</b>        |                                              |                              |                          |
| Caratteristiche del                 |              |                           |                                     |                                              |                              |                          |

**Figura 23 - Elenco soci**

Per i soci, cliccando sull'icona della matita sarà possibile visualizzare e modificare le informazioni inserite, mentre cliccando sull'icona del cestino sarà possibile eliminare il socio. Per il referente, invece, eventuali modifiche potranno essere effettuate solo nella relativa sezione. Si ricorda che, qualora il referente non coincida con il compilatore, quest'ultimo dovrà essere inserito come partecipante nella sezione "Team soggetti richiedenti".

Il sistema, prima della stampa e dell'invio della domanda, verificherà nella sezione "Allegati" il possesso dei requisiti da parte della compagine, segnalando eventuali errori (Figura 24).

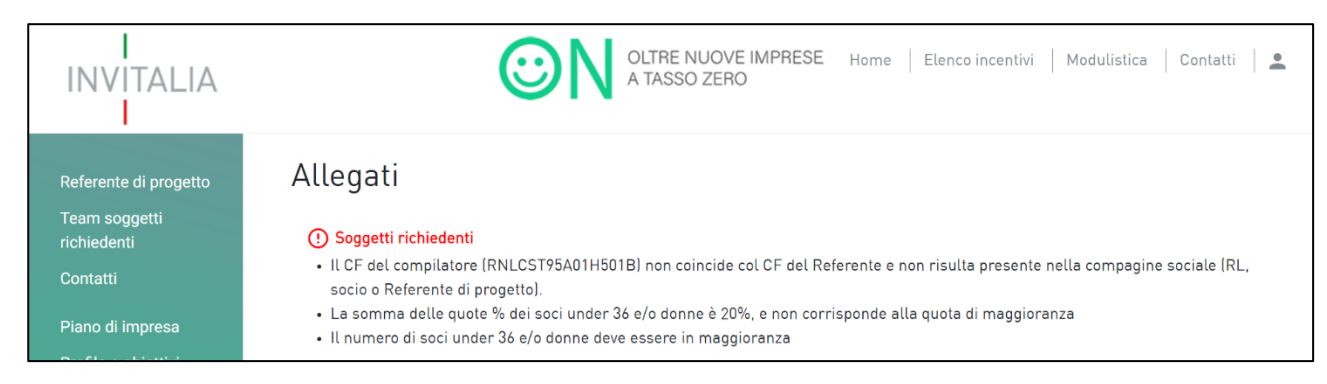

**Figura 24 - Messaggio errore del team soggetti richiedenti**

Solo dopo aver sanato gli errori segnalati, il messaggio non sarà più presente e l'utente potrò generare la domanda.

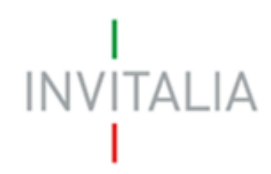

### <span id="page-14-0"></span>3.3 Contatti

Nella sezione "Contatti", viene richiesto all'utente di compilare i campi relativi all'indirizzo e-mail, ai recapiti telefonici e all'indirizzo e-mail PEC per le comunicazioni ufficiali (Figura 25).

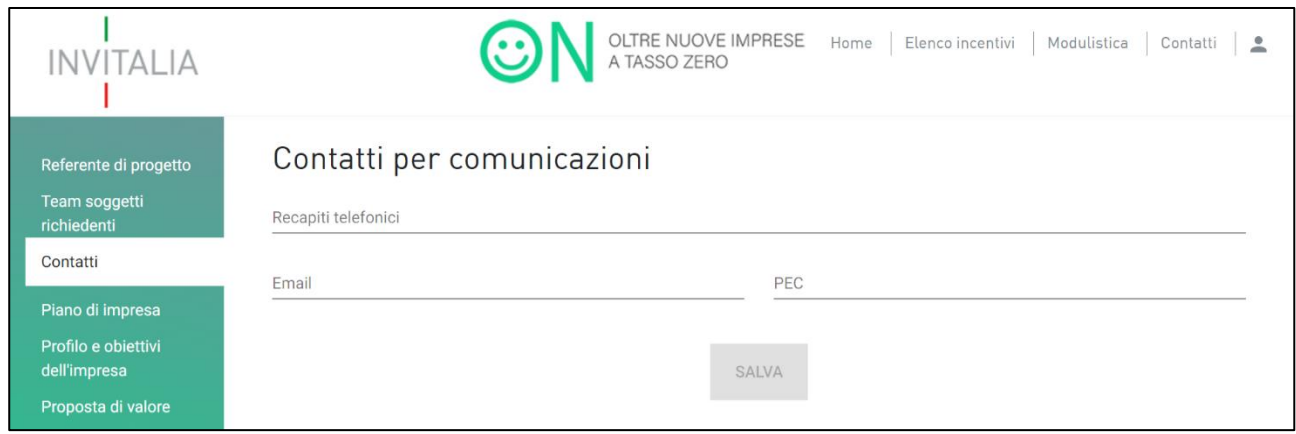

**Figura 25 - Contatti**

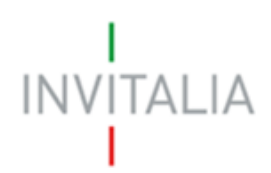

# <span id="page-15-0"></span>4. Presentazione Domanda – Anagrafica impresa costituita

Dopo aver cliccato sul link **Crea una nuova domanda,** accettato l'informativa ai sensi dell'art.13 regolamento (UE) 679/2016 e scelto l'opzione "società costituita", l'utente dovrà cliccare sul link Conferma (Figura 26).

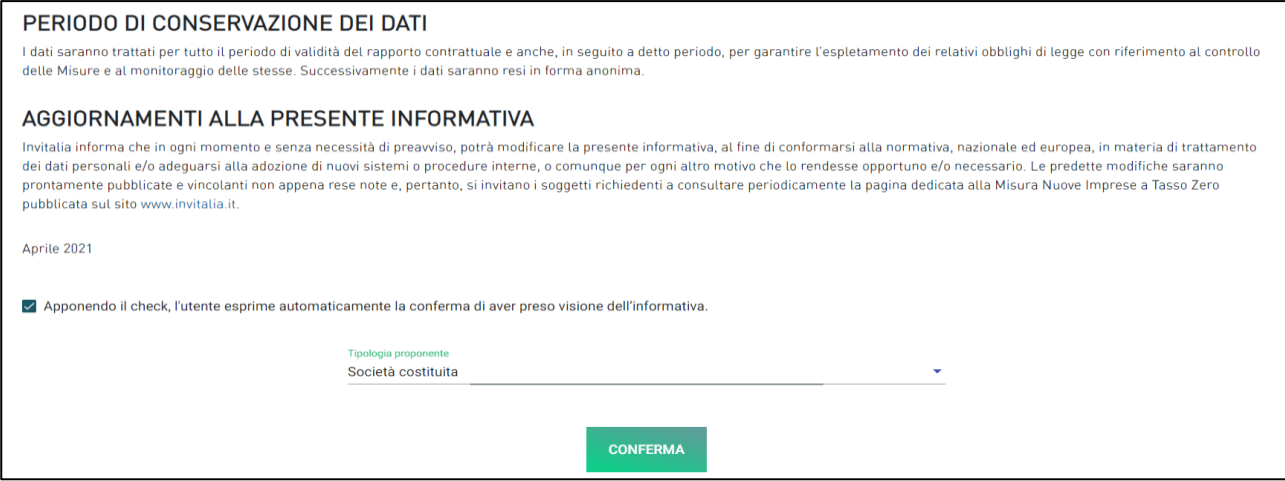

**Figura 26 - Domanda impresa costituita**

Dopo aver confermato, l'utente visualizzerà le diverse sezioni da compilare per la presentazione della domanda (Figura 27).

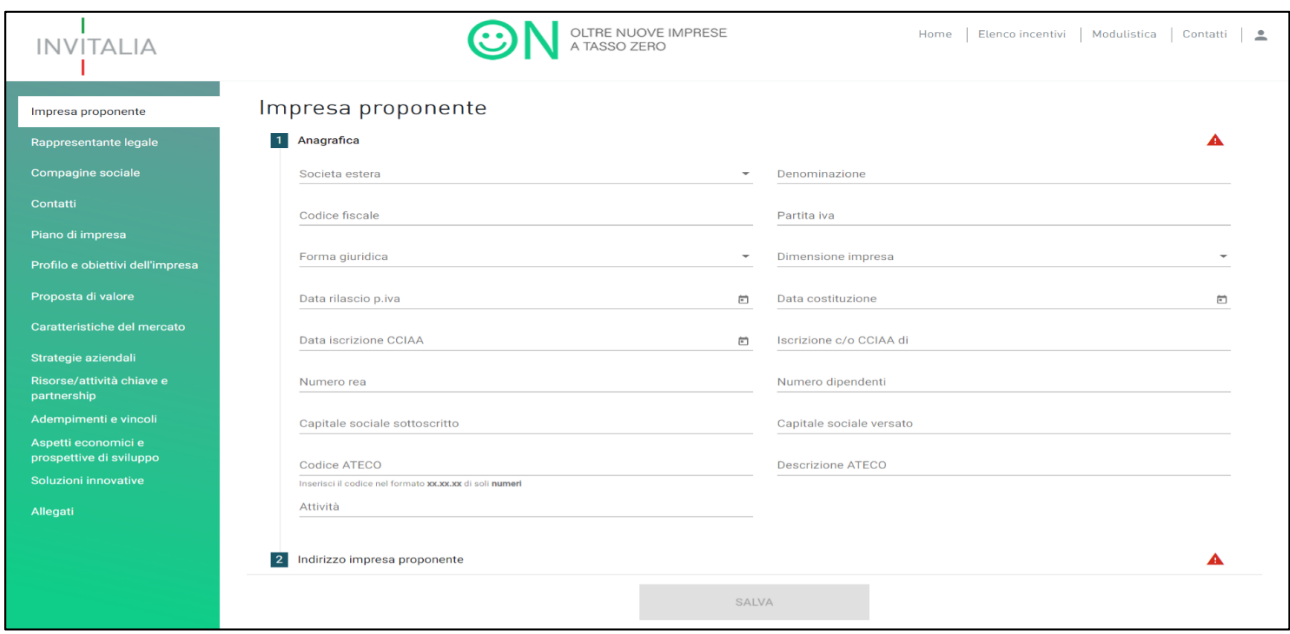

**Figura 27 - Sezioni società costituita**

# INVITALIA

### <span id="page-16-0"></span>4.1 Impresa proponente

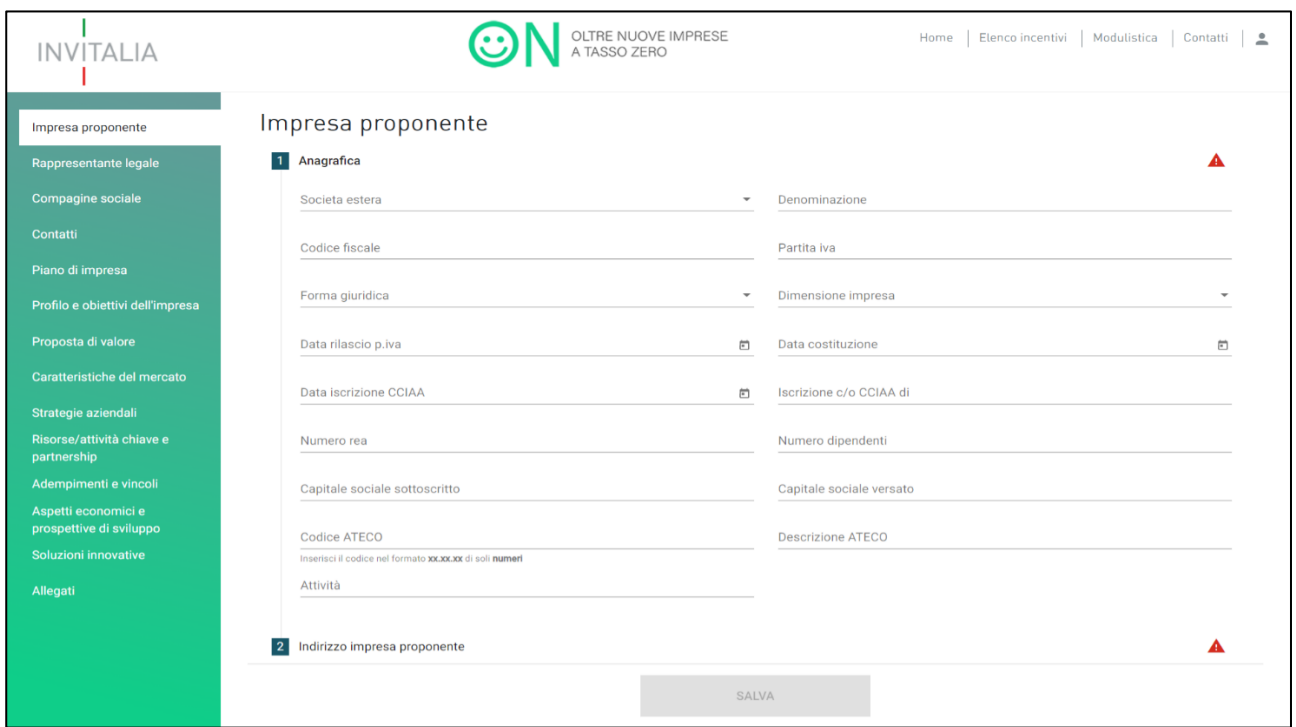

Cliccando sulla sezione "**Impresa proponente"**, l'utente visualizza la sezione anagrafica da compilare (Figura 28).

**Figura 28 - Anagrafica società costituita**

Nella sottosezione "Anagrafica", l'utente dovrà fornire le informazioni relative all'impresa che presenta domanda di agevolazione: la denominazione, il codice fiscale, la Partita Iva, la forma giuridica, la dimensione di impresa<sup>1</sup> (micro<sup>2</sup> o piccola<sup>3</sup> ), la data di rilascio della P.IVA, la data di costituzione, la sede e la data di iscrizione alla Camera di Commercio, il numero REA, in numero dei dipendenti, il capitale sociale sottoscritto e versato, il codice ATECO, la descrizione Ateco e la descrizione dell'attività. Il sistema effettuerà una serie di controlli: che il capitale versato non sia maggiore di quello sottoscritto, che la data di rilascio della P.IVA e quella di iscrizione alla Camera di Commercio non siano antecedenti alla data di costituzione.

Nel campo "Forma Giuridica", il sistema prevede un menù a tendina per la selezione della forma societaria (Figura 29).

<sup>1</sup> Micro e piccola impresa secondo la classificazione contenuta nell'Allegato I al *Regolamento GBER (Regolamento (UE) n. 651/2014 della Commissione Europea).* <sup>2</sup> Si definisce microimpresa un'impresa che occupa meno di 10 persone e realizza un fatturato annuo oppure un totale di bilancio annuo non superiori a 2 milioni di EUR.

<sup>3</sup> Si definisce piccola impresa un'impresa che occupa meno di 50 persone e realizza un fatturato annuo o un totale di bilancio annuo non superiori a 10 milioni di EUR.

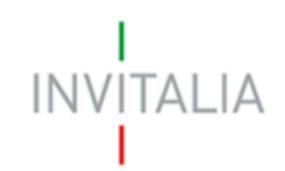

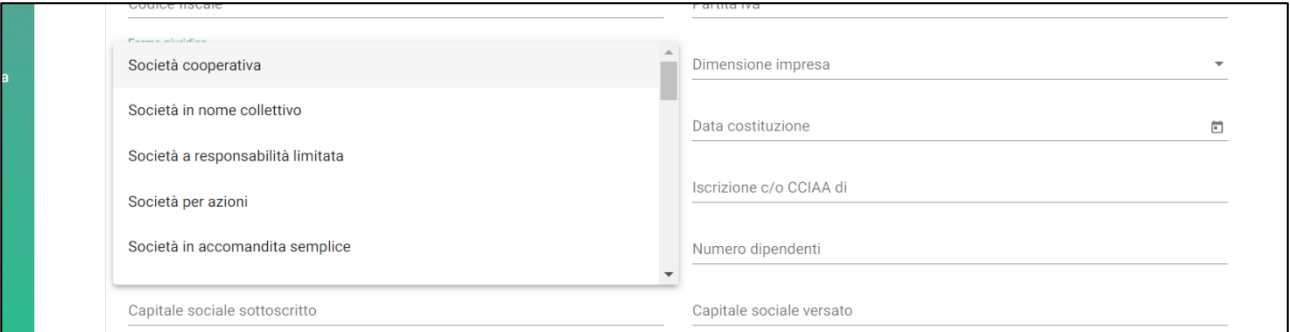

**Figura 29 - Forma Giuridica**

Nel campo "Codice Ateco", il sistema prevede l'autocompilazione inserendo le prime quattro cifre del codice (es. 49.10). Una volta che l'utente avrà inserito il codice Ateco, il campo "descrizione Ateco" si compilerà automaticamente (Figura 30).

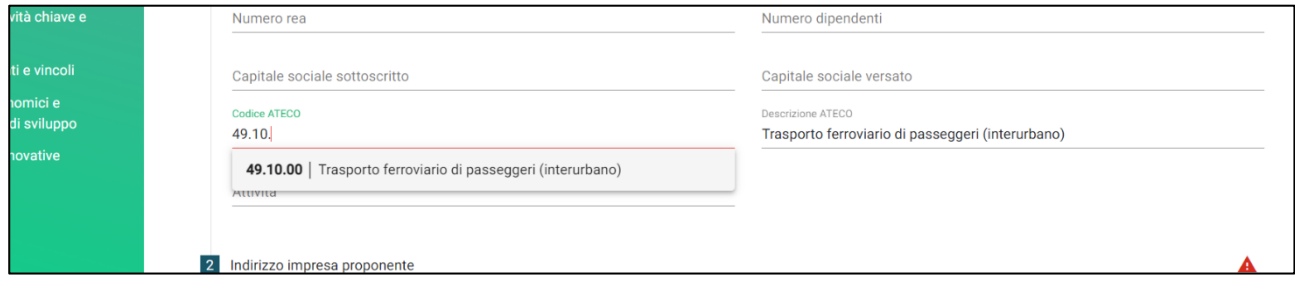

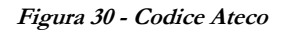

Nel caso in cui la **società sia estera**, le informazioni che l'utente dovrà inserire sono: la denominazione, il codice fiscale, la Partita Iva, la dimensione di impresa, la data di costituzione, il numero rea (non obbligatorio), il numero dei dipendenti, il capitale sociale sottoscritto e versato, la descrizione dell'attività (Figura 31).

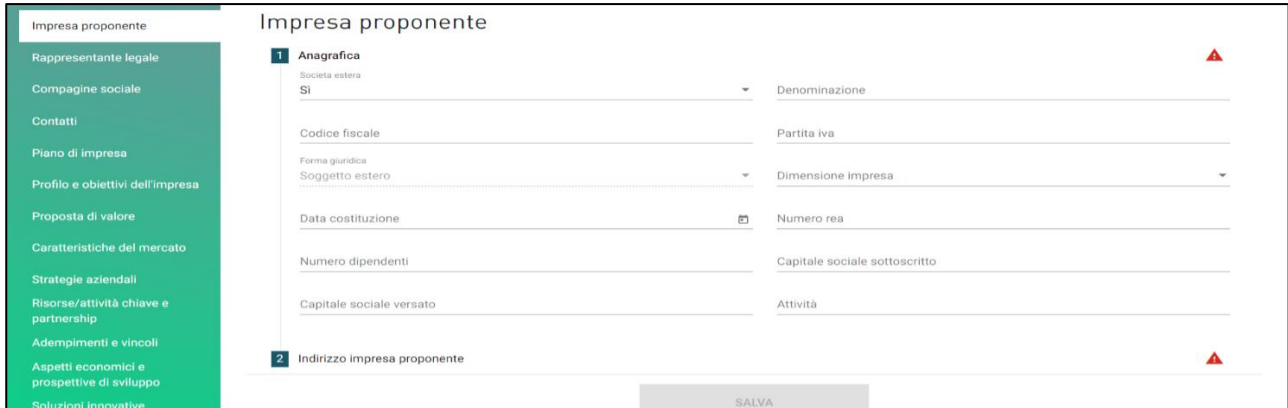

**Figura 31 - Impresa estera**

# $\begin{array}{c} \text{I} \\ \text{INV} | \text{TALIA} \end{array}$

Nella sottosezione "Indirizzo impresa proponente", l'utente dovrà fornire le informazioni relative alla sede legale (Figura 32a).

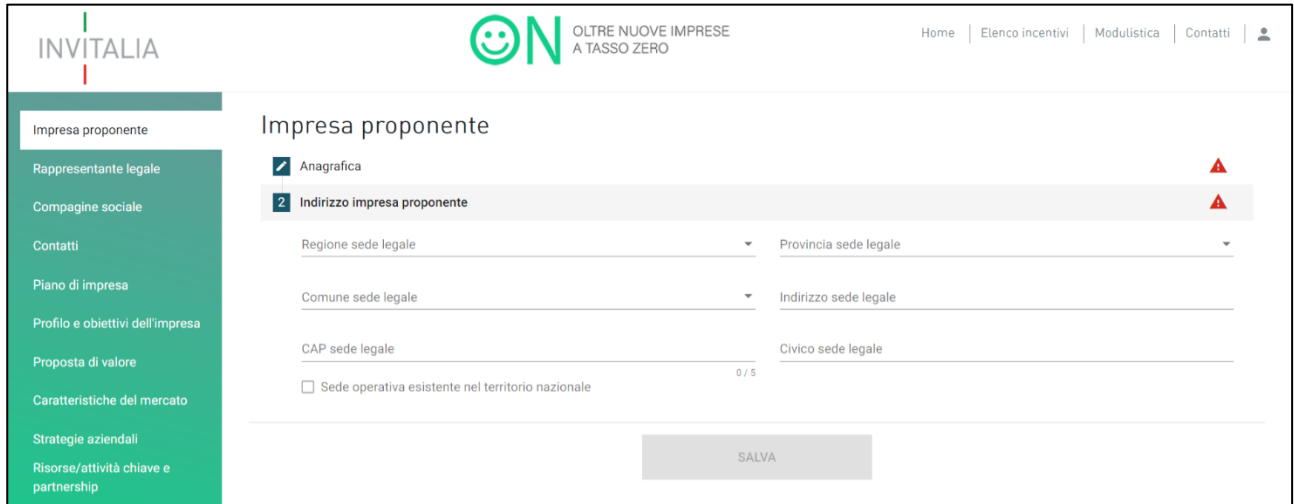

**Figura 32a - Indirizzo impresa proponente**

Il sistema fornisce la possibilità all'utente di specificare se esista una sede operativa nel territorio italiano e se questa coincida con la sede legale. Qualora non coincidesse, è necessario fornire le informazioni sulla sede operativa (Figura 32b).

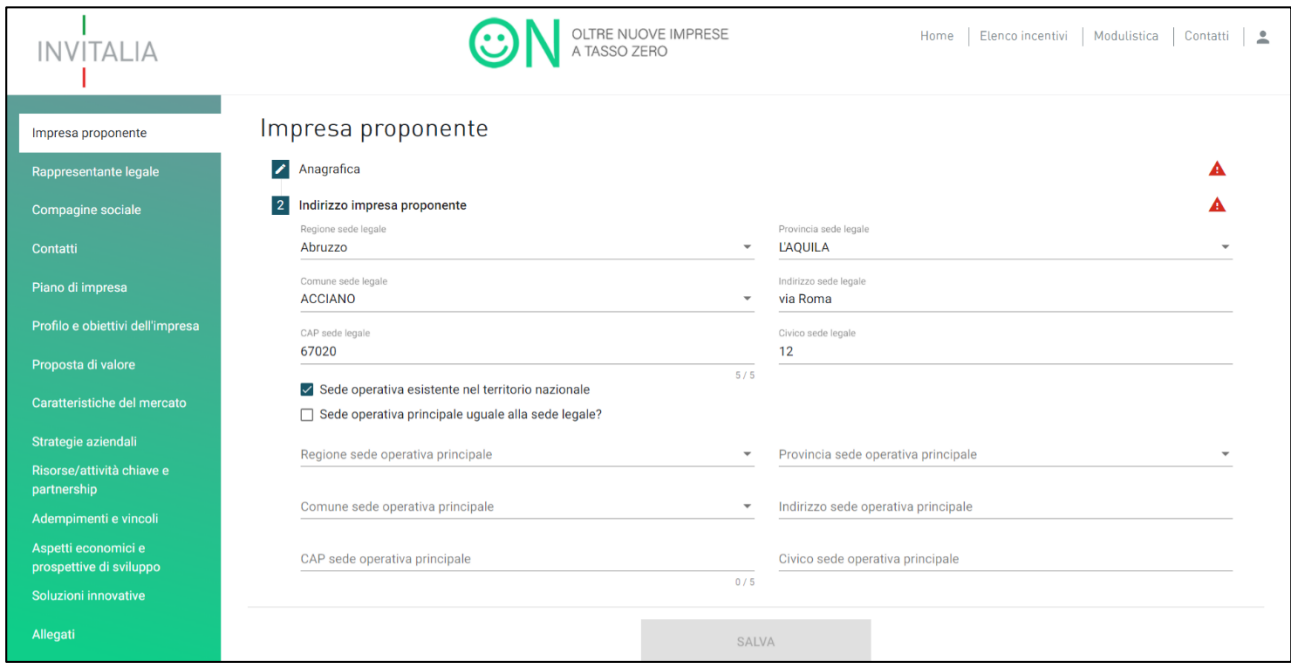

**Figura 32b - Sede operativa**

La specifica della sede operativa non è vincolante ai fini del salvataggio della sezione (Figura 33).

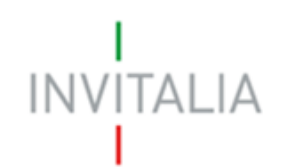

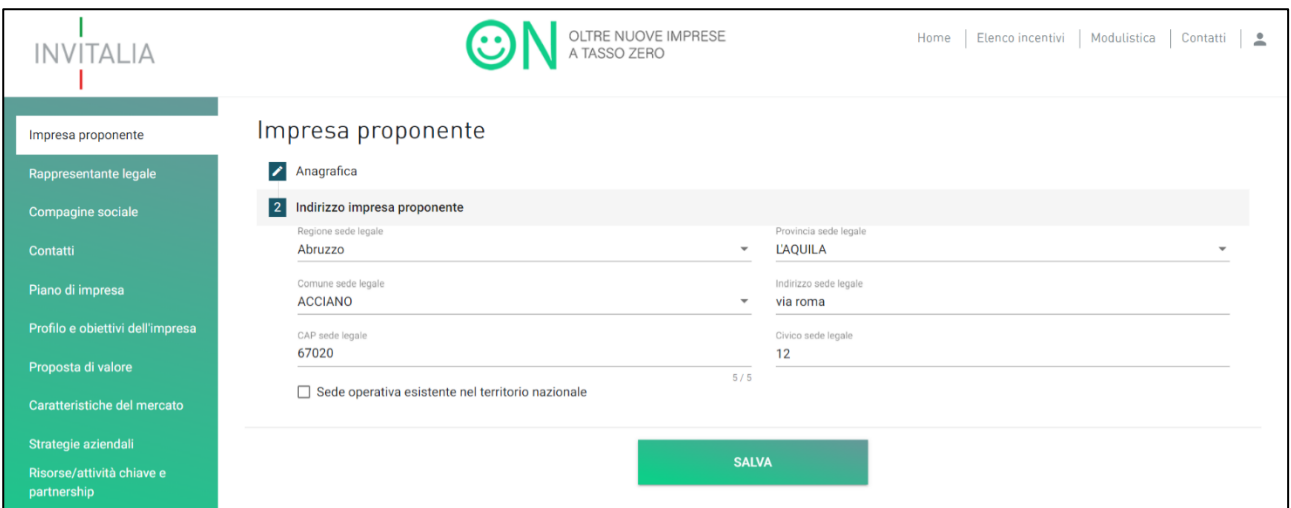

**Figura 33 - Senza sede operativa**

Nel caso in cui la **società sia estera**, le informazioni che l'utente dovrà indicare sono: la nazione e l'indirizzo della sede legale (Figura 34).

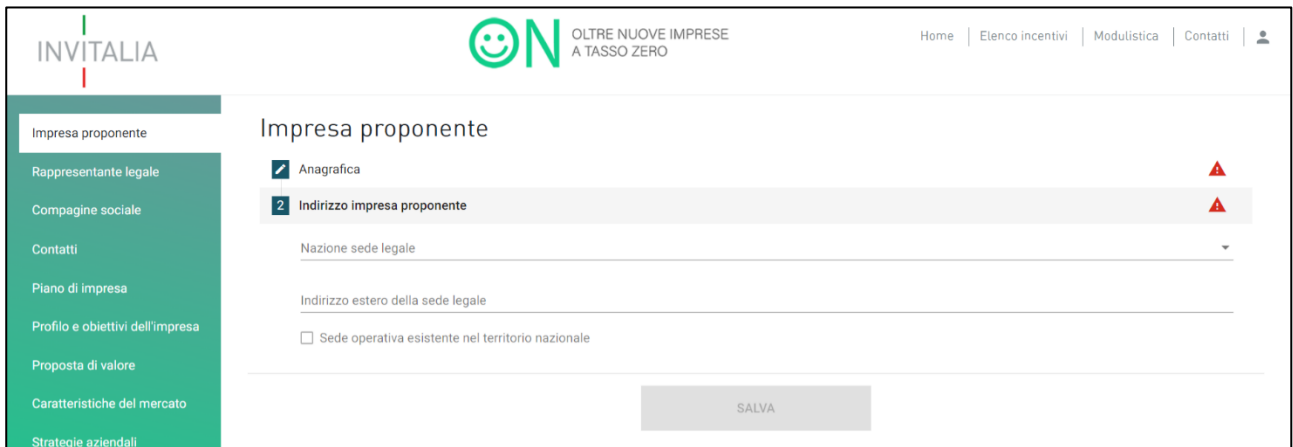

**Figura 34 - Indirizzo impresa estera**

Il sistema, anche in questo caso, fornisce la possibilità all'utente di specificare se esista una sede operativa nel territorio italiano. Tuttavia, non è possibile indicare se essa coincida con la sede legale (Figura 35).

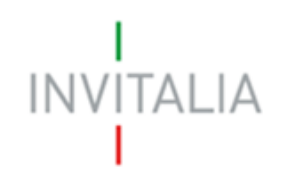

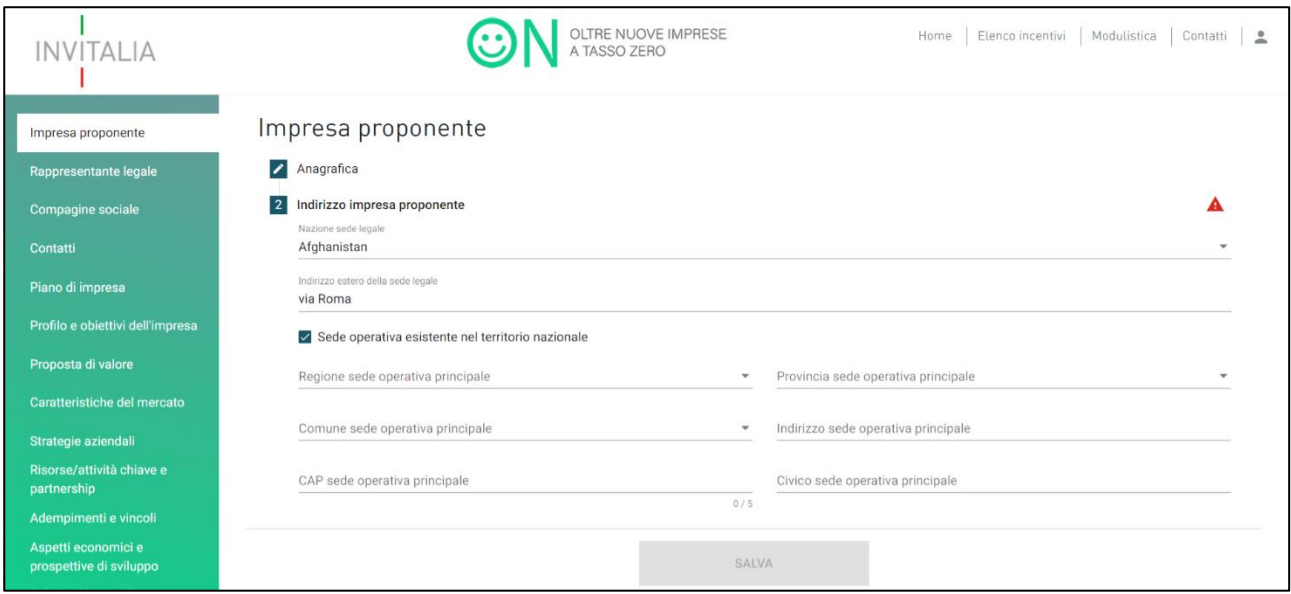

**Figura 35 - Sede operativa impresa estera**

La specifica della sede operativa non è vincolante ai fini del salvataggio della sezione (Figura 36).

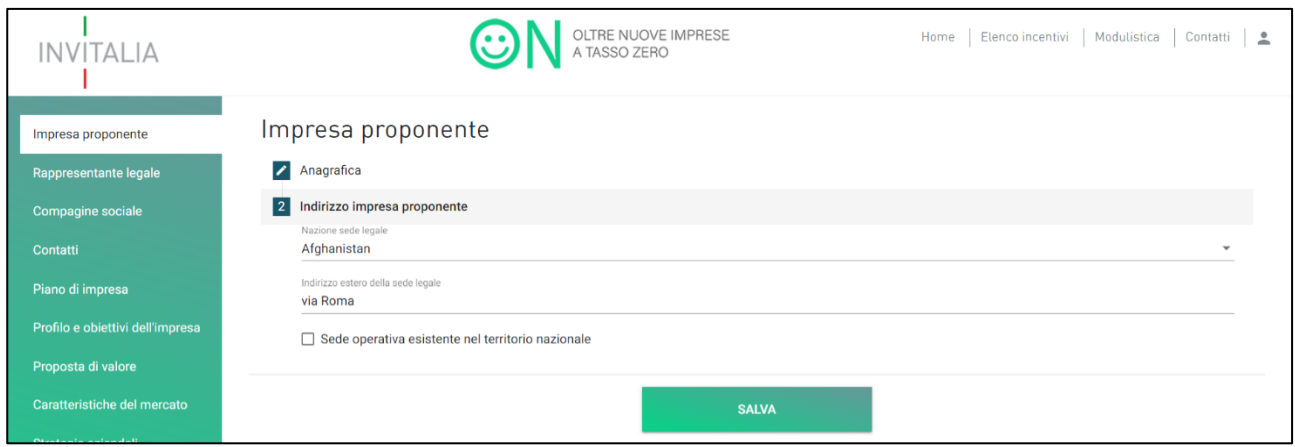

**Figura 36 - Senza sede operativa impresa estera**

Una volta compilate tutte le sottosezioni, l'utente potrà cliccare su **Salva** e procedere con la sezione successiva.

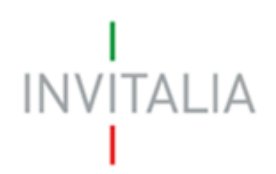

### <span id="page-21-0"></span>4.2 Rappresentante Legale

In questa sezione l'utente dovrà fornire le informazioni anagrafiche del Rappresentante legale della società (Figura 37).

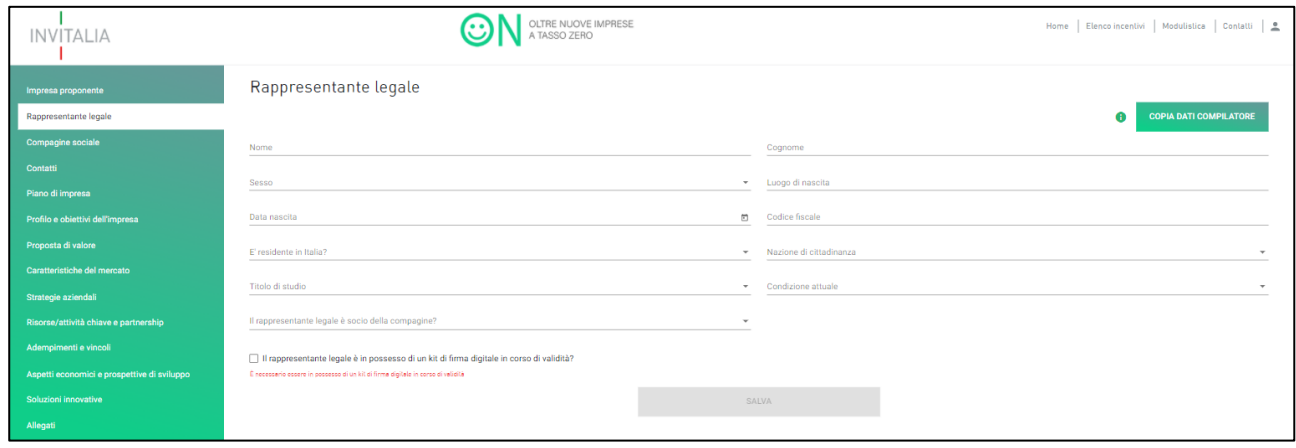

**Figura 37 - Rappresentante legale**

Come per il Referente dell'impresa non costituita, all'interno di questa sezione l'utente dovrà inserire tutte le informazioni anagrafiche del Rappresentante legale. Il sistema, al momento del salvataggio, segnalerà eventuali errori, o il mancato possedimento dei requisiti previsti dalla normativa. Qualora il referente non coincida con il compilatore, sarà possibile per l'utente, cliccando sul link "Copia dati compilatore", riportare le informazioni che ha fornito in sede di registrazione sul sito di Invitalia (Figura 38).

| <b>INVITALIA</b>                                  | OLTRE NUOVE IMPRESE<br>A TASSO ZERO                                                      |        |                                    | Home   Elenco incentivi   Modulistica   Contatti   <u>@</u> |
|---------------------------------------------------|------------------------------------------------------------------------------------------|--------|------------------------------------|-------------------------------------------------------------|
| Impresa proponente<br>Rappresentante legale       | Rappresentante legale                                                                    |        |                                    | <b>COPIA DATI COMPILATORE</b>                               |
| Compagine sociale                                 | Nome<br>Mario                                                                            |        | Cognome<br>Rossi                   |                                                             |
| Contatti<br>Plano di impresa                      | Sesso<br>Maschio<br>-                                                                    | $\sim$ | Lucgo di nascita<br><b>ROMA</b>    |                                                             |
| Profilo e obiettivi dell'impresa                  | Data nascita<br>1/1/1980                                                                 | ×目     | Codice fiscale<br>RSSMRA80A01H501U |                                                             |
| Proposta di valore<br>Caratteristiche del mercato | E' residente in Italia?                                                                  |        | • Nazione di cittadinanza          |                                                             |
| Strategie aziendali                               | Titolo di studio                                                                         |        | Condizione attuale                 | $\sim$                                                      |
| Risorse/attività chiave e partnership             | Il rappresentante legale è socio della compagine?                                        | $\;$   |                                    |                                                             |
| Adempimenti e vincoli                             | Il rappresentante legale è in possesso di un kit di firma digitale in corso di validità? |        |                                    |                                                             |
| Aspetti economici e prospettive di sviluppo       | È nocessario essere in possesso di un kit di firma digitale in corso di validità         |        |                                    |                                                             |
| Soluzioni innovative                              |                                                                                          | SALVA  |                                    |                                                             |

**Figura 38 - Rappresentante legale copia compilatore**

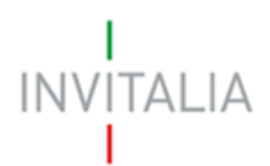

Nel caso in cui il Rappresentante legale sia nato all'estero, nel campo "Luogo di nascita" l'utente dovrà inserire il nome dello stato estero e non quello della città (Figura 39)

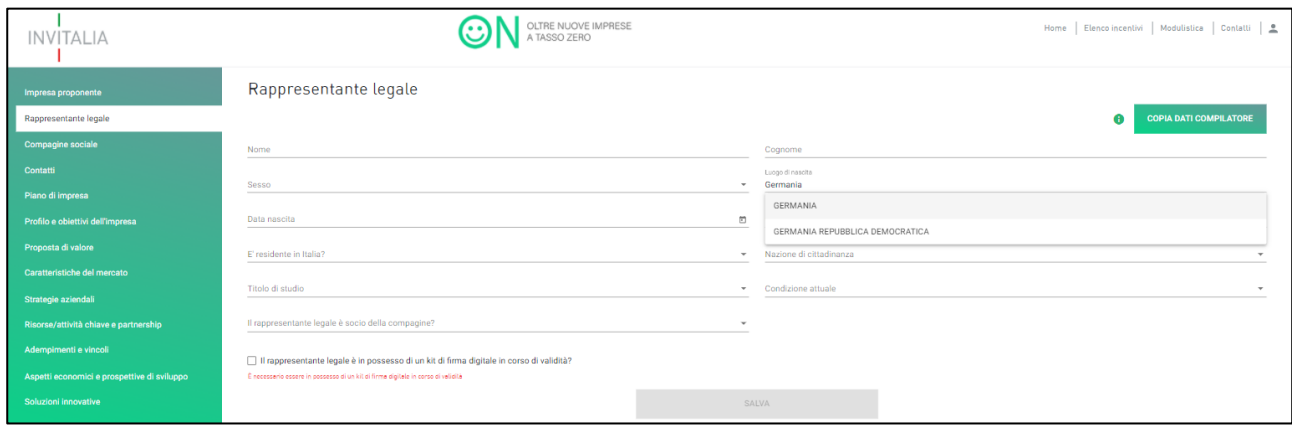

**Figura 39 - Rappresentante legale non nato in Italia**

Nel caso in cui il Rappresentante non sia cittadino UE, l'utente dovrà fornire informazioni aggiuntive in merito al permesso di soggiorno e all'iscrizione al programma Italia start up Visa; cliccando su Si dovranno essere inserite le date relative al rilascio e alla scadenza del permesso di soggiorno e le date relative all'iscrizione e al rilascio del visto Italia start up Visa (Figura 40).

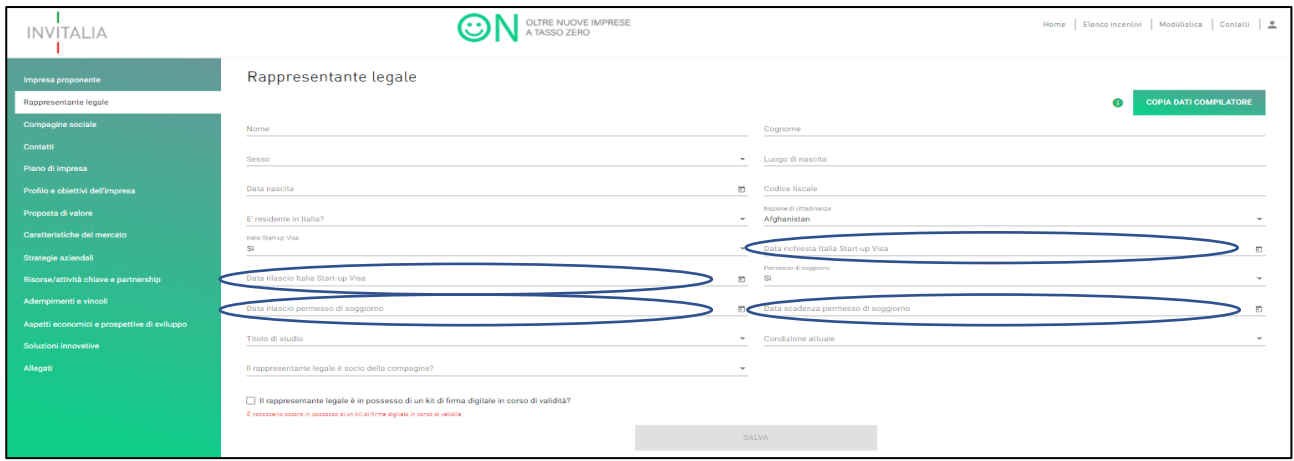

**Figura 40 - Rappresentante legale non cittadino EU**

Nel caso in cui il Rappresentante sia anche socio dell'impresa, sarà richiesto all'utente di indicare la quota di partecipazione e l'anagrafica del Rappresentante legale verrà riportata nella sezione "Compagine Sociale"; cliccando su Si l'utente dovrà inserire la quota di partecipazioni in termini percentuali (Figura 41).

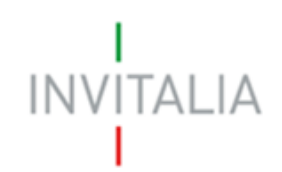

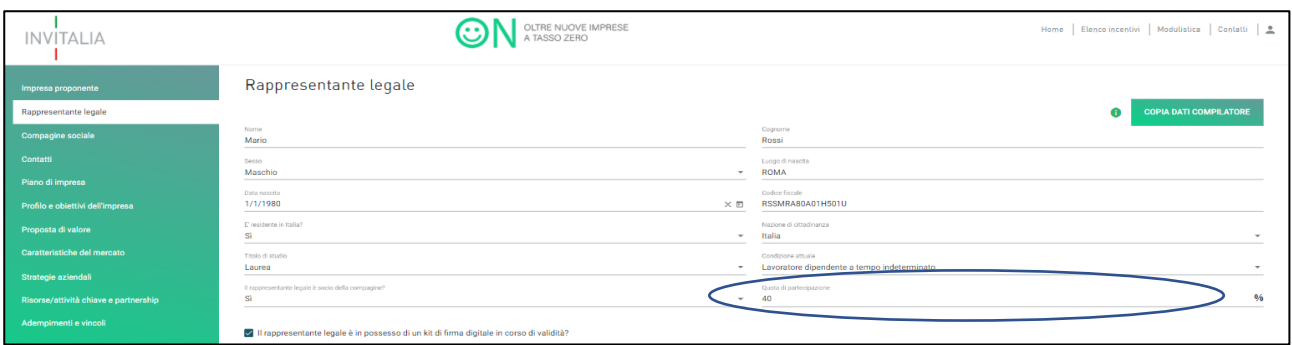

**Figura 41 - Rappresentante legale socio**

Alla fine della sezione, sarà richiesto all'utente di valorizzare il campo relativo al possesso di un kit di firma digitale valido. Qualora il campo kit di firma digitale non venga valorizzato, il sistema non consentirà la prosecuzione della compilazione (Figura 41).

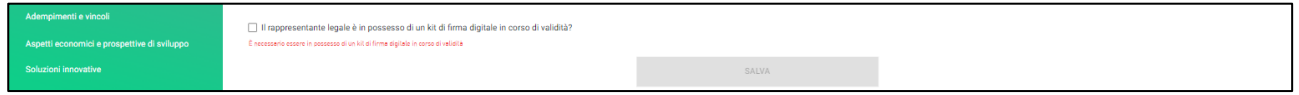

**Figura 41 - Richiesta possesso kit firma digitale**

Dopo aver valorizzato il check e cliccato su **Salva**, l'utente potrà procedere con la sezione successiva.

### <span id="page-23-0"></span>4.3 Compagine Sociale

In questa sezione l'utente riporterà le informazioni sulla compagine sociale. Qualora nella sezione "Rappresentante legale" l'utente abbia indicato che il Rappresentante legale sia anche socio, le sue informazioni figureranno in questa sezione (Figura 42).

| <b>INVITALIA</b>      |                   | OLTRE NUOVE IMPRESE |                       |          |          | Home   Elenco incentivi   Modulistica   Contatti   <u>#</u>                             |  |
|-----------------------|-------------------|---------------------|-----------------------|----------|----------|-----------------------------------------------------------------------------------------|--|
| Impresa proponente    | Compagine sociale |                     |                       |          |          |                                                                                         |  |
| Rappresentante legale | Nominativo        | Codice fiscale      | Ruolo                 | Quota[%] | Modifica | Elimina                                                                                 |  |
| Compagine sociale     | Mario Rossi       | RSSMRA80A01H501U    | Rappresentante Legate | 40       |          |                                                                                         |  |
| Contatti              |                   |                     |                       |          |          | items per page: $5 - \times$ 1-1 of 1 $\langle \langle \rangle \langle \rangle \rangle$ |  |
| Piano di impresa      |                   |                     | <b>AGGIUNGI SOCIO</b> |          |          |                                                                                         |  |

**Figura 42 - Rappresentante legale nella compagine sociale**

# $\begin{array}{c} \mid \\ \mid \text{NV} \mid \text{TALIA} \end{array}$

Nel caso in cui, invece, il Rappresentante legale non sia socio, l'utente troverà la sezione "Compagine sociale" vuota (Figura 43).

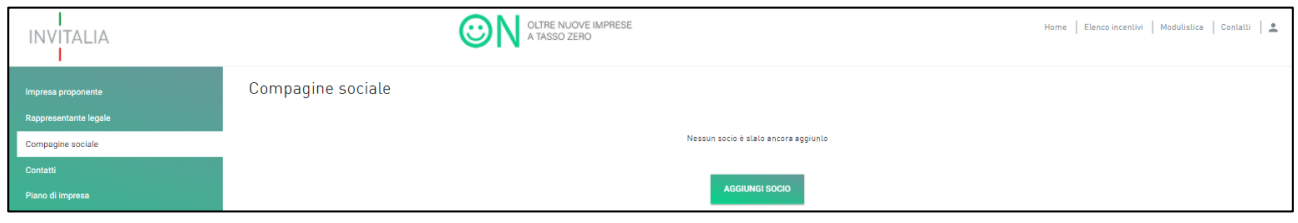

**Figura 43 - Compagine sociale vuota**

Cliccando su **Aggiungi Socio**, l'utente visualizzerà la maschera per inserire i dati del socio. La sezione farà aggiungere soci fino a quando la somma delle singole quote dei soggetti non supera il 100%. Nel momento dell'aggiunta l'utente dovrà indicare la tipologia di socio da inserire tra le seguenti opzioni: Socio Fisico, Socio Giuridico e Università-Ente di ricerca (Figura 44).

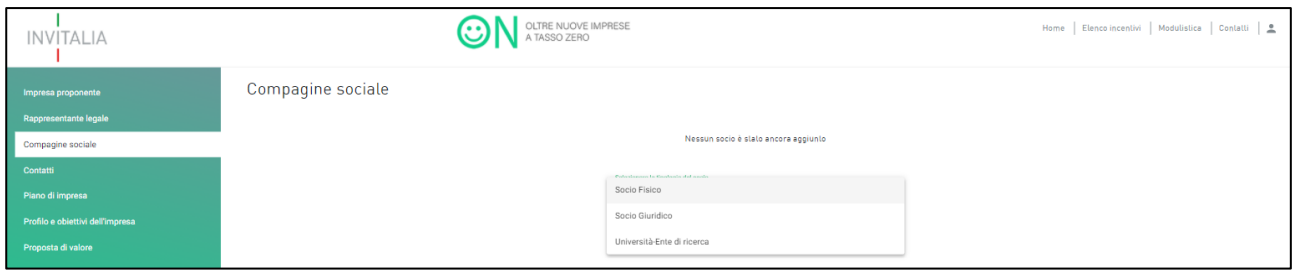

**Figura 44 - Aggiungi Socio**

Per i soci, cliccando sull'icona della matita sarà possibile visualizzare e modificare le informazioni inserite, mentre cliccando sull'icona del cestino sarà possibile eliminare il socio. Per il Rappresentante legale, invece, eventuali modifiche potranno essere effettuate solo nella relativa sezione. Si ricorda che, qualora il rappresentante legale non dovesse coincidere con il compilatore, quest'ultimo dovrà essere inserito come socio nella sezione "Compagine sociale" (Figura 45).

| <b>INVITALIA</b>                 |                         | OLTRE NUOVE IMPRESE<br>A TASSO ZERO |                            |                 |          | Home   Elenco incentivi   Modulistica   Contatti   <u>8</u> |
|----------------------------------|-------------------------|-------------------------------------|----------------------------|-----------------|----------|-------------------------------------------------------------|
| Impresa proponente               | Compagine sociale       |                                     |                            |                 |          |                                                             |
| Rappresentante legale            | Nominativo              | Codice fiscale                      | Ruolo                      | Quota(%)        | Modifica | Elimina                                                     |
| Compagine sociale                | Mario Rossi             | RSSMRA80A01H501U                    | Rappresentante Legale      | 30 <sub>2</sub> |          |                                                             |
| Contatti                         | Maria Bianca            | BNCMRA98C41H501S                    | Socio Fisico               | 20              | ∕        | Ð                                                           |
| Piano di impresa                 | Pizzeria da Pippo       | 12345678910                         | Socio Giuridico            | $25 -$          |          |                                                             |
| Profilo e obiettivi dell'impresa | Università di Sticciano | 12345678910                         | Università-Ente di ricerca | 25              |          | п                                                           |
| Proposta di valore               |                         |                                     |                            |                 |          | hemsperpage 5 = 1-4of4   { < > >                            |
| Caratteristiche del mercato      |                         |                                     | AGGIUNGI SOCIO             |                 |          |                                                             |

**Figura 45 - Compagine sociale**

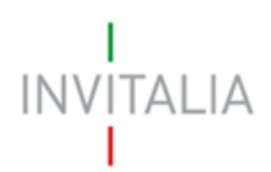

Il sistema, prima della stampa e dell'invio della domanda, verificherà nella sezione "Allegati" il possesso dei requisiti da parte della compagine, segnalando eventuali errori (Figura 46).

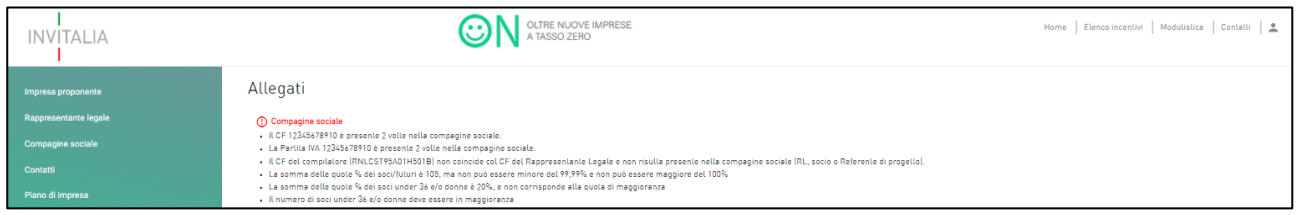

**Figura 46 – Messaggio errore della compagine sociale**

Solo dopo aver sanato gli errori segnalati, il messaggio non sarà più presente e l'utente potrà generare la domanda.

#### <span id="page-25-0"></span>4.3.1 Socio fisico

Nella sottosezione "Anagrafica, l'utente dovrà fornire le stesse informazioni anagrafiche descritte per il Rappresentante legale (Figura 47).

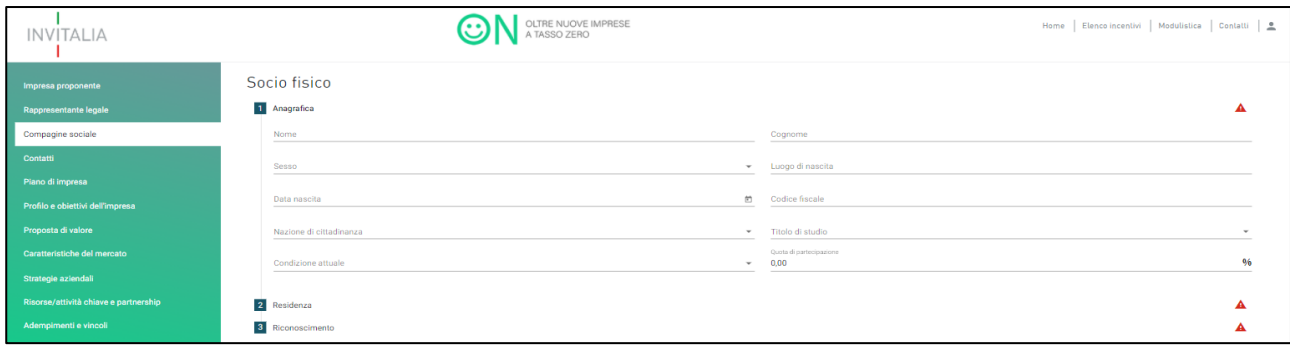

**Figura 47 - Anagrafica Socio fisico**

Nella sottosezione "Residenza", l'utente dovrà fornire tutte le informazioni relative all'indirizzo di residenza (Figura 48).

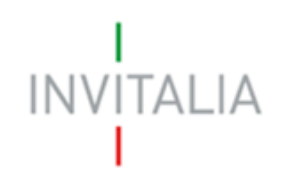

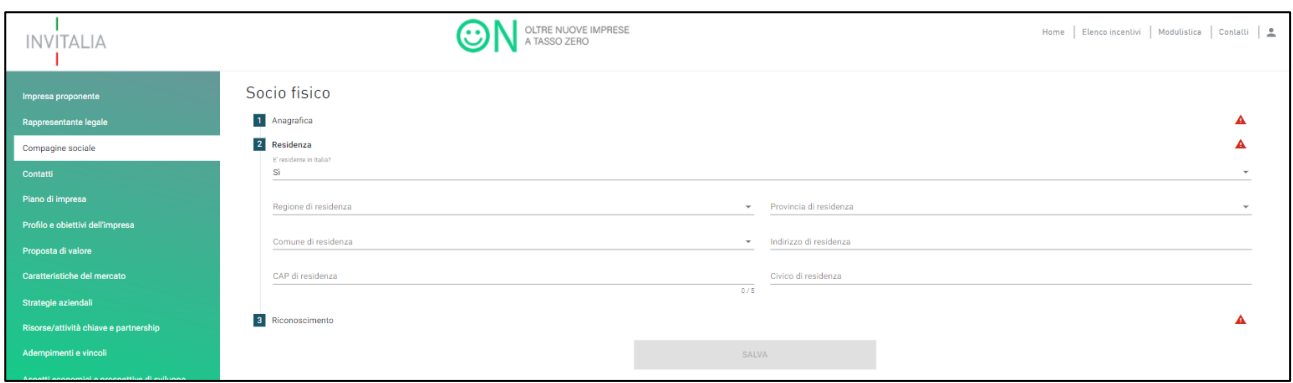

**Figura 48 - Residenza socio fisico**

Nel caso in cui il socio non sia residente in Italia, l'utente dovrà indicare solo l'indirizzo di residenza estera (Figura 49).

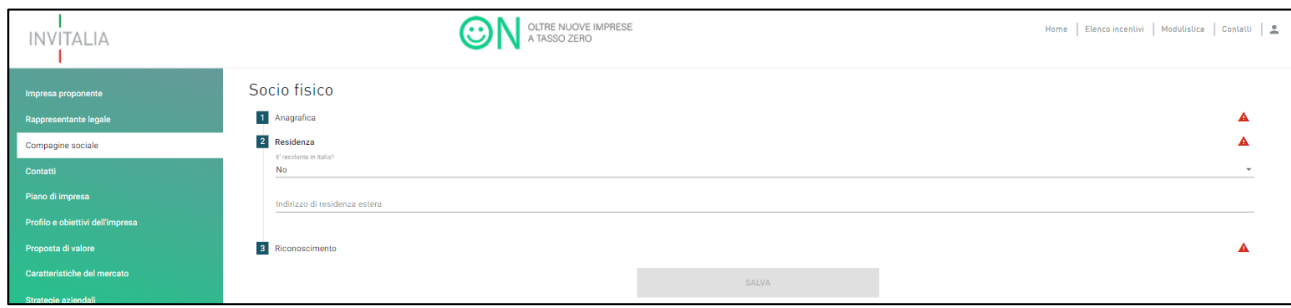

**Figura 49 - Socio fisico residente all'estero**

Nella sottosezione "Riconoscimento", l'utente dovrà inserire gli estremi di un documento di riconoscimento in corso di validità. I documenti di riconoscimento ammessi sono: la Carta di identità o il Passaporto (Figura 50)

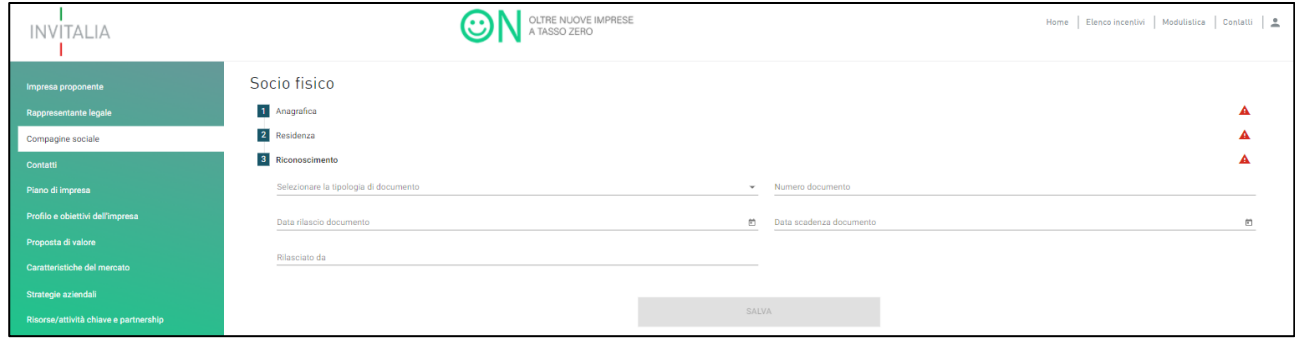

**Figura 50 - Documento di riconoscimento del socio fisico**

Una volta compilate tutte le sottosezioni, l'utente dovrà cliccare su **Salva** e procedere alla sezione successiva.

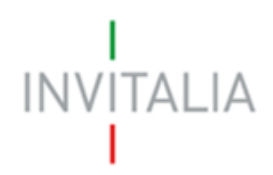

#### <span id="page-27-0"></span>4.3.2 Socio Giuridico

Nella sottosezione "Anagrafica", l'utente dovrà inserire informazioni relative alla società che detiene un quota nell'impresa che presenta la domanda: la denominazione, il codice fiscale, la Partita Iva, la forma giuridica, la dimensione di impresa<sup>4</sup> (micro<sup>5</sup> o piccola<sup>6</sup>), la data di rilascio della P.IVA, la data di costituzione, la sede e la data di iscrizione alla Camera di Commercio, il numero REA, in numero dei dipendenti, il capitale sociale sottoscritto e versato, il codice ATECO, la descrizione Ateco, la descrizione dell'attività e la quota di partecipazione (Figura 51). Il sistema effettuerà una serie di controlli: che il capitale versato non sia maggiore di quello sottoscritto, che la data di rilascio della P.IVA e quella di iscrizione alla Camera di Commercio non siano antecedenti alla data di costituzione.

| <b>INVITALIA</b>                            | OLTRE NUOVE IMPRESE<br>A TASSO ZERO<br>. .             |              | Home   Elenco incentivi   Modulistica   Contatti   <u>=</u> |
|---------------------------------------------|--------------------------------------------------------|--------------|-------------------------------------------------------------|
| Impresa proponente                          | Socio giuridico                                        |              |                                                             |
| <b>Rappresentante legale</b>                | 1 Anagrafica                                           |              |                                                             |
| Compagine sociale                           | Societa estera                                         | $\sim$       | Denominazione                                               |
| <b>Contatti</b>                             | Codice fiscale                                         |              | Partita iva                                                 |
| Piano di impresa                            |                                                        |              |                                                             |
| Profilo e obiettivi dell'impresa            | Forma giuridica                                        | $\sim$       | Dimensione impresa                                          |
| <b>Proponta di valore</b>                   | Data rilascio p.iva                                    | $\infty$     | <b>Data</b> costituzione<br>m.                              |
| Caratteristiche del mercato                 | <b>Data iscrizione CCIAA</b>                           | $\infty$     | Iscrizione c/o CCIAA di                                     |
| Strategie aziendali                         |                                                        |              |                                                             |
| Risorse/attività chiave e partnership       | Numero rea                                             |              | Numero dipendenti                                           |
| Adempimenti e vincoli                       | Capitale sociale sottoscritto                          |              | Capitale sociale versato                                    |
| Aspetti economici e prospettive di sviluppo | <b>Codice ATECO</b>                                    |              | <b>Descrizione ATECO</b>                                    |
| Soluzioni innovative                        | Inseriaci il codice nel formato soussue di aoli numeri |              | Quota di partecipazione                                     |
| <b>Allegati</b>                             | Attività                                               |              | 0.6<br>0.00                                                 |
|                                             |                                                        |              |                                                             |
|                                             | 2 Indirizzo                                            |              |                                                             |
|                                             | <b>3</b> Anagrafica Rappresentante legale              |              |                                                             |
|                                             | <b>4</b> Residenza Rappresentante Legale               |              |                                                             |
|                                             | <b>6</b> Riconoscimento Rappresentante legale          |              |                                                             |
|                                             |                                                        | <b>BALVA</b> |                                                             |

**Figura 51 - Anagrafica socio giuridico**

Nel campo "Forma Giuridica", il sistema prevede un menù a tendina che l'utente potrà utilizzare per la selezione della forma societaria (Figura 52).

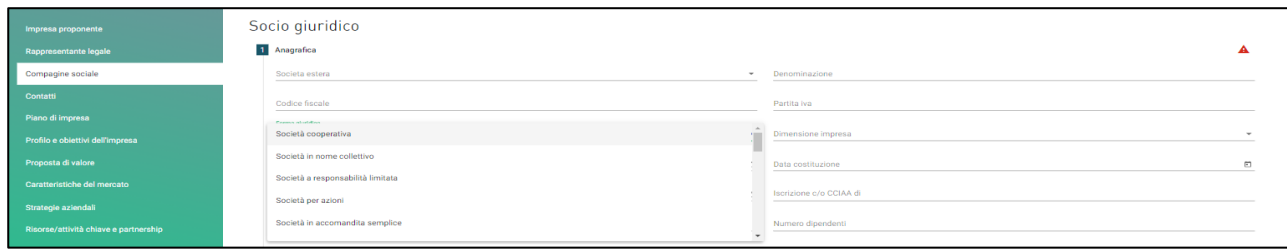

#### **Figura 52 - Forma giuridica socio giuridico**

<sup>4</sup> Micro e piccola impresa secondo la classificazione contenuta nell'Allegato I al *Regolamento GBER (Regolamento (UE) n. 651/2014 della Commissione Europea).* <sup>5</sup> Si definisce microimpresa un'impresa che occupa meno di 10 persone e realizza un fatturato annuo oppure un totale di bilancio annuo non superiori a 2 milioni di EUR.

<sup>6</sup> Si definisce piccola impresa un'impresa che occupa meno di 50 persone e realizza un fatturato annuo o un totale di bilancio annuo non superiori a 10 milioni di EUR.

# $\begin{array}{c} 1 \\ \text{INV}|\text{TALIA} \end{array}$

Nel campo "Codice Ateco", il sistema prevede l'autocompilazione inserendo le prime quattro cifre del codice (es. 49.10). Una volta che l'utente avrà inserito il codice Ateco, il campo "descrizione Ateco si compilerà automaticamente (Figura 53).

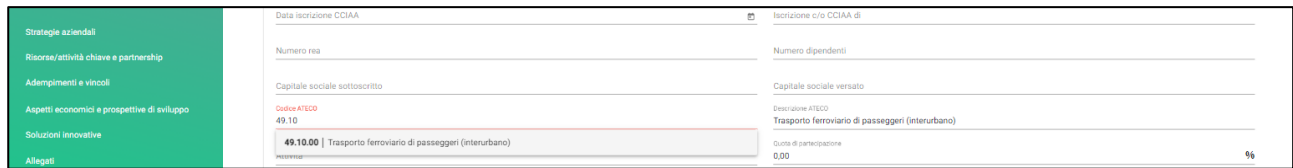

**Figura 53 - Codice ATECO socio giuridico**

Nel caso in cui la **società sia estera**, le informazioni che l'utente dovrà inserire sono: la denominazione, il codice fiscale, la Partita Iva, la dimensione di impresa, la data di costituzione, il numero rea (non obbligatorio), il numero dei dipendenti, il capitale sociale sottoscritto e versato, la descrizione dell'attività e la quota di partecipazione (Figura 54).

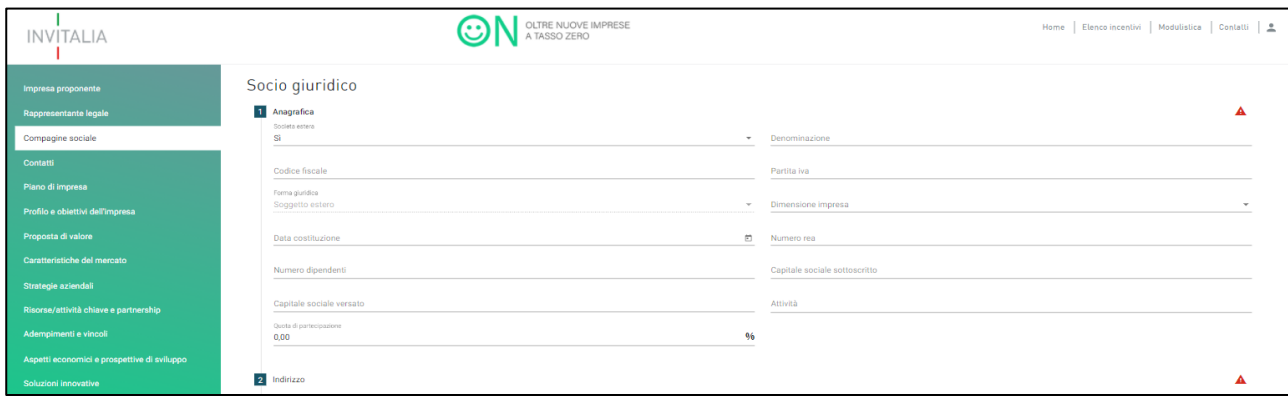

**Figura 54 - Socio giuridico estero**

Nella sottosezione "Indirizzo", l'utente dovrà fornire informazioni relative alla sede legale (Figura 55).

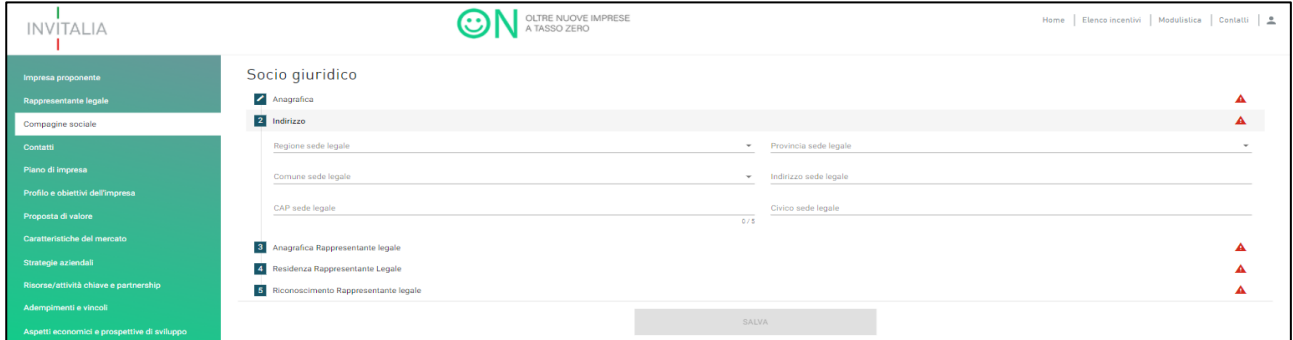

**Figura 55 - Indirizzo socio giuridico**

# $\begin{array}{c} 1 \\ \text{INV} | \text{TALIA} \end{array}$

Nel caso in cui la **società sia estera**, le informazioni che l'utente dovrà inserire sono: la nazione e l'indirizzo della sede legale (Figura 56).

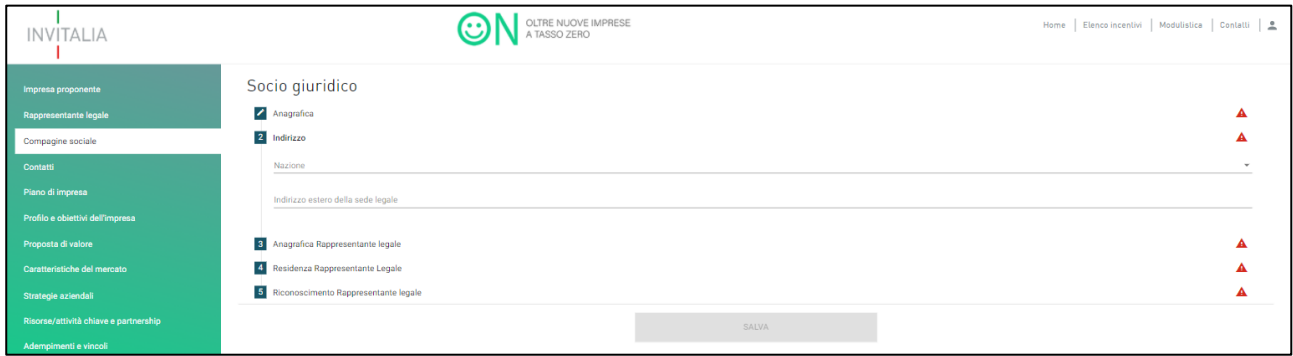

**Figura 56 - Indirizzo socio giuridico estero**

Nella sottosezione "Anagrafica Rappresentante legale", l'utente dovrà fornire le informazioni anagrafiche del rappresentante legale del socio giuridico (Figura 57).

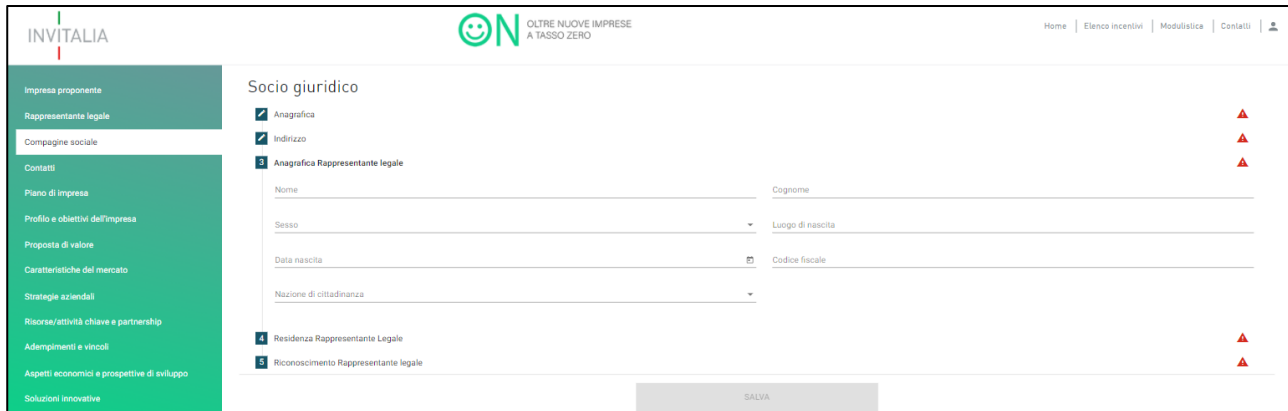

**Figura 57 - Rappresentante legale del socio giuridico**

Nel caso in cui il Rappresentante non sia cittadino UE, l'utente dovrà fornire informazioni aggiuntive in merito al permesso di soggiorno e all'iscrizione al programma Italia start up Visa (Figura 58).

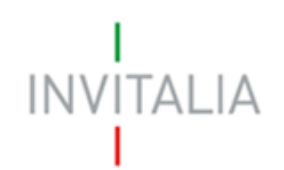

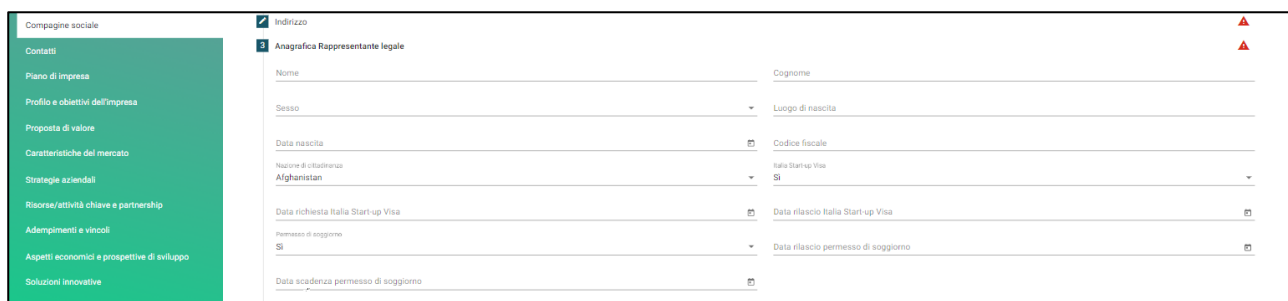

**Figura 58 - Rappresentante legale estero del socio giuridico**

Nella sottosezione "Residenza Rappresentante legale", l'utente dovrà fornire le informazioni relative alla residenza del rappresentante legale del socio giuridico (Figura 59).

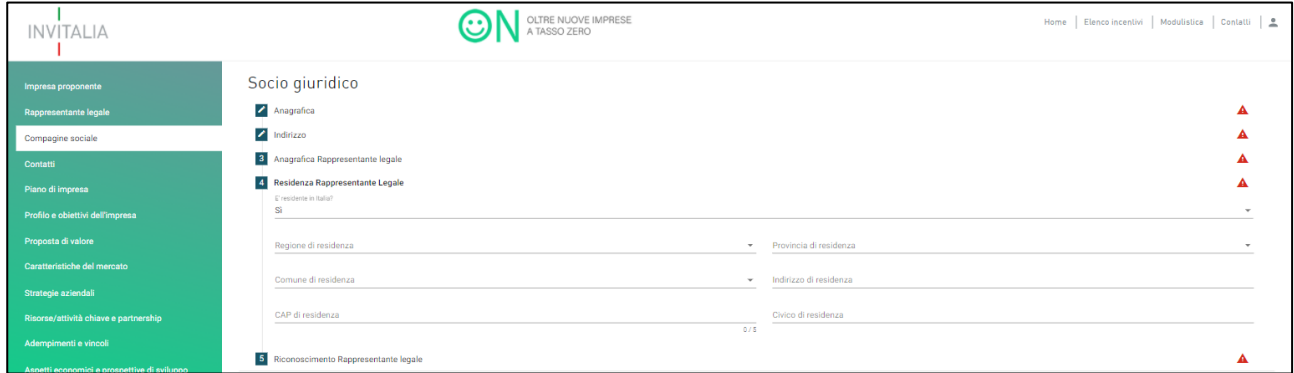

**Figura 59 - Residenza del Rappresentante legale del socio giuridico**

Nel caso in cui il Rappresentante legale non sia residente in Italia, l'utente dovrà riportare solo l'indirizzo di residenza estera (Figura 60).

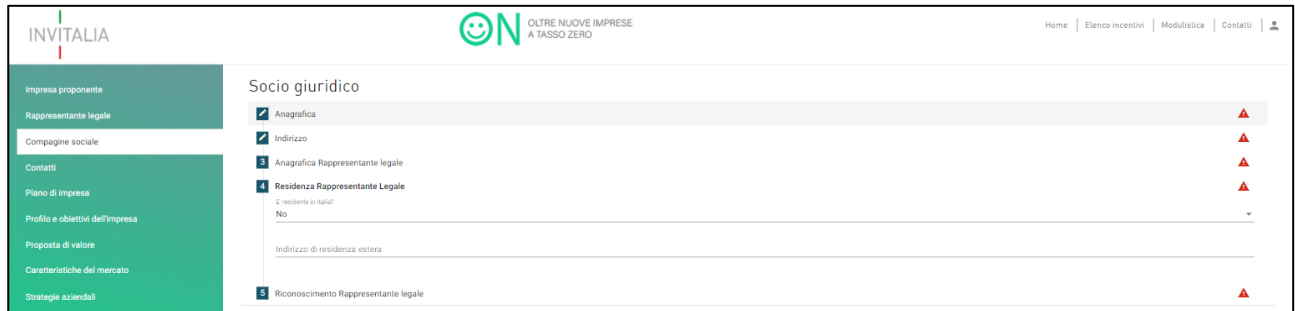

**Figura 60 - Residenza estera del Rappresentante legale del socio giuridico**

# $\begin{array}{c} 1 \\ \text{INV}|\text{TALIA} \end{array}$

Nella sottosezione "Riconoscimento Rappresentante legale", l'utente dovrà fornire gli estremi di un documento di riconoscimento in corso di validità. I documenti di riconoscimento ammessi sono: la Carta di identità o il Passaporto (Figura 61).

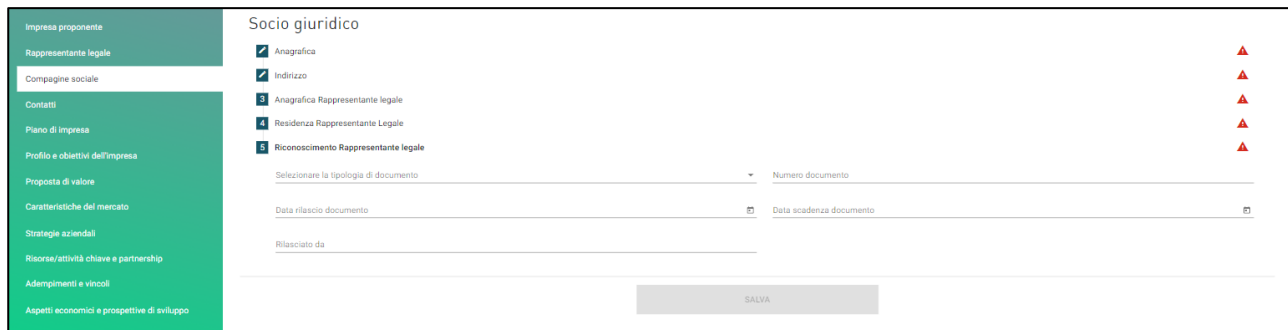

**Figura 61 - Riconoscimento del Rappresentante legale del socio giuridico**

Una volta compilate tutte le sottosezioni, l'utente dovrà cliccare su **Salva** e procedere alla sezione successiva.

#### <span id="page-31-0"></span>4.3.3 Socio universitario/Ente di ricerca

Nella sottosezione "Anagrafica", l'utente dovrà inserite le informazioni relative all'ente di ricerca o università che detiene una quota societaria nell'impresa che presenta la domanda: la denominazione, la sede e la data di iscrizione alla Camera di Commercio, il numero REA, la P.IVA, al data di rilascio della P.IVA, il codice fiscale e la quota di partecipazione (Figura 62).

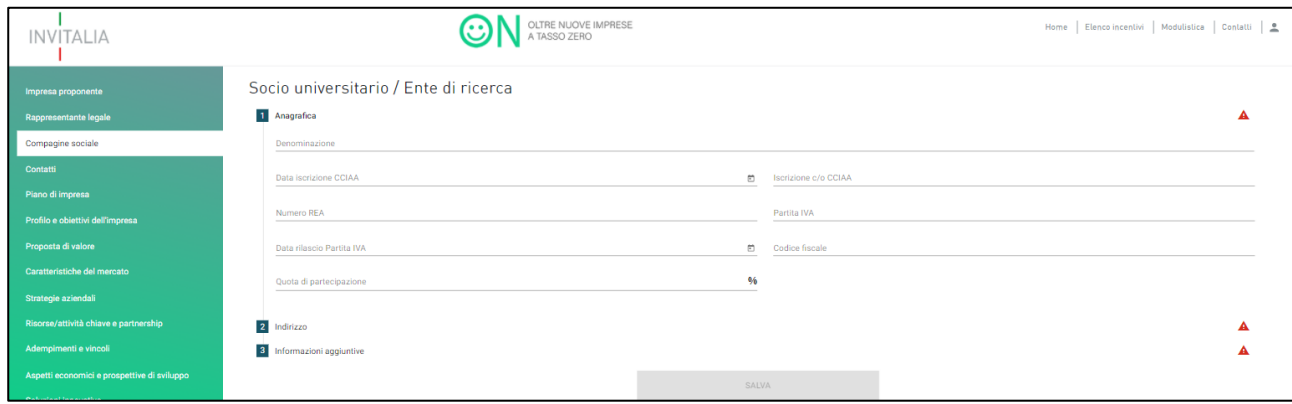

**Figura 62 - Anagrafica Ente di ricerca/Università**

# $\begin{array}{c}\nI \\
\text{INV}|\text{TALIA}\n\end{array}$

Nella sottosezione "Indirizzo", l'utente dovrà fornire informazioni relative alla sede legale dell'Ente di ricerca o dell'Università (Figura 63).

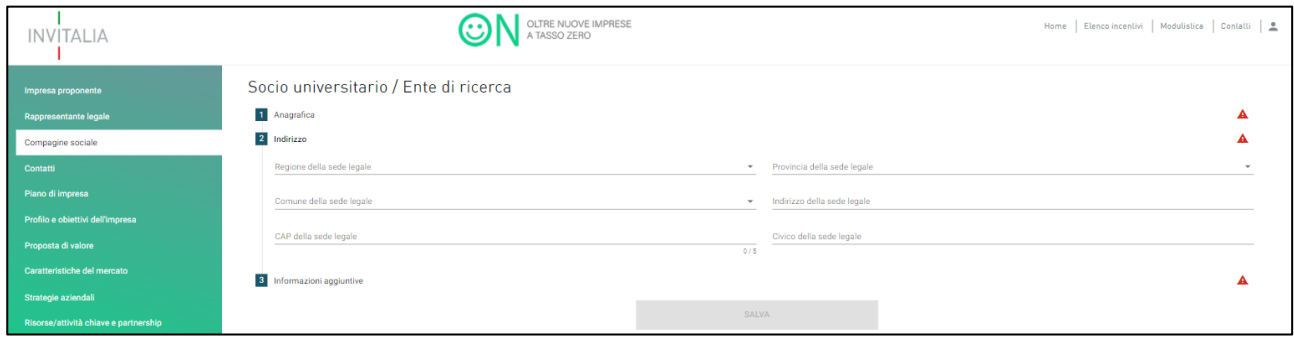

**Figura 63 - Indirizzo Ente di ricerca/ Università**

Nella sottosezione "Informazioni aggiuntive", l'utente dovrà fornire informazioni relative all'accreditamento presso il Ministero dell'Università e della Ricerca e alla tipologia di Ente di ricerca o Università. La sigla G.U.N. sta per Gazzetta Ufficiale Numero (Figura 64).

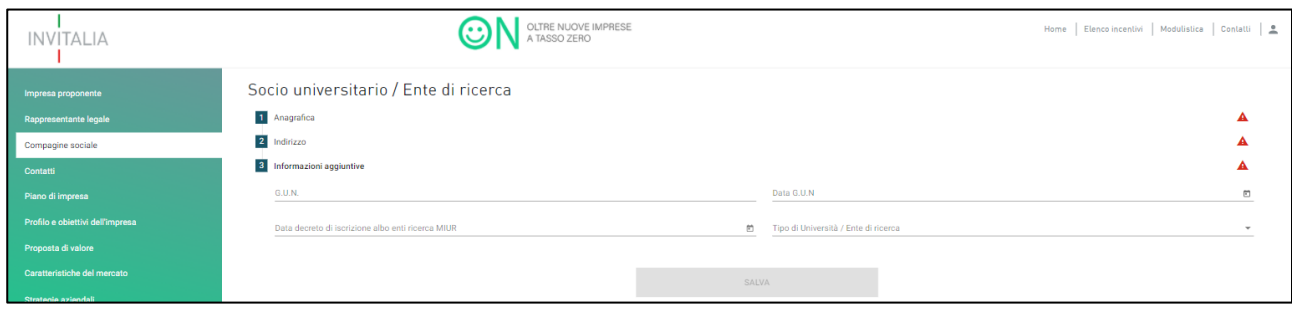

**Figura 64 - Informazioni aggiuntive Ente di ricerca/Università**

Una volta compilate tutte le sottosezioni, l'utente dovrà cliccare su **Salva** e procedere alla sezione successiva.

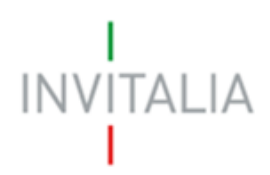

### <span id="page-33-0"></span>4.4 Contatti

Nella sezione "Contatti", l'utente dovrà fornire informazioni relative all'indirizzo e-mail, ai recapiti telefonici e all'indirizzo e-mail PEC per le comunicazioni ufficiali (Figura 65).

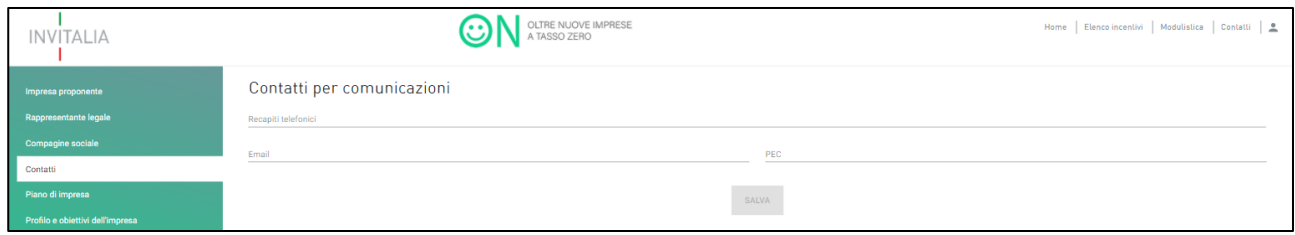

**Figura 65 - Contatti società costituita**

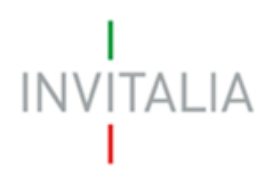

# <span id="page-34-0"></span>5. Piano di impresa – Capo II

Nella sezione "Piano di impresa", sarà necessario, come prima cosa, che l'utente indichi nella sottosezione "Dati principali del piano di impresa", l'appartenza al Capo II, valorizzando il rispettivo campo (Figura 66). Qualora l'utente si sia presentato come società non costituita, il campo sarà già compilato.

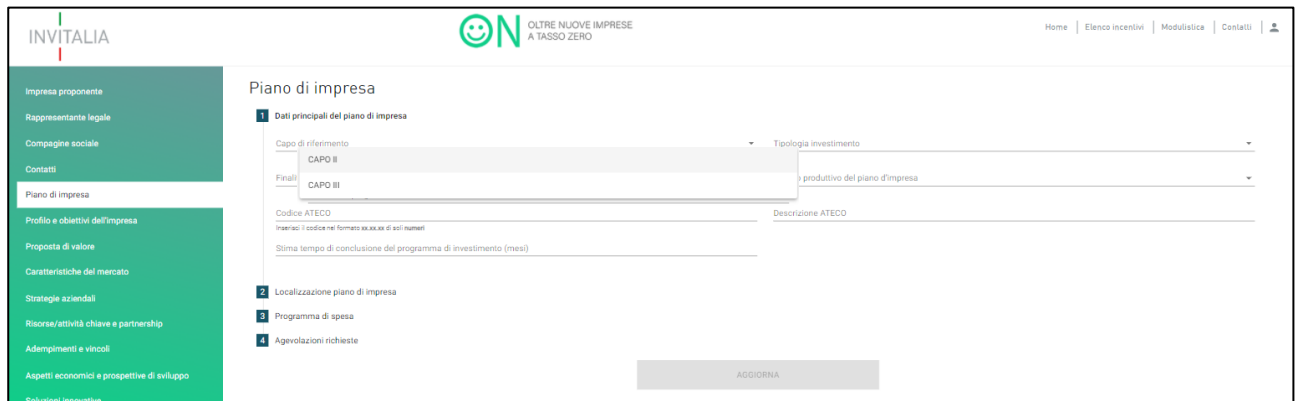

**Figura 66 - Piano impresa Capo II**

Dopo aver selezionato il Capo II, l'utente dovrà fornire informazioni in merito alla tipologia di investimento, alla finalità del progetto, all'ambito produttivo del piano di impresa, al codice Ateco e alla stima del tempo di conclusione del progetto in termini di mesi (Figura 67). L'utente potrà notare che, una volta valorizzato il campo "Capo di riferimento" con Capo II, si aggiunge un'ulteriore sottosezione "Ulteriori benefici reali". Tale sottosezione verrà spiegata successivamente.

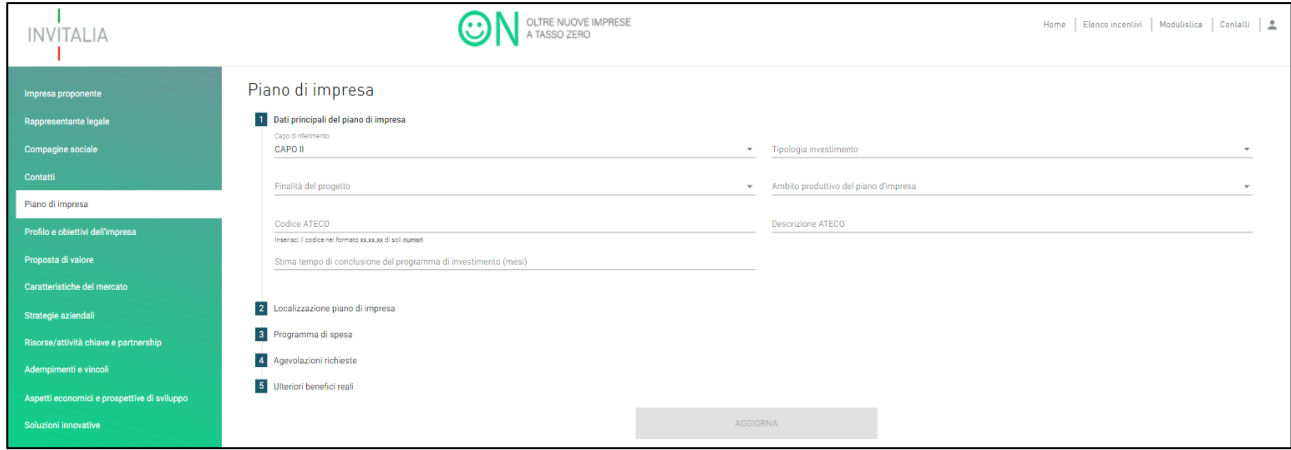

**Figura 67 - Informazioni sul piano Capo II**

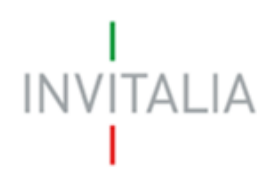

Tutti i campi, eccetto quello per la stima sulle tempistiche, dovranno essere valorizzati dall'utente selezionando la casistica prevista dal menu a tendina. Anche in questo caso, il campo "Codice Ateco" prevede l'autocompilazione inserendo le prime quattro cifre. Una volta che l''utente avrà inserito il codice Ateco, il campo "descrizione Ateco" si compilerà automaticamente.

Nella sottosezione "Localizzazione piano di impresa", l'utente dovrà fornire le informazioni sulla sede in cui intende svolgere la propria attività (Figura 68).

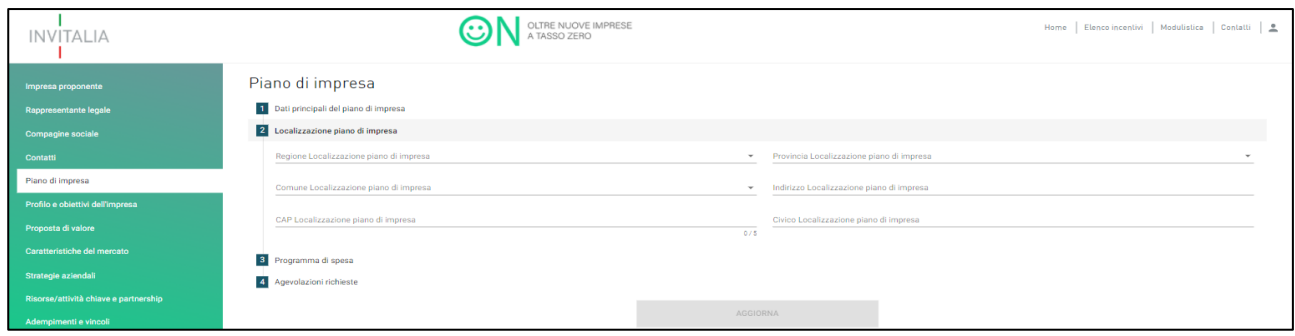

**Figura 68 - Localizzazione impresa Capo II**

Nella sottosezione "Programma di spesa", l'utente dovrà fornire le informazioni in merito al programma degli investimenti (Figura 69).

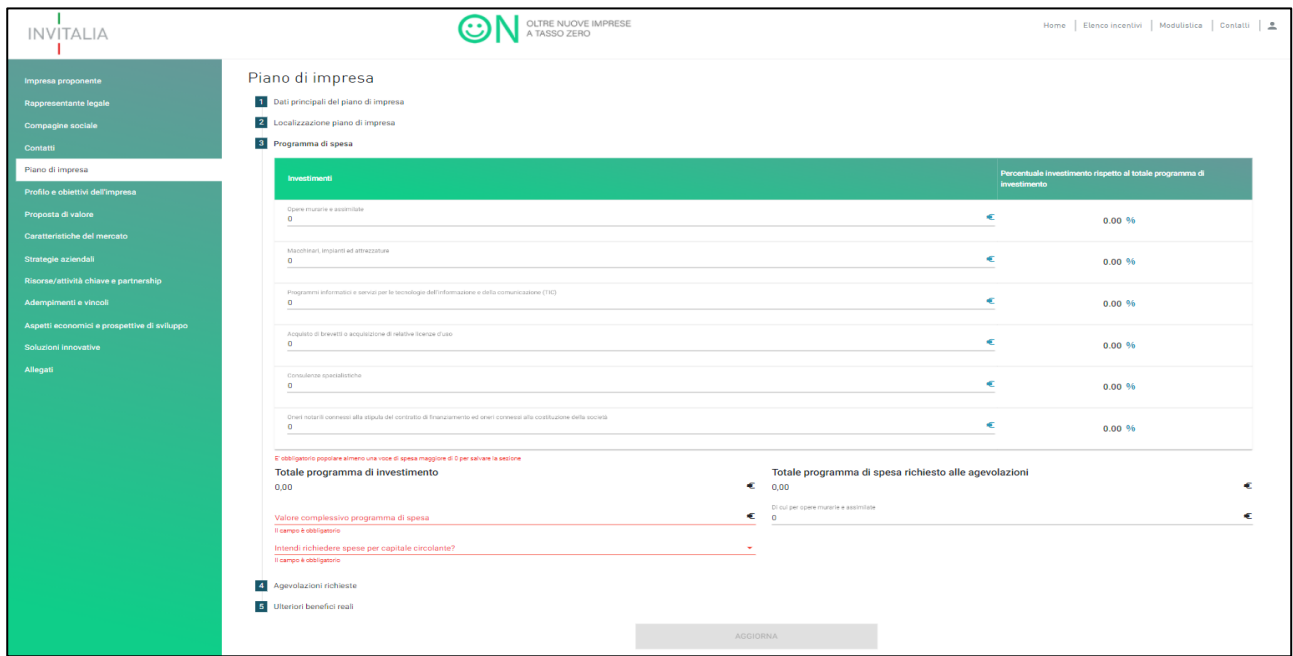

**Figura 69 - Programma di investimento Capo II**

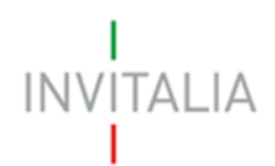

N.B: Il sistema effettuerà una serie di controlli: che le percentuali di investimenti relative alle spese per opere murarie e alle spese di consulenza rispettino i limiti previsti dalla Circolare, che il campo "Valore complessivo del programma di spesa" sia valorizzato per un importo pari almeno al totale programma di spesa richiesto alle agevolazioni e che il campo "di cui per opere murarie e assimilate" sia pari almeno al valore della stessa voce indicato nel programma di spesa.

Il campo "Valore complessivo programma di spesa" può avere un valore maggiore rispetto a quello del totale programma di spesa richiesto alle agevolazioni qualora l'utente decida di escludere una parte del programma per motivi personali oppure perché le voci relative alle opere murarie o alle consulenze non rientrano complessivamente nei limiti previsti dalla Circolare (Figura 70).

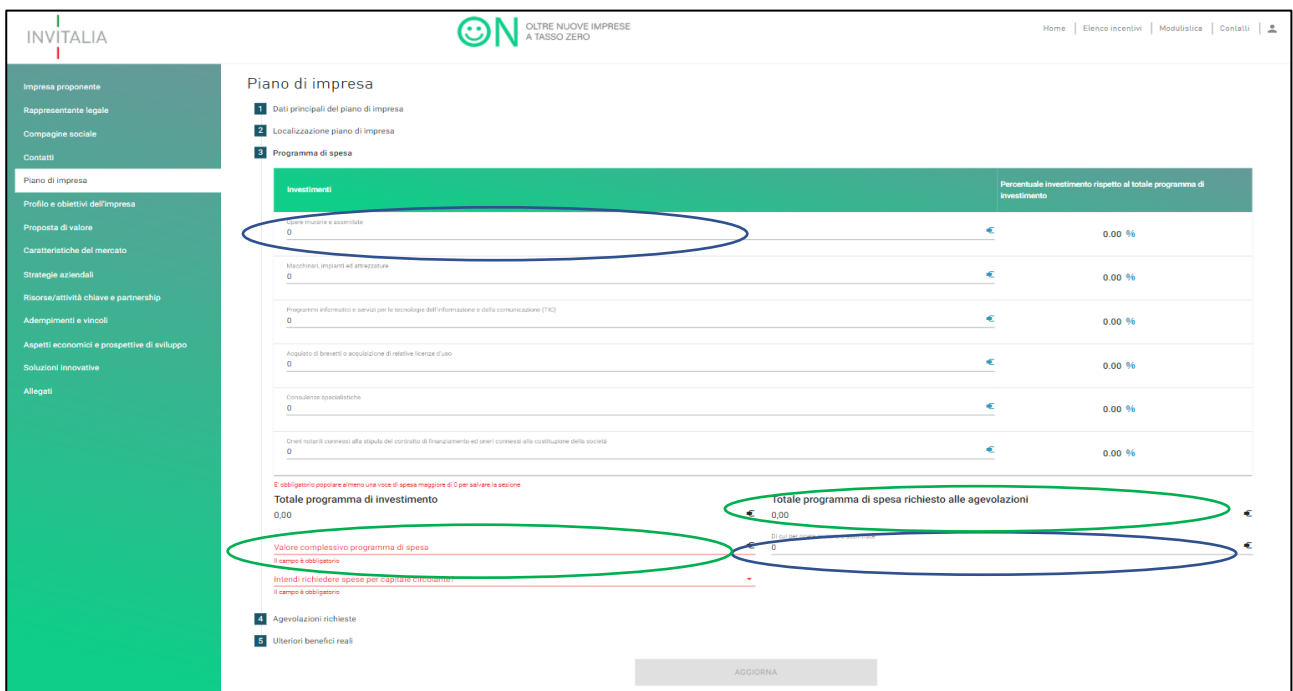

**Figura 70 - Controlli programma di spesa Capo II**

In questa sottosezione, l'utente dovrà anche specificare se intende richiedere spese per il capitale circolante; cliccando Si nell'apposito campo, l'utente dovrà indicare l'importo della spesa. Il sistema controllerà che l'importo rispetti la percentuale prevista dalla Circolare (Figura 71).

| Totale programma di investimento<br>73,000.00                                                                         | Œ | Totale programma di spesa richiesto alle agevolazioni<br>73.000,00                                                                    |  |
|----------------------------------------------------------------------------------------------------|---|----------------------------------------------------------------------------------------------------|--|
| Valore complessivo programma di spesa<br>Il campo è obbligatorio<br>Intendi richiedere spese per copitale circolante? |   | Di cui per opere murarie e assimilate<br>Il campo deve essere maggiore o uguale alle opere murarie e assimilate<br>apitale circolante |  |
| 4 Agevolazioni richieste                                                                                              |   | pinning idea & new                                                                                                    |  |

**Figura 71 - Spese per il capitale circolante Capo II**

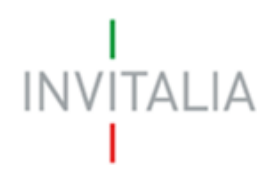

Nella sottosezione "Agevolazioni richieste", l'utente, dopo aver preso visione dell'importo massimo del mutuo agevolato calcolato sulla base degli importi inseriti nella sottosezione "Programma di spesa", dovrà specificare se intende richiedere di beneficiare del contributo a fondo perduto. Si ricorda che il contributo a fondo perduto è concesso nei limiti delle risorse disponibili. In caso di esaurimento delle predette risorse, le agevolazioni saranno concesse nella sola forma di finanziamento agevolato (Figura 72).

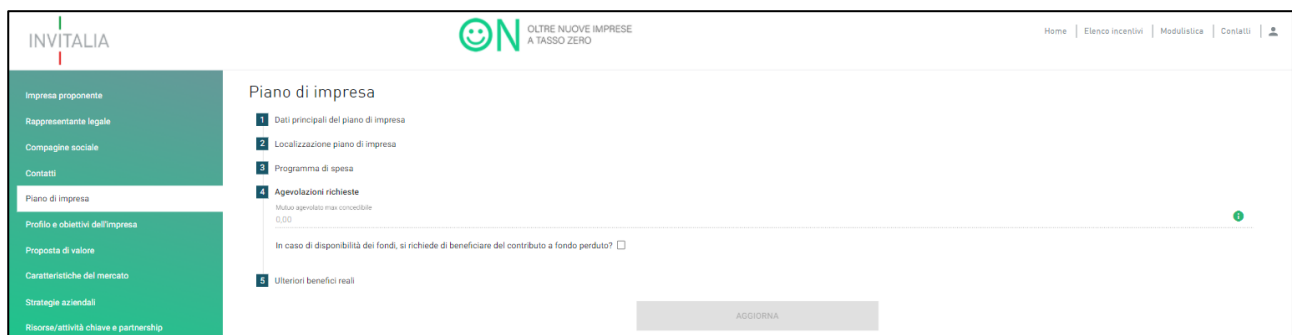

**Figura 72 - Agevolazioni richieste Capo II**

Qualora l'utente decida di richiedere il contributo a fondo perduto, dovrà indicare la quota di fondo perduto e la quota di mutuo agevolabile (si consiglia di utilizzare il foglio di calcolo messo a disposizione da Invitalia sul proprio sito). Il sistema verificherà che gli importi inseriti dall'utente rispettino i vincoli percentuali previsti dalla Circolare (Figura 73).

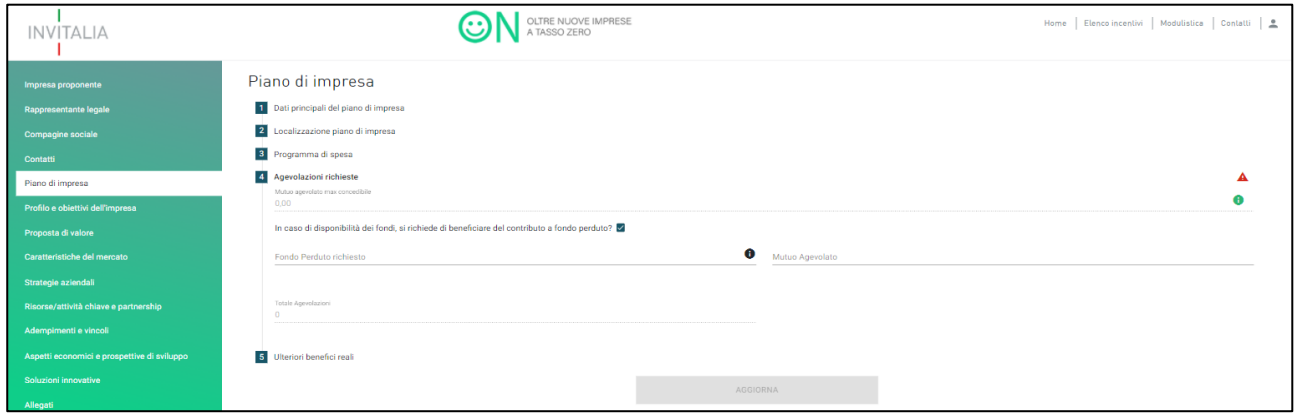

**Figura 73 - Contributo a fondo perduto Capo II**

Nella sottosezione "Ulteriori benefici reali", l'utente potrà visualizzare l'importo del servizio di tutoraggio tecnicogestionale. Se l'importo del programma di spesa è inferiore o uguale a € 250.000,00 l'importo visualizzato sarà pari a € 5.000,00; se superiore a € 250.000,00 sarà pari a € 10.000,00 (Figura 74).

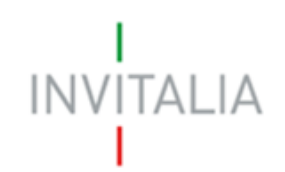

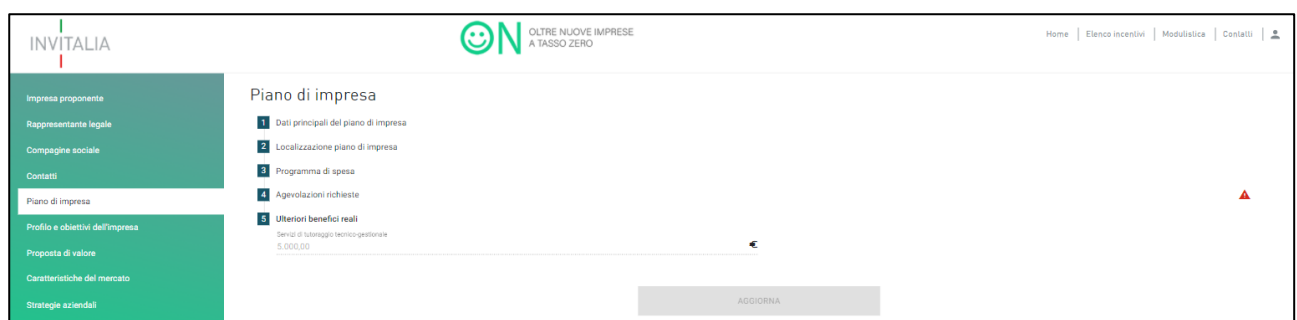

**Figura 74 - Ulteriori benefici reali Capo II**

Una volta compilate tutte le sottosezioni, l'utente potrà cliccare su **Aggiorna** e procedere alla sezione successiva.

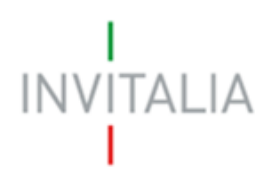

# <span id="page-39-0"></span>6. Piano di impresa – Capo III

Nella sezione "Piano di impresa", sarà necessario, come prima cosa, che l'utente indichi nella sottosezione "Dati principali del piano di impresa", l'appartenza al Capo III, valorizzando il rispettivo campo (Figura 75).

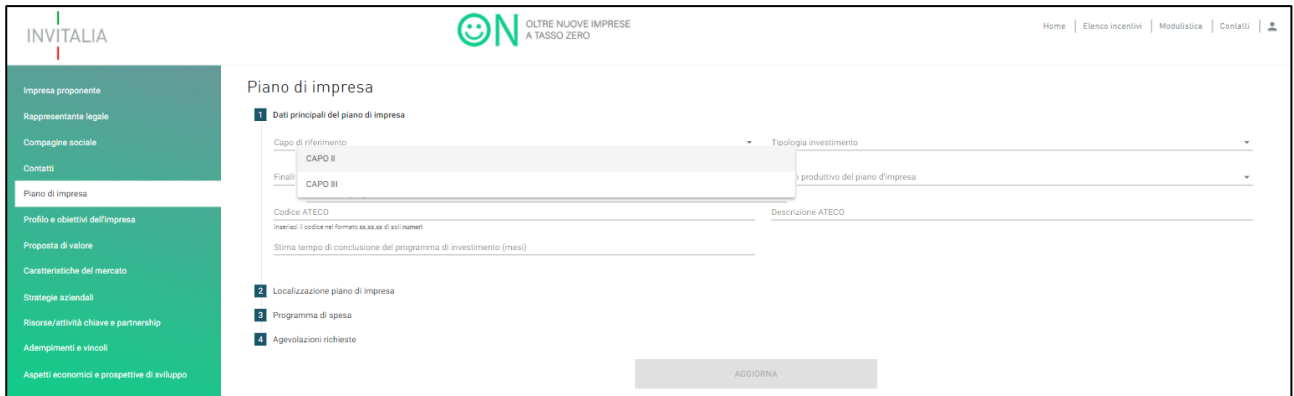

**Figura 75 - Piano impresa Capo III**

Dopo aver selezionato il Capo III, l'utente dovrà fornire informazioni in merito alla tipologia di investimento, alla finalità del progetto, all'ambito produttivo del piano di impresa, al codice Ateco e alla stima del tempo di conclusione del progetto in termini di mesi (Figura 76).

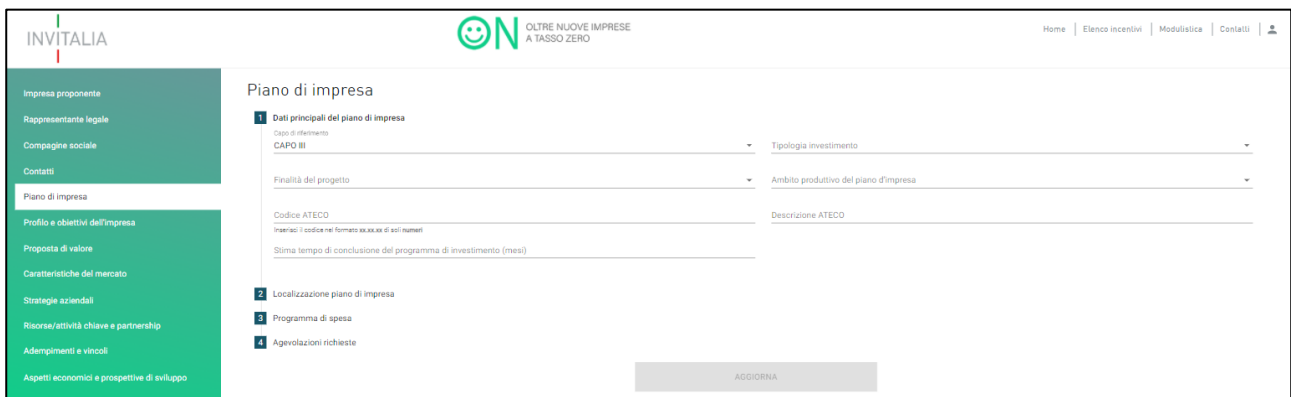

**Figura 76 – Informazioni del piano Capo III**

Tutti i campi, eccetto quello per la stima sulle tempistiche, dovranno essere valorizzati dall'utente selezionando la casistica prevista dal menu a tendina. Anche in questo caso, il campo "Codice Ateco" prevede l'autocompilazione

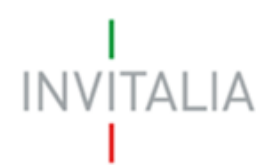

inserendo le prime quattro cifre. Una volta che l''utente avrà inserito il codice Ateco, il campo "descrizione Ateco" si compilerà automaticamente.

Nella sottosezione "Localizzazione piano di impresa", l'utente dovrà fornire le informazioni sulla sede in cui intende svolgere la propria attività (Figura 77).

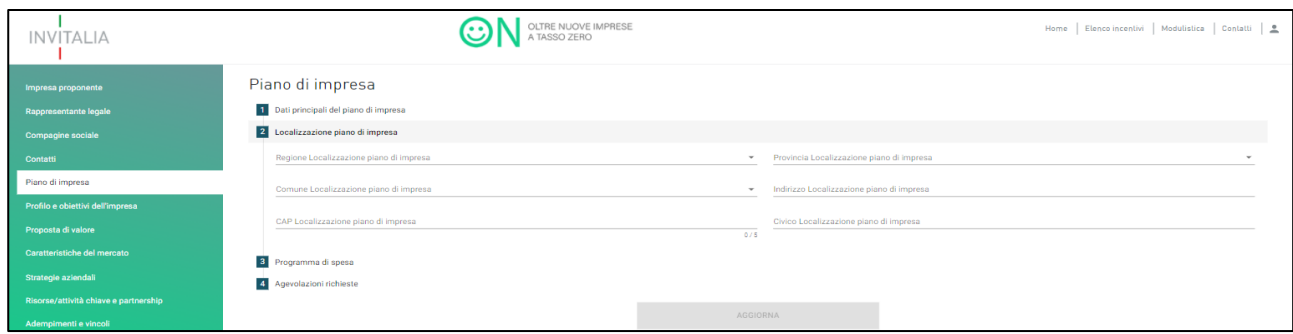

**Figura 77 - Localizzazione di impresa Capo III**

Nella sottosezione "Programma di spesa", l'utente dovrà fornire le informazioni in merito al programma degli investimenti (Figura 78).

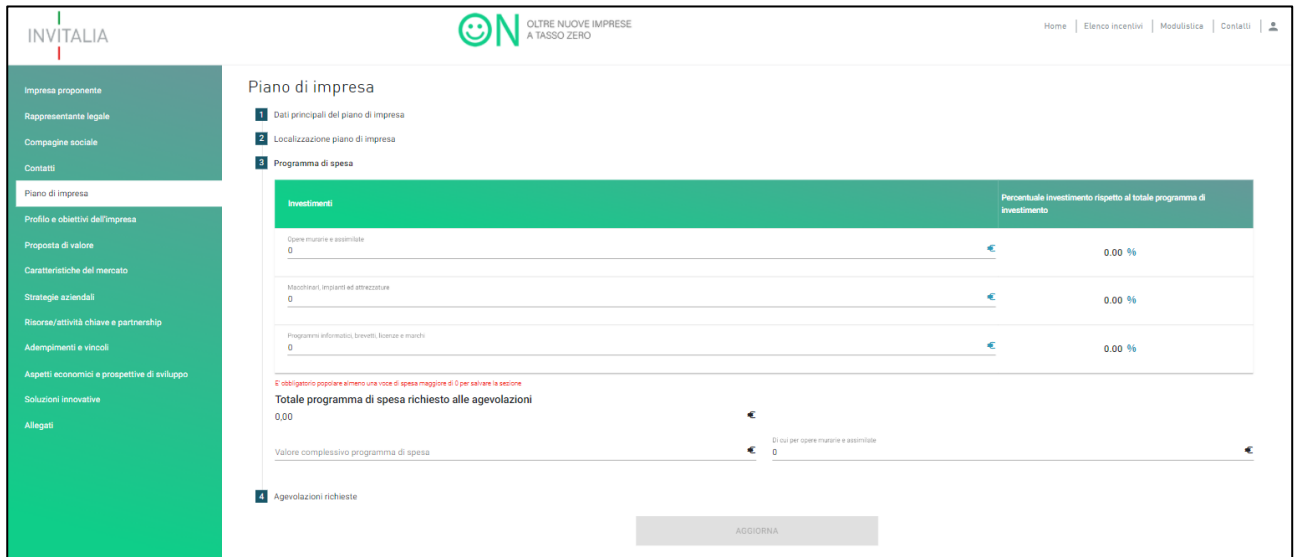

**Figura 78 - Programma di spesa Capo III**

N.B: Il sistema effettuerà una serie di controlli: che le percentuali di investimenti relative alle spese per opere murarie e per l'acquisto della sede rispettino i limiti previsti dalla Circolare, che il campo "Valore complessivo del programma di spesa" sia valorizzato per un importo pari almeno al totale programma di spesa richiesto alle

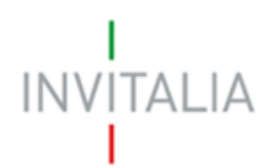

agevolazioni e che il campo "di cui per opere murarie e assimilate" sia pari almeno al valore della stessa voce indicato nel programma di spesa.

Il campo "Valore complessivo programma di spesa" può avere un valore maggiore rispetto a quello del totale programma di spesa richiesto alle agevolazioni qualora l'utente decida di escludere una parte del programma per motivi personali oppure perché le voci relative alle opere murarie o all'acquisto della sede non rientrano complessivamente nei limiti previsti dalla Circolare (Figura 79).

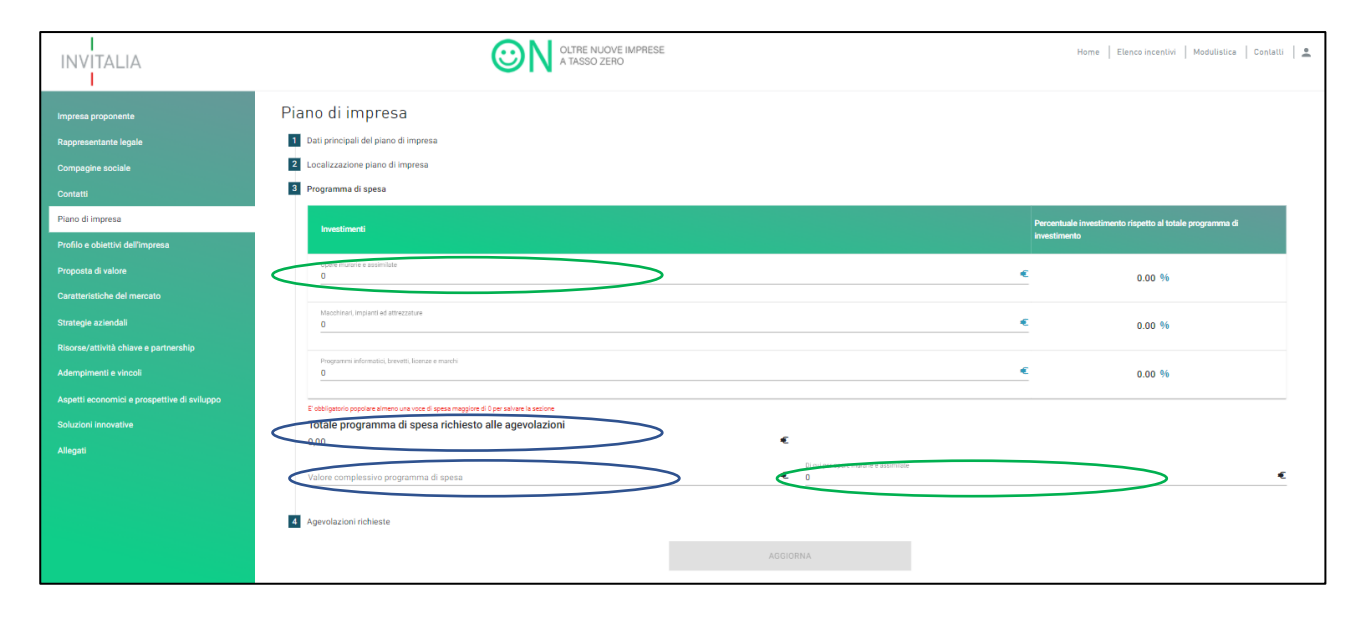

**Figura 79 - Controlli programma di spesa Capo II**

La voce "**Acquisto dell'immobile sede dell'attività**" è agevolabile limitatamente alle imprese operanti nel settore del turismo. L'utente dovrà indicare nel campo "Ambito produttivo dell'attività" della sottosezione "Dati principali del piano di impresa" il settore Turismo. Qualora il campo "Ambito produttivo dell'attività" venga valorizzato con un settore diverso, l'utente non sarà in grado di visualizzare la voce "Acquisto dell'immobile sede dell'attività" nel programma di spesa (Figura 80a e Figura 80b).

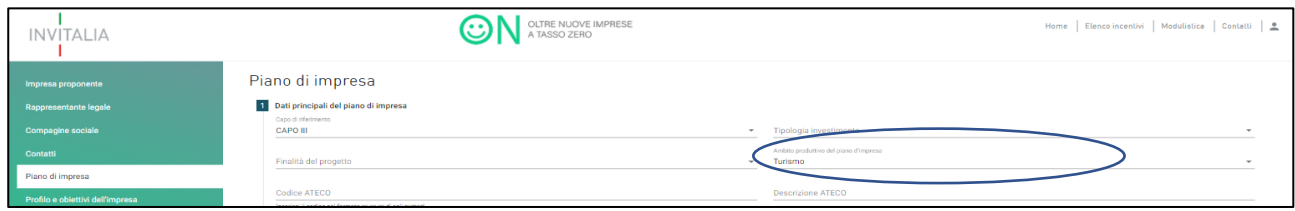

**Figura 80a - Settore turismo Capo III**

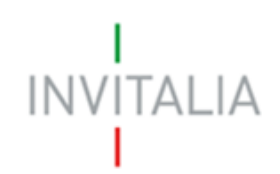

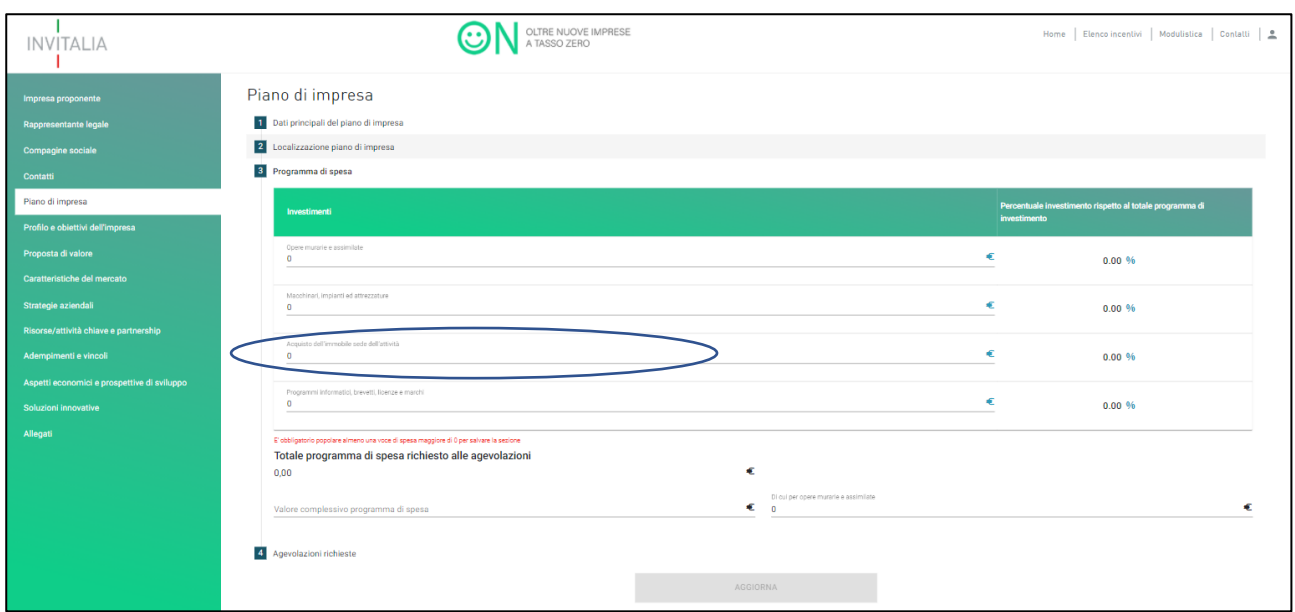

**Figura 80b - Acquisto immobile sede dell'impresa Capo III**

Nella sottosezione "Agevolazioni richieste", l'utente, dopo aver preso visione dell'importo massimo del mutuo agevolato calcolato sulla base degli importi inseriti nella sottosezione "Programma di spesa", dovrà specificare se intende richiedere di beneficiare del contributo a fondo perduto. Si ricorda che il contributo a fondo perduto è concesso nei limiti delle risorse disponibili. In caso di esaurimento delle predette risorse, le agevolazioni saranno concesse nella sola forma di finanziamento agevolato (Figura 81).

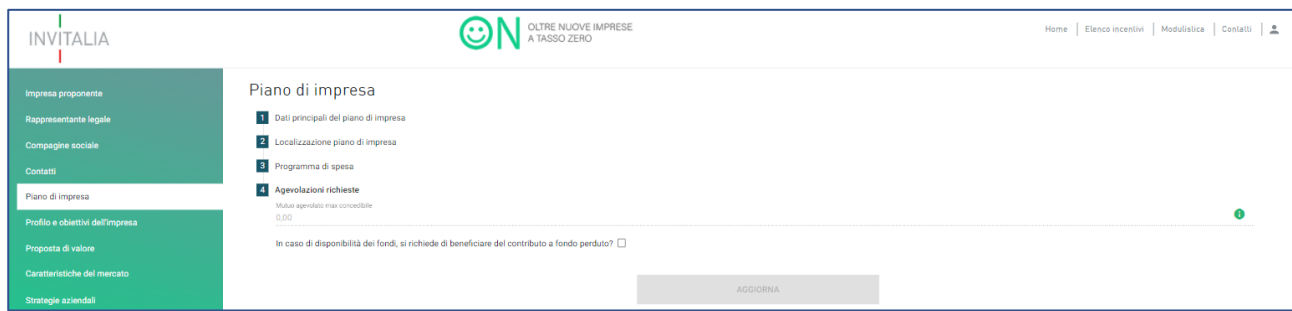

**Figura 81 - Agevolazioni richieste Capo III**

Qualora l'utente decida di richiedere il contributo a fondo perduto, dovrà indicare la quota di fondo perduto e la quota di mutuo agevolabile (si consiglia di utilizzare il foglio di calcolo messo a disposizione da Invitalia sul proprio sito). Il sistema verificherà che gli importi inseriti dall'utente rispettino i vincoli percentuali previsti dalla Circolare (Figura 82).

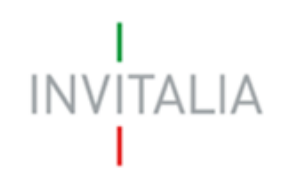

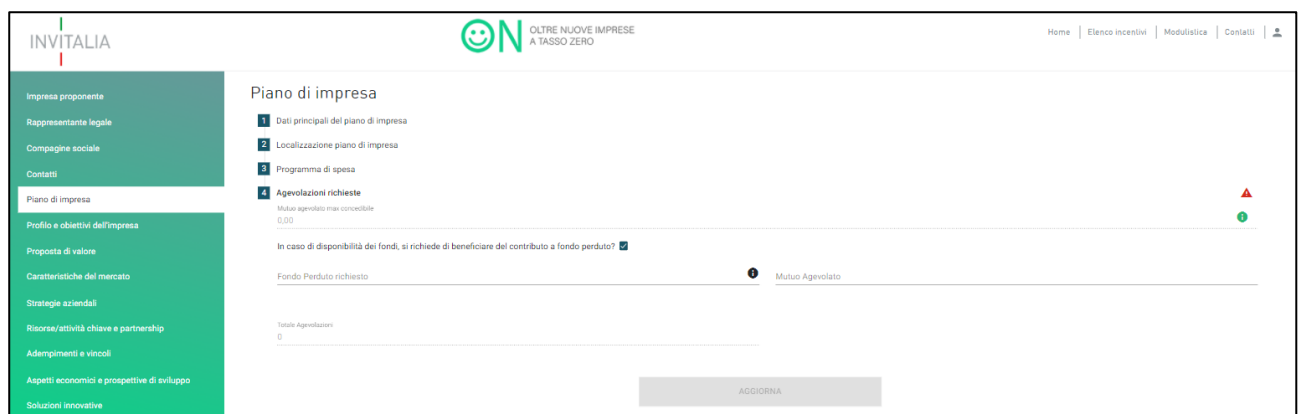

**Figura 82 - Contributo a fondo perduto Capo III**

Una volta compilate tutte le sottosezioni, l'utente potrà cliccare su **Aggiorna** e procedere alla sezione successiva.

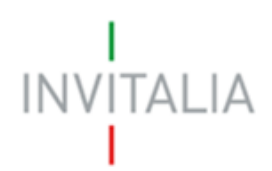

# <span id="page-44-0"></span>7. Profilo e obiettivi dell'impresa

In questa sezione l'utente dovrà fornire informazioni in merito al profilo della società, alla sintesi dell'idea imprenditoriale e al team imprenditoriale (Figura 83). Qualora l'utente si sia registrato come società non costituita, non sarà in grado di visualizzare il campo relativo al profilo della società.

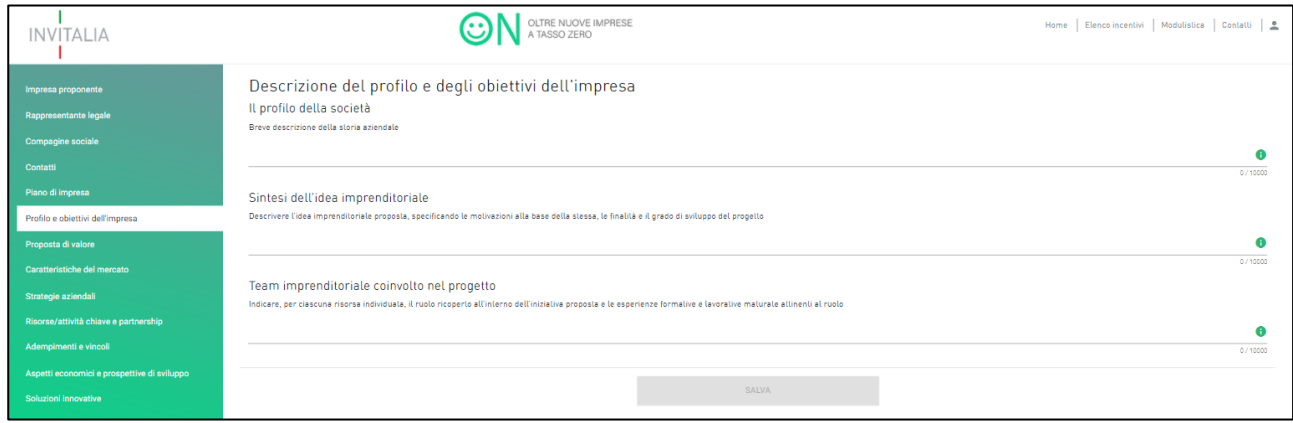

**Figura 83 - Profilo e obiettivi dell'impresa**

Per aiutare l'utente a compilare la sezione, il sistema prevede una finestra informativa che suggerisce le principali informazioni da inserire nei vari campi (Figura 84). Ogni campo ha un limite di 10.000 caratteri.

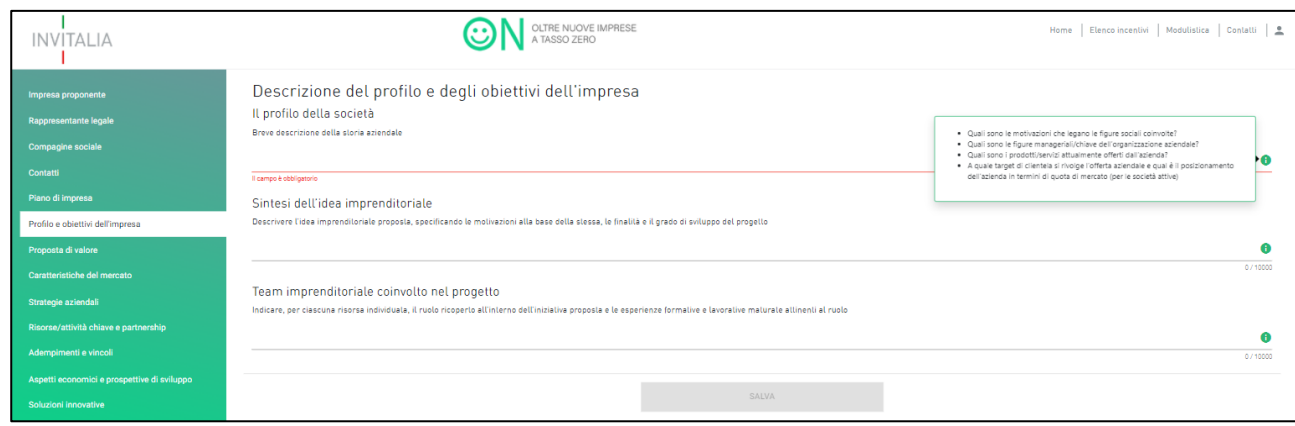

**Figura 84 - Finestra informatica per il profilo dell'impresa**

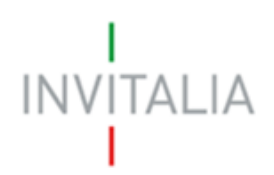

# <span id="page-45-0"></span>8. Proposta di valore

In questa sezione l'utente dovrà fornire informazioni in merito ai bisogni da soddisfare, alla segmentazione della clientela, ai prodotti o servizi erogati e al vantaggio competitivo (Figura 85).

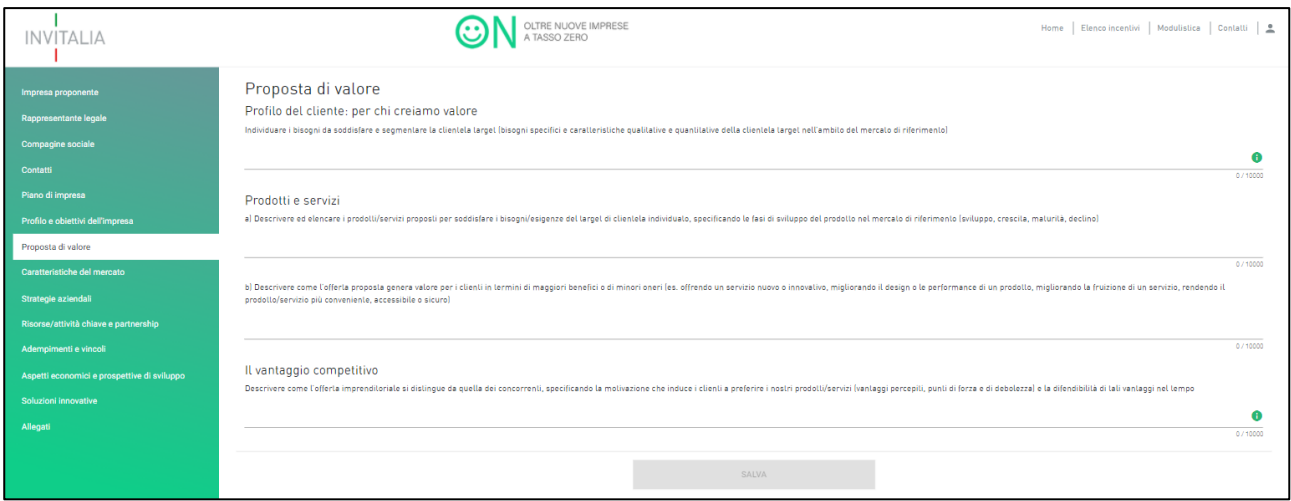

**Figura 85 - Proposta di valore**

Per aiutare l'utente a compilare la sezione, il sistema prevede una finestra informativa che suggerisce le principali informazioni da inserire nei vari campi (Figura 86). Ogni campo ha un limite di 10.000 caratteri.

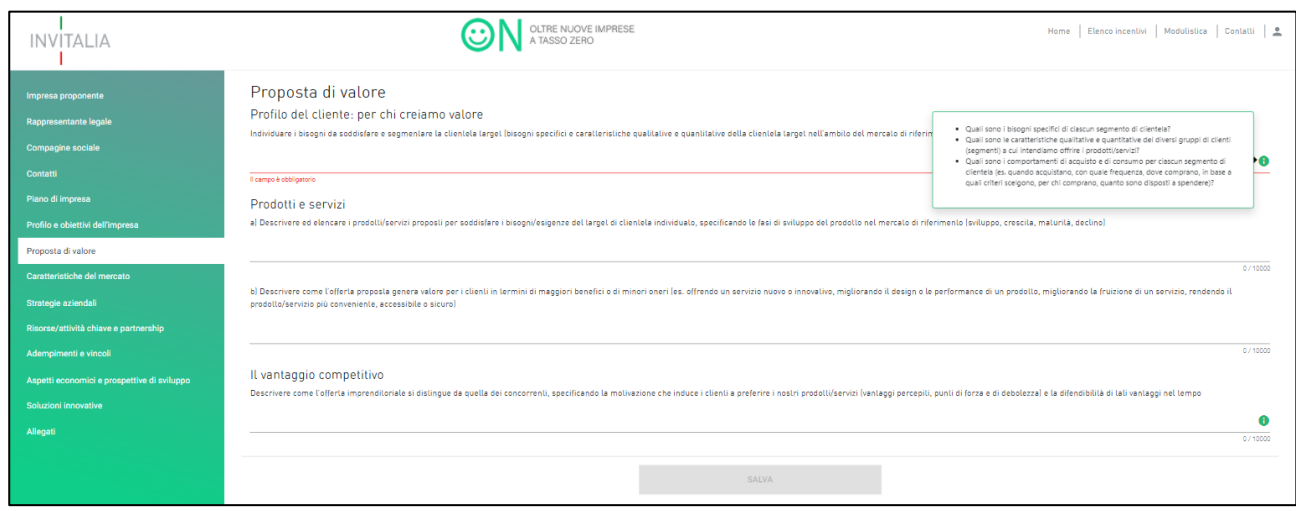

**Figura 86 - Finestra informativa per la proposta di valore**

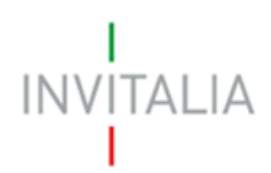

# <span id="page-46-0"></span>9. Caratteristiche del mercato

In questa sezione l'utente dovrà fornire informazioni in merito al mercato di riferimento, ai concorrenti diretti e indiretti e al posizionamento dell'azienda sul mercato (Figura 87). Ogni campo ha un limite di 10.000 caratteri.

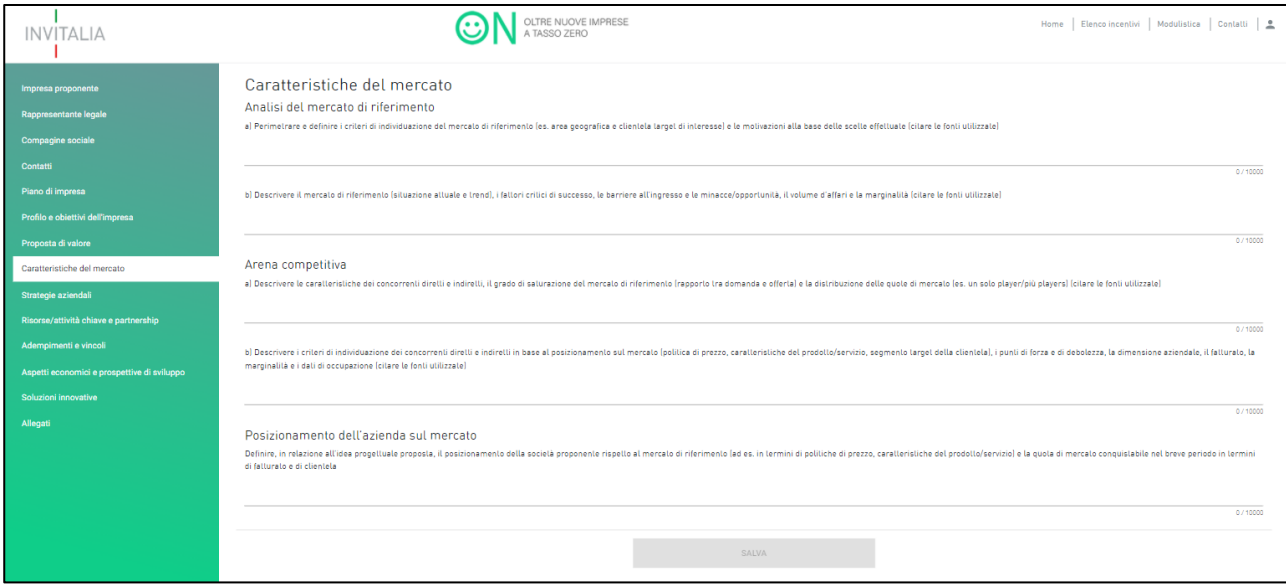

**Figura 87 - Caratteristiche del mercato**

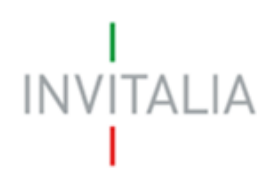

# <span id="page-47-0"></span>10. Strategie aziendali

In questa sezione l'utente dovrò fornire informazioni in merito alla strategia di marketing e alla relazione con la clientela (Figura 88).

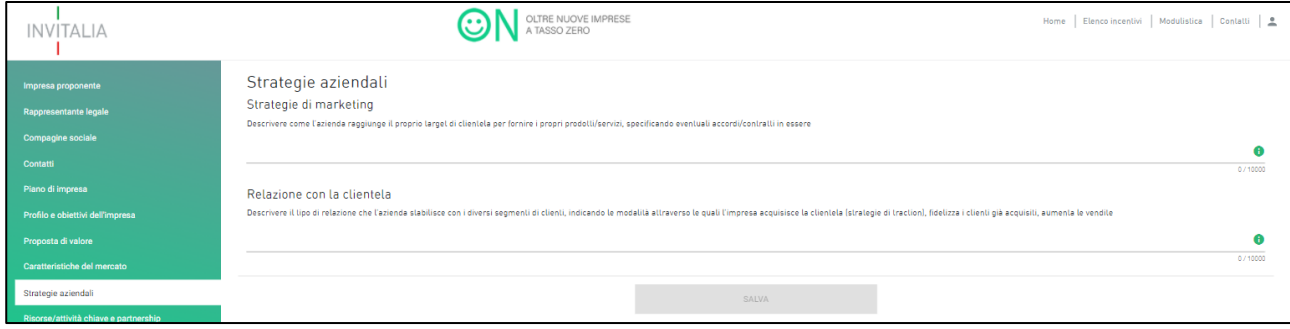

**Figura 88 - Strategie aziendali**

Per aiutare l'utente a compilare la sezione, il sistema prevede una finestra informativa che suggerisce le principali informazioni da inserire nei vari campi (Figura 89). Ogni campo ha un limite di 10.000 caratteri.

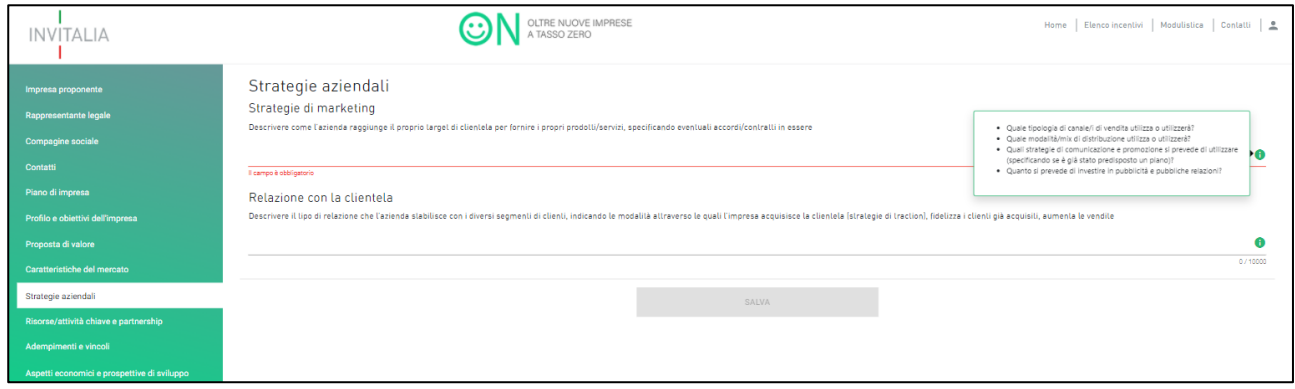

**Figura 89 - Finestra informativa per le strategie aziendali**

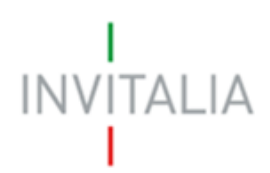

# <span id="page-48-0"></span>11. Risorse/attività chiave e partnership strategiche

In questa sede l'utente dovrà fornire informazioni in merito alle risorse fisiche, intellettuali e umane da impiegare, alle attività chiave e alle partnership strategiche (Figura 90).

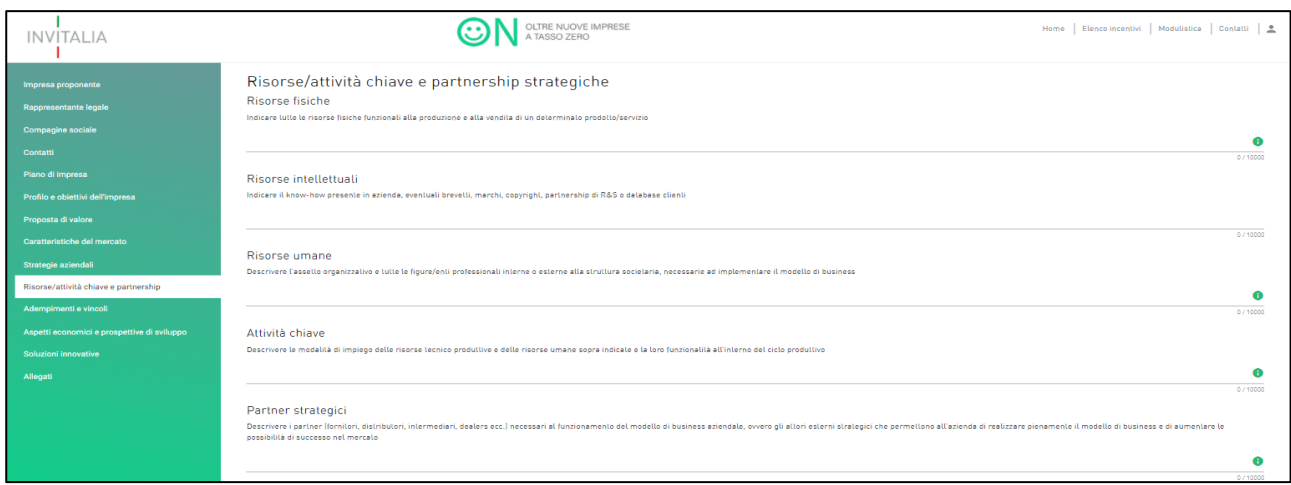

**Figura 90 - Risorse/attività chiave e partnership strategiche**

Per aiutare l'utente a compilare la sezione, il sistema prevede una finestra informativa che suggerisce le principali informazioni da inserire nei vari campi (Figura 91). Ogni campo ha un limite di 10.000 caratteri.

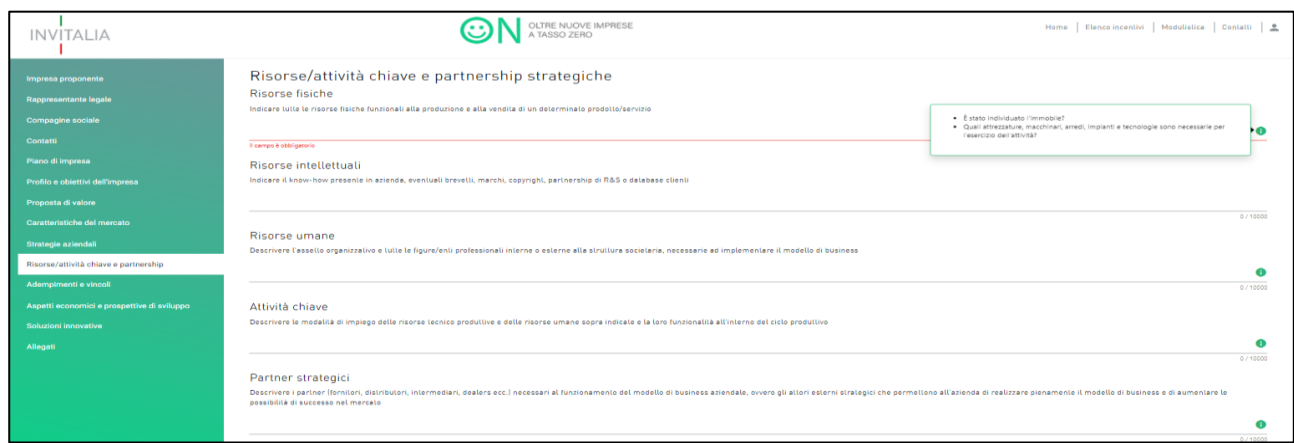

**Figura 91 – Finestra informativa per Risorse/attività chiave e partnership strategiche**

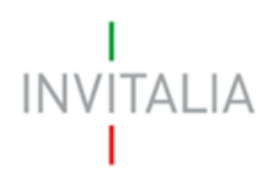

# <span id="page-49-0"></span>12. Adempimenti e vincoli

In questa sezione l'utente dovrà fornire informazioni in merito alle autorizzazioni e alle certificazioni necessarie alla realizzazione e all'avvio dell'iniziativa (Figura 94).

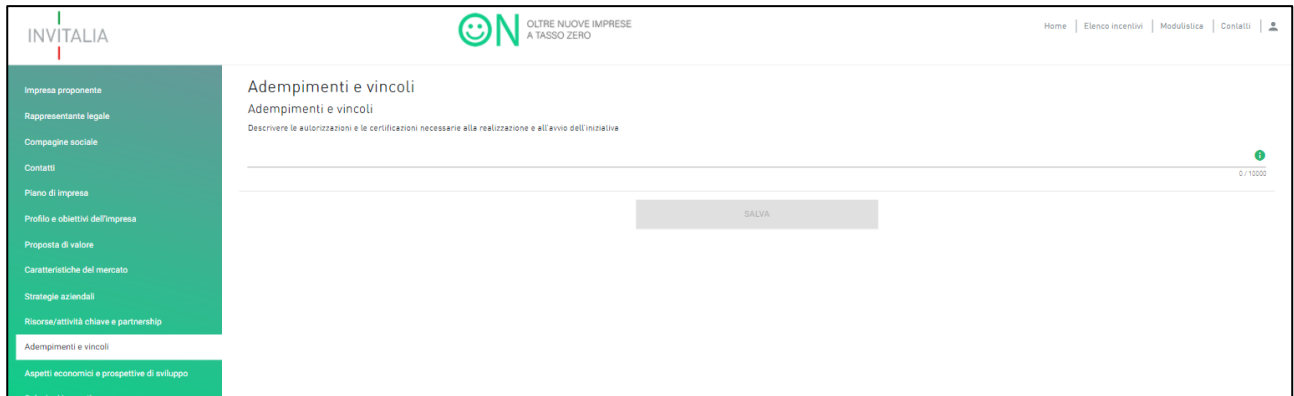

**Figura 94 - Adempimenti e vincoli**

Per aiutare l'utente a compilare la sezione, il sistema prevede una finestra informativa che suggerisce le principali informazioni da inserire nei vari campi (Figura 95). Ogni campo ha un limite di 10.000 caratteri.

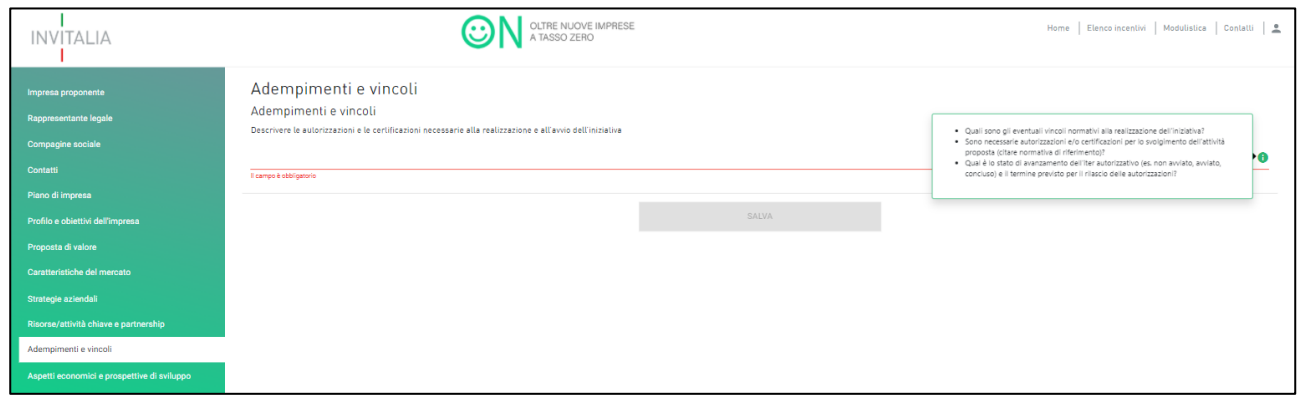

**Figura 95 - Finestra informativa per gli adempimenti e vincoli**

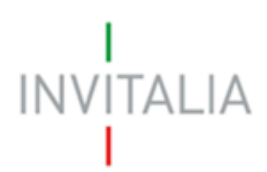

# <span id="page-50-0"></span>13. Aspetti economici del progetto e prospettive di sviluppo

In questa sezione l'utente dovrà fornire informazioni in merito alla struttura dei costi, al modello dei ricavi e al modello di sviluppo (Figura 96).

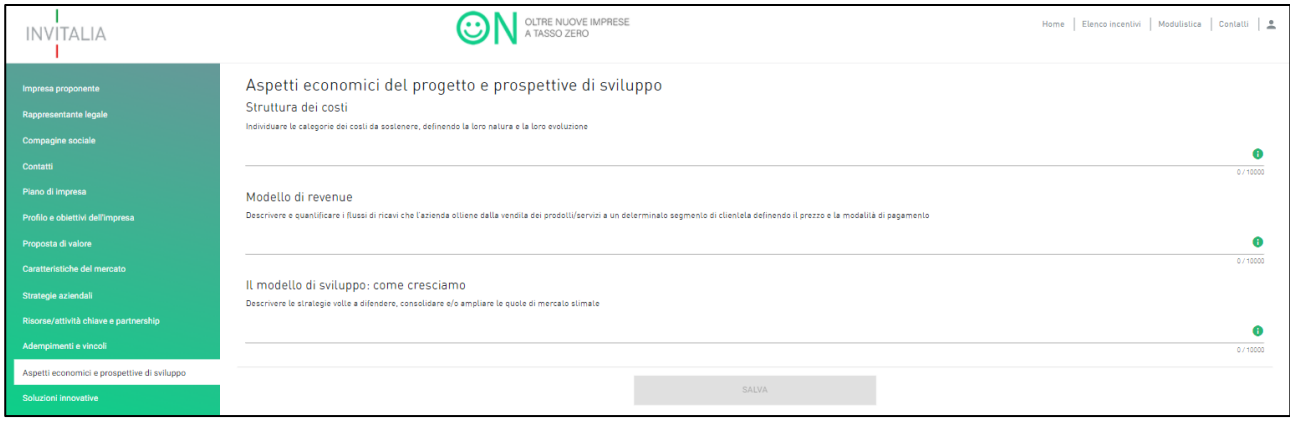

**Figura 96 - Aspetti economici del progetto e prospettive di sviluppo**

Per aiutare l'utente a compilare la sezione, il sistema prevede una finestra informativa che suggerisce le principali informazioni da inserire nei vari campi (Figura 97). Ogni campo ha un limite di 10.000 caratteri.

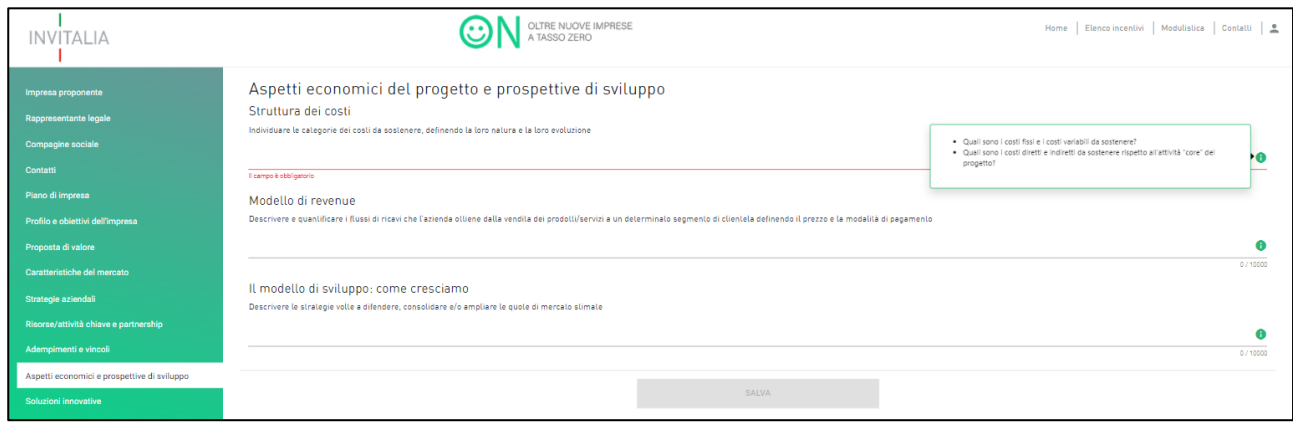

**Figura 97 - Finestra informatica per gli aspetti economici e prospettive di sviluppo**

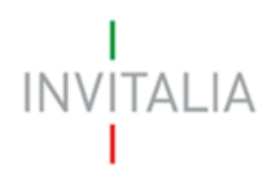

# <span id="page-51-0"></span>14. Soluzioni innovative

In questa sezione l'utente avrà la possibilità di indicare se il proprio programma di investimento preveda l'introduzione di soluzioni innovative sotto il profilo organizzativo, produttivo o commerciale. Si ricorda che l'assenza di innovazione non pregiudica l'esito positivo del progetto e pertanto l'utente avrà la possibilità di proseguire senza valorizzare l'apposito campo (Figura 98).

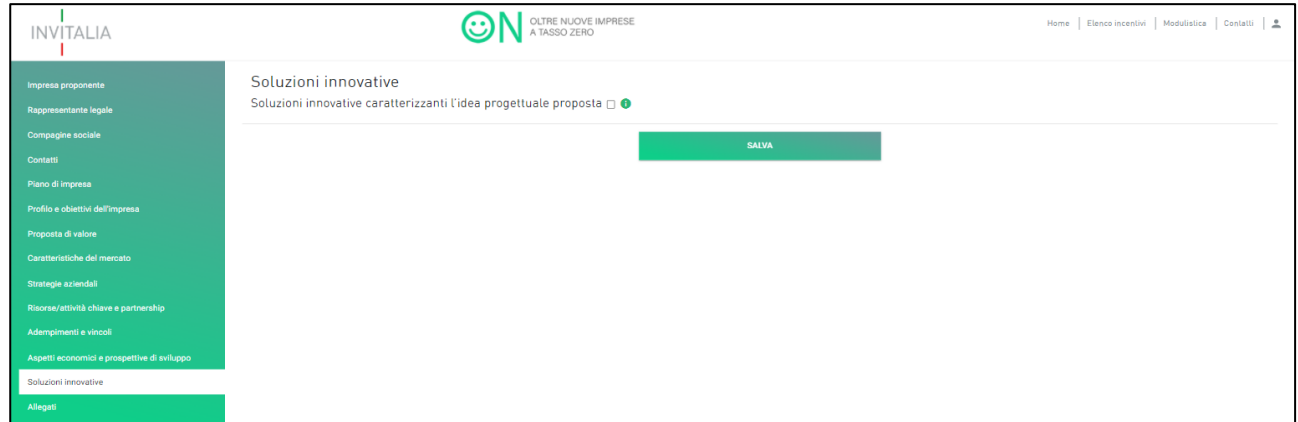

**Figura 98 - Soluzioni innovative**

Nel caso in cui venga valorizzato il campo relativo alle soluzioni innovative, l'utente dovrà specificare quale innovazione è prevista dal proprio programma di investimento. L'utente potrà valorizzare una o più innovazioni in base alla natura del proprio progetto. Ogni campo ha un limite di 2.000 caratteri.

| <b>INVITALIA</b>                            |                                                                                                    | OLTRE NUOVE IMPRESE<br>A TASSO ZERO                                  |              | Home   Elenco incentivi   Modulistica   Contatti   <u>*</u> |
|---------------------------------------------|----------------------------------------------------------------------------------------------------|----------------------------------------------------------------------|--------------|-------------------------------------------------------------|
| Impresa proponente                          | Soluzioni innovative                                                                                                  |                                                                      |              |                                                             |
| Rappresentante legale                       |                                                                                                    | Soluzioni innovative caratterizzanti l'idea progettuale proposta @ + |              |                                                             |
| Compagine sociale                           | Il piano d'impresa prevede l'adozione<br>di soluzioni lecniche, organizzative<br>e/o produttive nuove rispetto at     |                                                                      |              |                                                             |
| Contatti                                    | mercato di riferimento dell'impresa                                                                                   | $\Box$                                                               |              |                                                             |
| Piano di impresa                            | proponente, anche in chiave di<br>riduzione dell'impatto ambientale                                                   |                                                                      |              | 0/2000                                                      |
| Profilo e obiettivi dell'impresa            | Il piano d'impresa prevede lo sviluppo<br>e la vendila di prodolli-servizi                                            |                                                                      |              |                                                             |
| Proposta di valore                          | innovativi o migliorativi rispetto ai                                                                                 |                                                                      |              |                                                             |
| Caratteristiche del mercato                 | bisogni dei clienti e/o destinati ad<br>intercettare nuovi bisogni e/o rivolti a<br>innovative combinazioni prodotto- | $\Box$                                                               |              | 0/2000                                                      |
| Strategie aziendali                         | servizio/mercalo                                                                                                    |                                                                      |              |                                                             |
| Risorse/attività chiave e partnership       | Il piano d'impresa prevede l'adozione<br>di modelli di business orientati                                             |                                                                      |              |                                                             |
| Adempimenti e vincoli                       | all'innovazione sociale, anche<br>attraverso l'offerta di prodotti-servizi                                            | $\Box$                                                               |              |                                                             |
| Aspetti economici e prospettive di sviluppo | volti ad intercettare bisogni sociali o<br>ambientali                                                                 |                                                                      |              | 0/2000                                                      |
| Soluzioni innovative                        |                                                                                                    |                                                                      |              |                                                             |
| Allegati                                    |                                                                                                    |                                                                      | <b>SALVA</b> |                                                             |

**Figura 99 - Innovazione di processo, di servizio/prodotto e sociale**

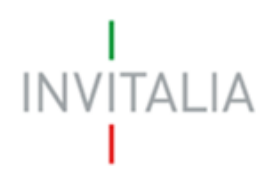

# <span id="page-52-0"></span>15. Allegati

In questa sezione l'utente potrà, come prima cosa, verificare che tutte le sezioni siano state compilate correttamente. Nel caso in cui alcune sezioni non siano state compilate o il progetto non rispetti i requisiti previsti dalla Circolare, il sistema mostrerà all'utente gli eventuali errori (figura 100).

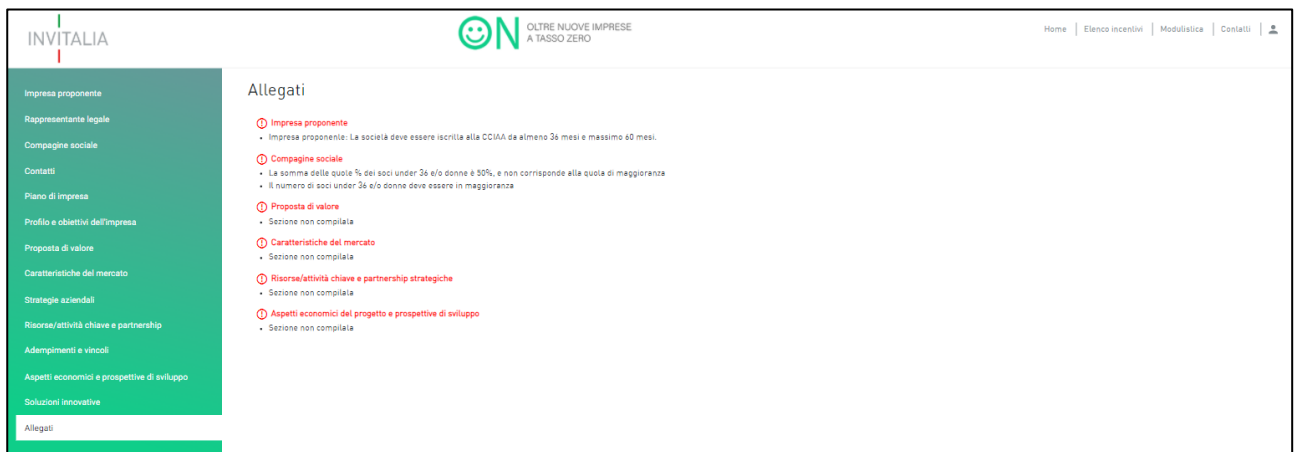

**Figura 100 - Allegati**

Qualora l'utente abbia compilato correttamente tutte le sezioni e il progetto rispetti i requisiti previsti dalla Circolare, l'utente potrà generare la domanda (Figura 101).

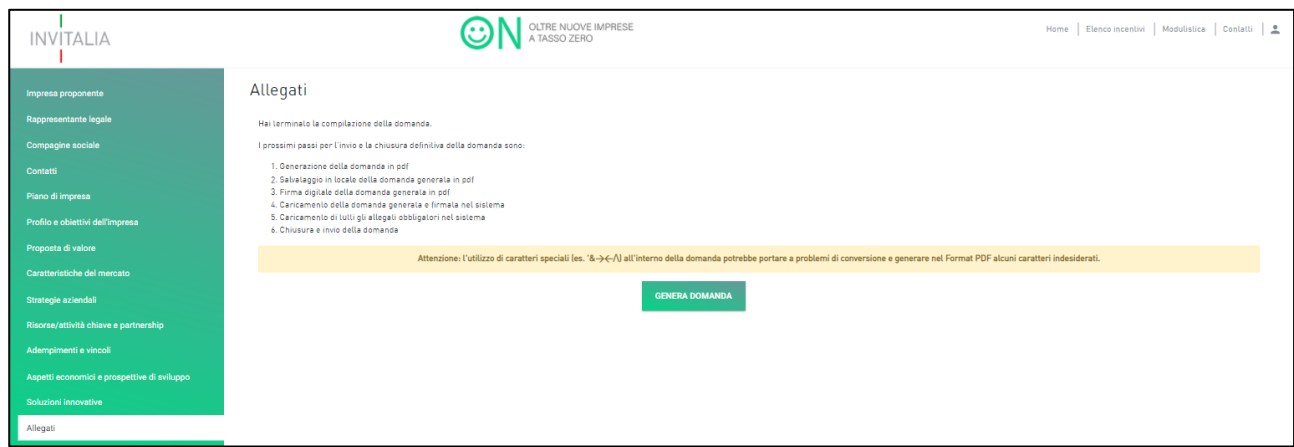

**Figura 101 - Genera domanda**

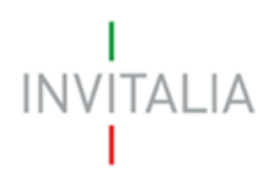

Una volta generata la domanda, l'utente dovrà salvarla sul proprio computer, farla firmare digitalmente dal rappresentante legale o referente del progetto e, infine, allegarla firmata attraverso il campo "Upload file" cliccando sull'icona a forma di graffetta e selezionando format di domanda nel campo "Selezionare tipologia di documento" (Figura 102).

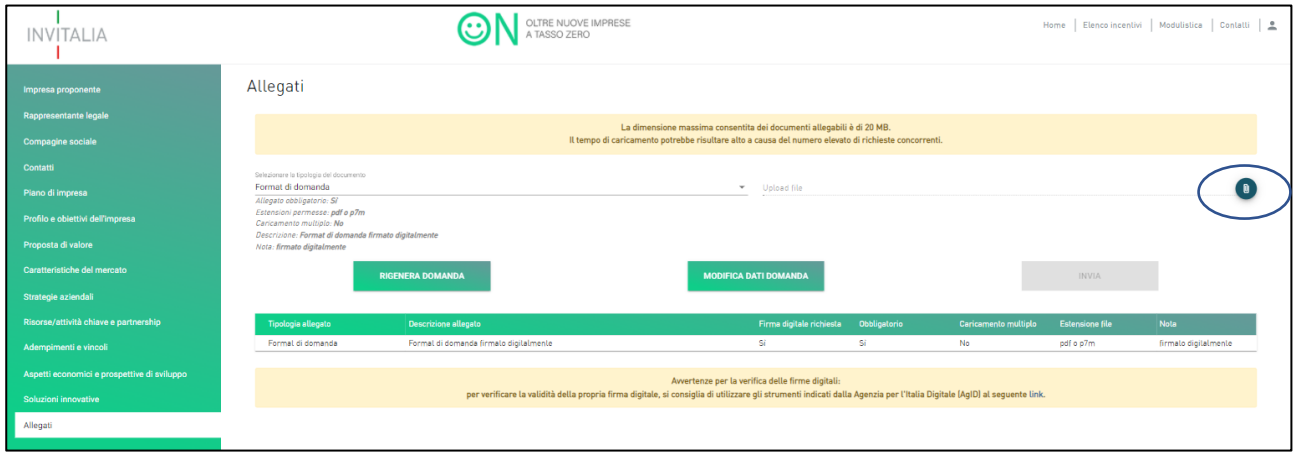

**Figura 102 - Allegare domanda firmata**

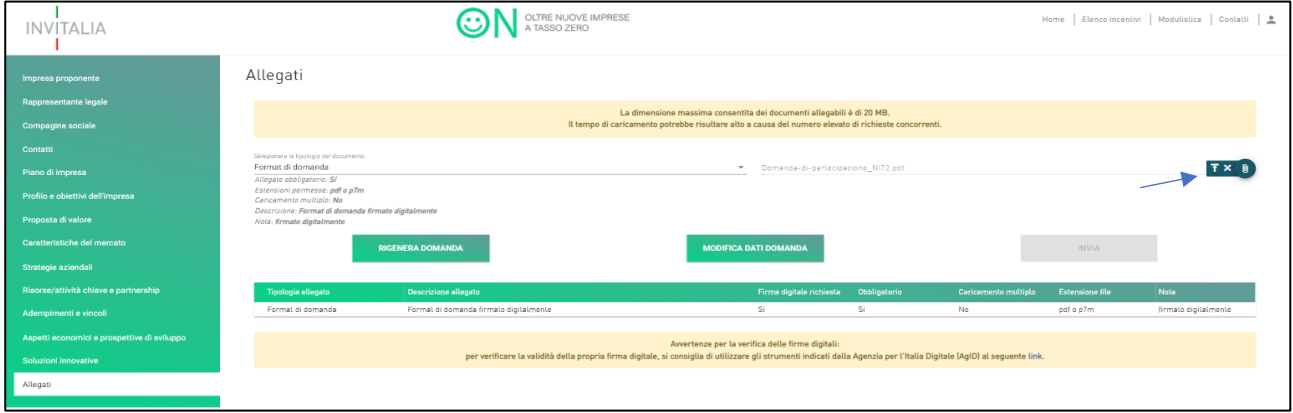

Una volta allegata la domanda, l'utente dovrà caricarla cliccando sull'icona a forma di freccia (Figura 103).

**Figura 103 - Caricare domanda firmata**

Successivamente il sistema mostrerà attraverso una tabella riepilogativa quali altri documenti l'utente dovrà obbligatoriamente caricare. La tabella fornisce tutti i dettagli relativi ai documenti che possono variare in base alle casistiche. L'utente potrà trovare i documenti nella sezione sul [sito di Invitalia](https://www.invitalia.it/cosa-facciamo/creiamo-nuove-aziende/nuove-imprese-a-tasso-zero/presenta-la-domanda) (Figura 104).

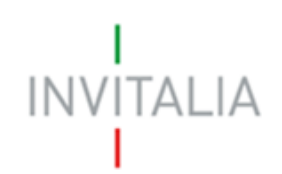

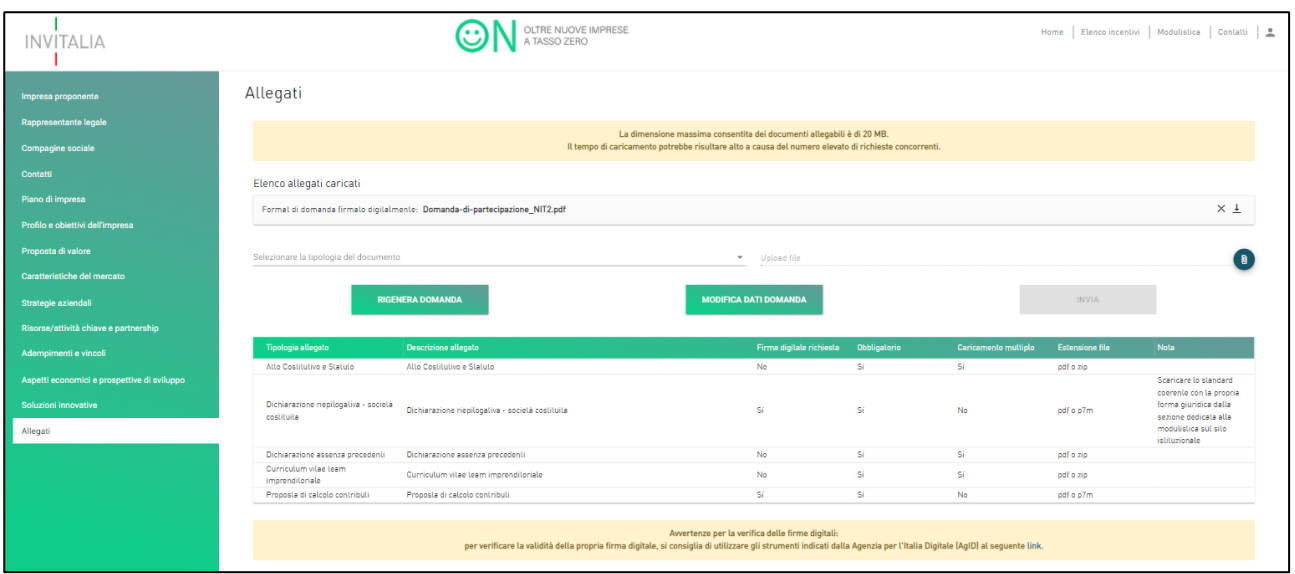

**Figura 104 - Altri documenti da caricare**

Come per la domanda, l'utente dovrà caricare i documenti attraverso il campo "Upload file" cliccando sull'icona a forma di graffetta, selezionando la corretta tipologia di documento nel campo "Selezionare tipologia di documento" e cliccando, infine, sull'icona a forma di freccia (Figura 105).

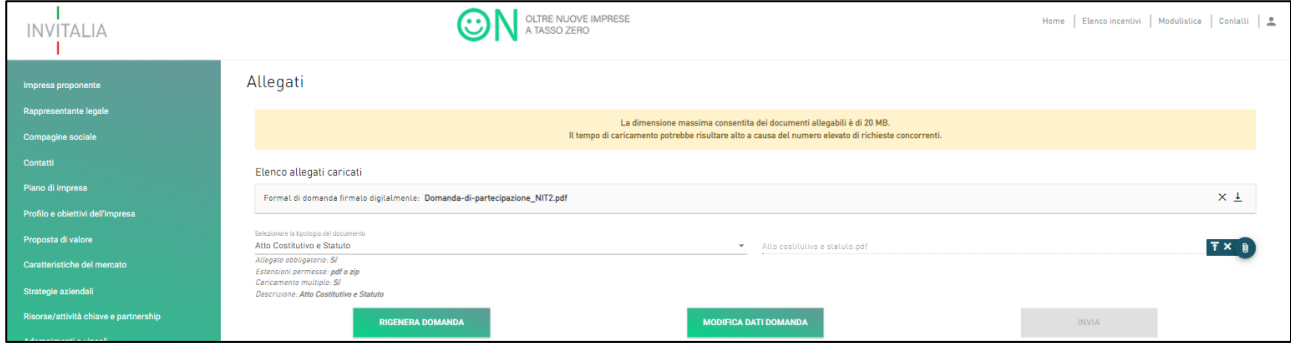

**Figura 105 - Caricamento altri documenti**

A mano a mano che l'utente caricherà i documenti la tabella mostrerà solamente i documenti rimanenti. L'utente potrà caricare anche altri documenti oltre quelli obbligatori se pensa che questi possano aiutare a comprendere meglio le informazioni fornite in domanda e la documentazione trasmessa (Figura 106).

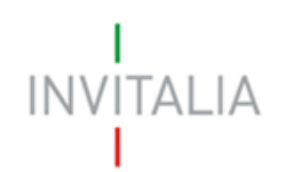

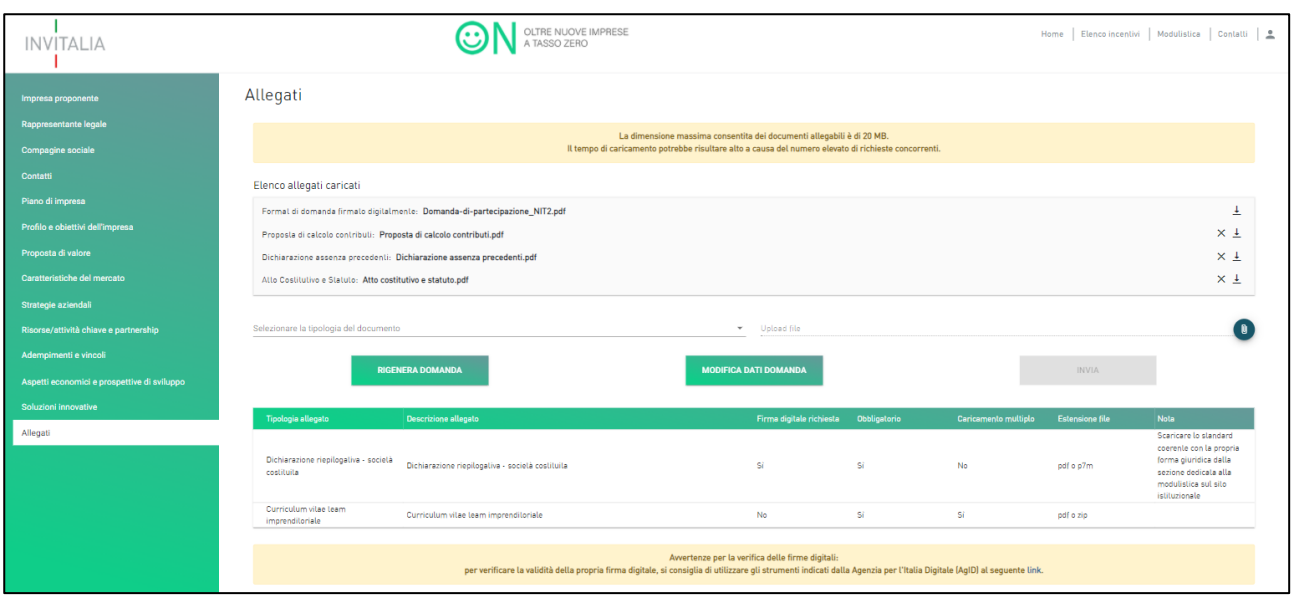

**Figura 106 – Documenti rimanenti**

Una volta caricati tutti i documenti, l'utente potrà cliccare su **Invia** (Figura 107). N.B.: Prima dell'invio, l'utente potrà sempre modificare i dati inseriti in domanda oppure rigenerare la domanda stessa. Qualora venga modificata la domanda, l'utente dovrà, tuttavia, ricaricare tutti i documenti.

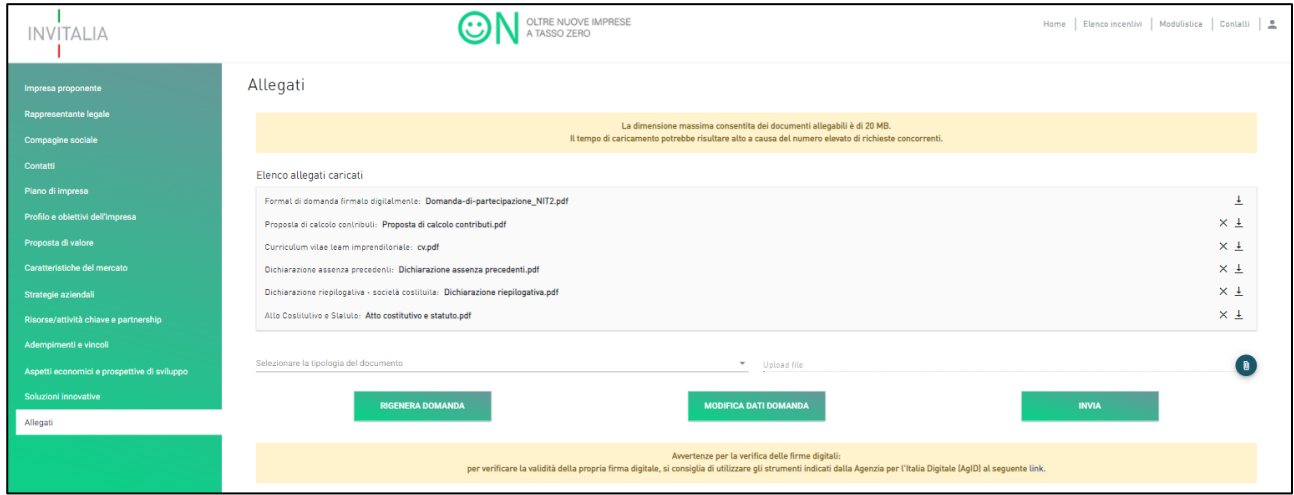

**Figura 107 - Invio documentazione**

Una volta inviata la domanda, l'utente visualizzerà nella sezione allegati il numero di protocollo assegnato all'istanza con data e ora di invio (Figura 108).

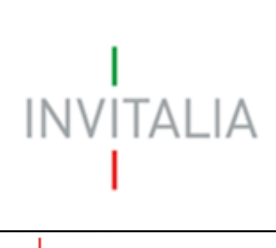

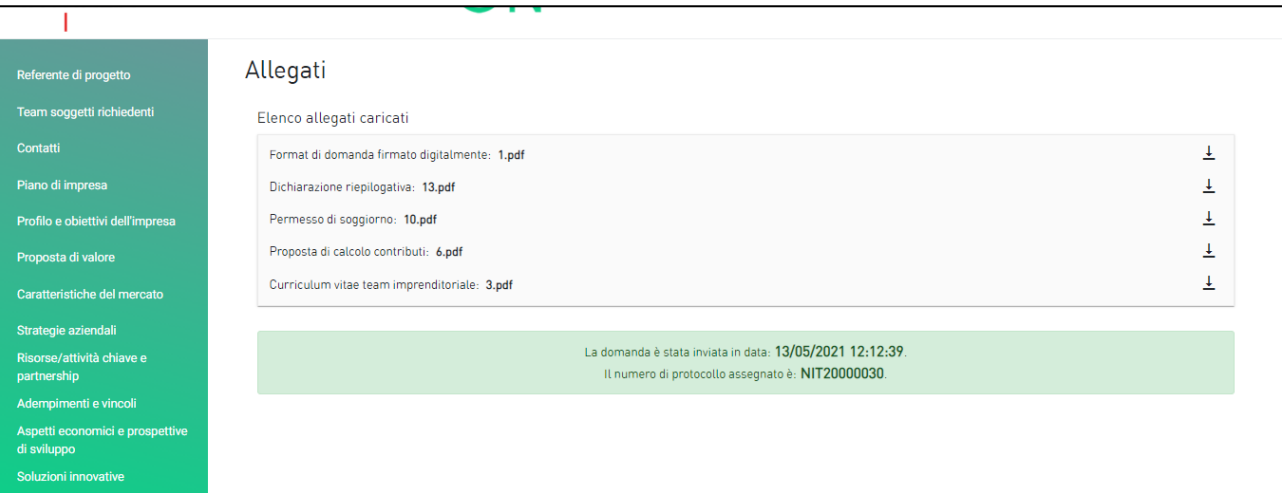

**Figura 108 - Domanda inviata**